# **Használati útmutató** Smart prime 7

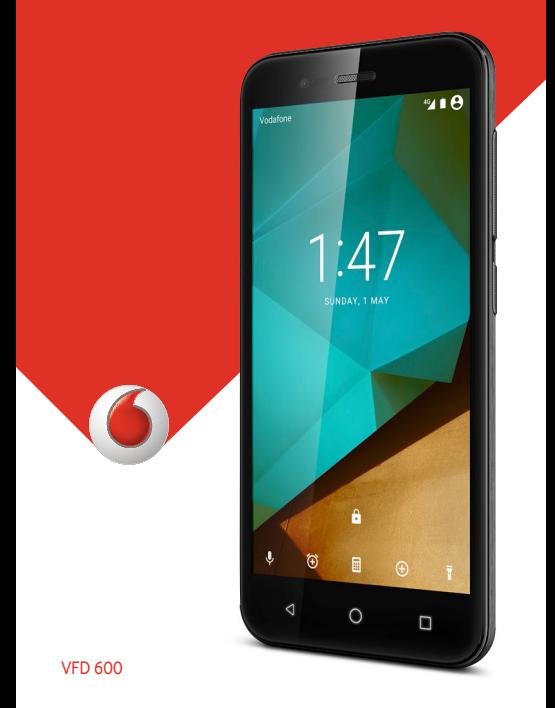

## **A kézikönyvről**

Köszönjük, hogy ezt a mobilkészüléket választotta. Annak érdekében, hogy készüléke a legjobb állapotban maradjon, kérjük olvassa el ezt a kézikönyvet és tartsa meg későbbi hivatkozás céljából.

### **Copyright**

#### **Copyright © 2016 ZTE CORPORATION**

#### **Minden jog fenntartva.**

A jelen kiadvány bármely részének idézése, reprodukálása, lefordítása vagy felhasználása bármilyen formában és eljárással (elektronikus vagy mechanikus, beleértve a fénymásolást és a mikrofilmet is) tilos a ZTE Corporation előzetes írásos engedélye nélkül.

### **Megjegyzés**

A ZTE Corporation fenntartja a jogot a nyomdahibák javítására és a specifikációk frissítésére előzetes értesítés nélkül. Ezt a kézikönyvet a legnagyobb gonddal állítottuk össze, hogy tartalma pontos legyen. Ennek ellenére a benne található kijelentésekre, információkra és ajánlásokra sem kifejezett, sem vélelmezett garanciát nem vállalunk. Kérjük, hogy tekintse meg [Az Ön biztonsága c](#page-125-0)ímű fejezetet, hogy biztos lehessen telefonja megfelelő és biztonságos használatában. Intelligens terminálos készülékhasználóink számára felkínáljuk az önkiszolgálás lehetőségét is.

### **Felelősség kizárása**

A ZTE Corporation határozottan kizár bármiféle felelősséget a szoftver engedély nélküli átalakításából származó hibákért és károkért.

A kézikönyvben szereplő képek és képernyőmentések eltérhetnek a tényleges terméktől. A kézikönyv tartalma eltérhet a tényleges terméktől vagy szoftvertől.

### **Védjegyek**

A ZTE és a ZTE logók a ZTE Corporation védjegyei.

A Google és az Android a Google, Inc. védjegyei.

A Bluetooth® védjegy és logók a Bluetooth SIG, Inc. tulajdonát

képezik, a ZTE Corporation engedéllyel használja ezeket a védjegyeket.

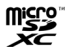

A microSDXC logó az SD-3C, LLC védjegye.

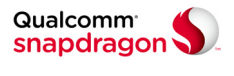

A Qualcomm® Snapdragon™ processzorok a Qualcomm Technologies, Inc. termékei

A Qualcomm és a Snapdragon Qualcomm Incorporated az Egyesült Államokban és más országokban bejegyzett védjegyei. Engedély alapján használt.

Minden egyéb védjegy és kereskedelmi név az illető jogbirtokos tulajdonát képezi.

**Verziószám:** R1.0

**Kiadás dátuma:** 2016. február 1.

## **Tartalomjegyzék**

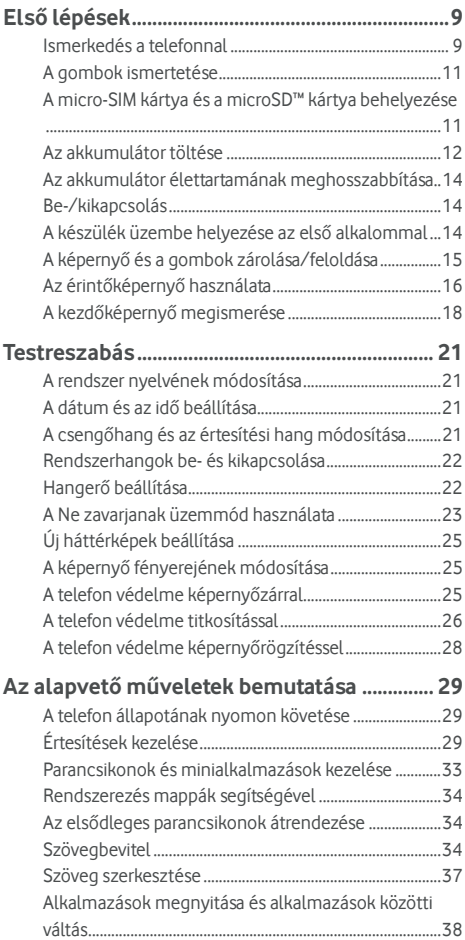

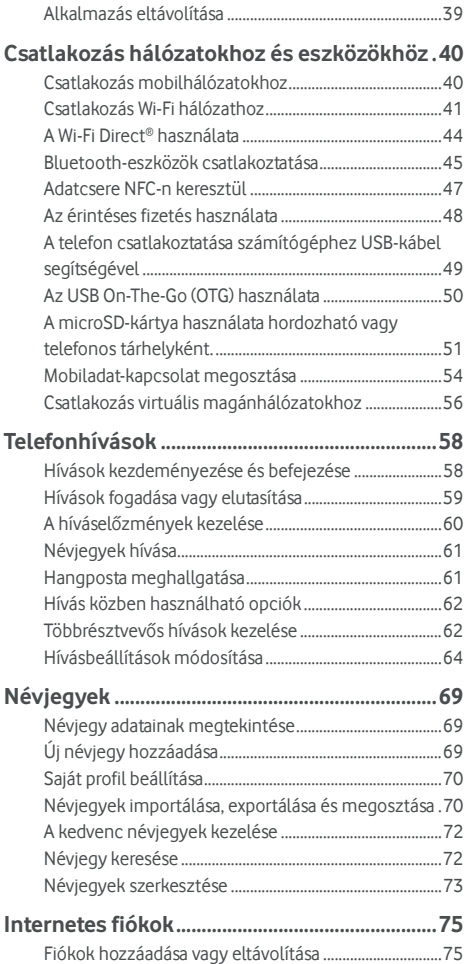

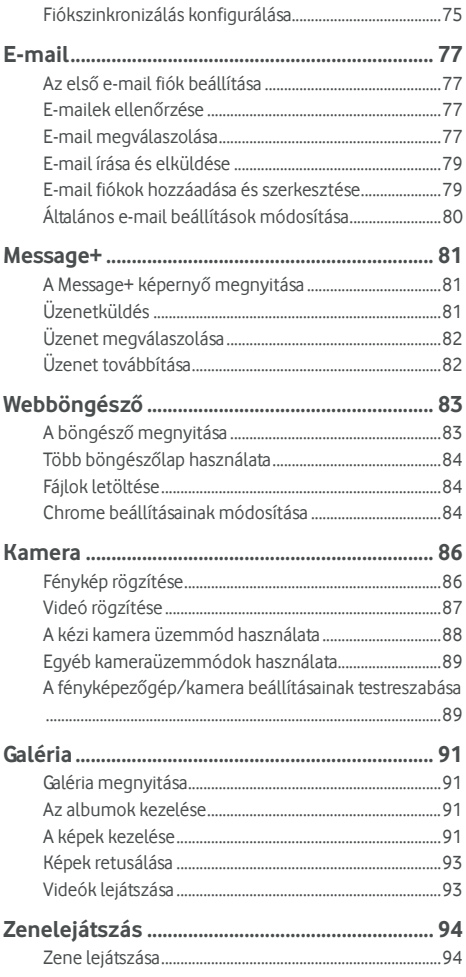

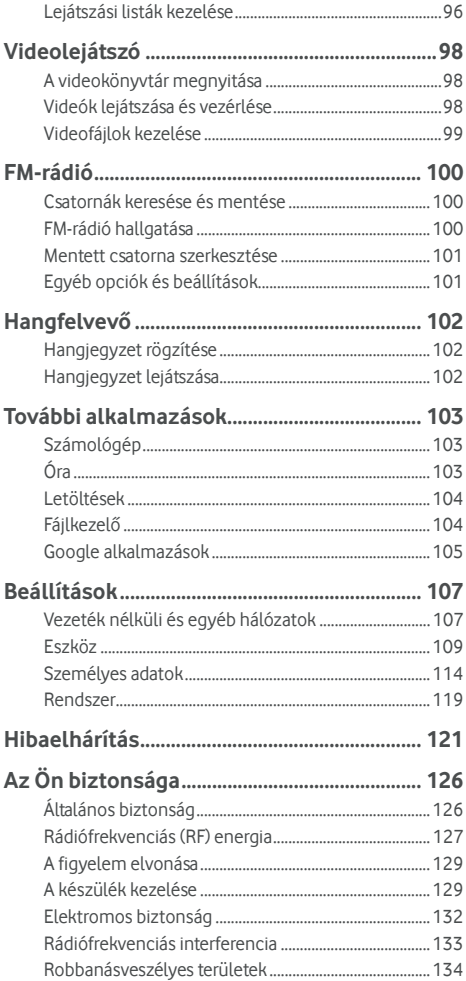

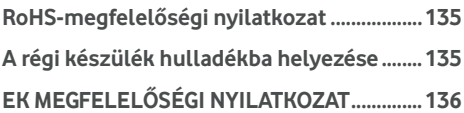

## <span id="page-8-0"></span>**Első lépések**

### <span id="page-8-1"></span>**Ismerkedés a telefonnal**

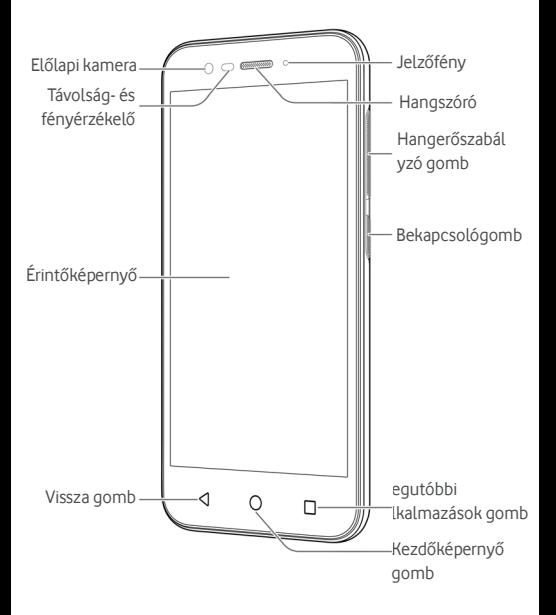

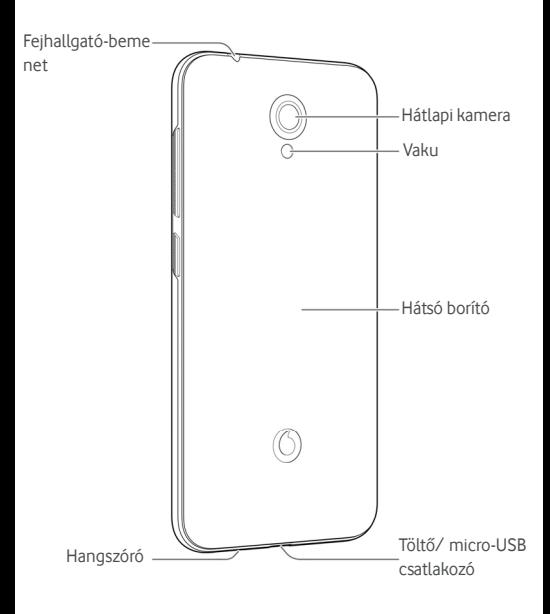

### <span id="page-10-0"></span>**A gombok ismertetése**

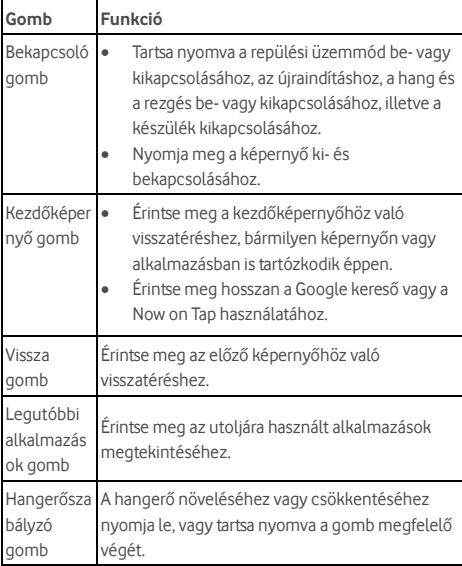

### <span id="page-10-1"></span>**A micro-SIM kártya és a microSD™ kártya**

### **behelyezése**

A microSD-kártya (opcionális, nem tartozék) a telefon bekapcsolt állapotában is behelyezhető, illetve eltávolítható. Eltávolítás előtt le kell választania a microSD-kártyát. Lásd[: A](#page-50-0)  [microSD-kártya használata hordozható vagy telefonos](#page-50-0)  [tárhelyként.](#page-50-0) 

### **O** FIGYELEM!

A telefon sérülésének elkerülése érdekében ne használjon másféle SIM-kártyát vagy SIM-kártyából kivágott nem szabványos micro-SIM kártyát. Szabványos micro-SIM kártyát a szolgáltatójától szerezhet be.

1. Illessze a körmét hátlap jobb alsó részének közelében lévő nyílásba, majd óvatosan emelje fel a hátlapot.

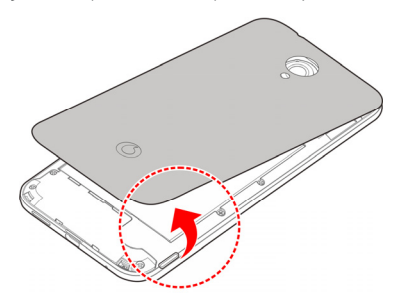

2. Tartsa a micro-SIM kártyát és a microSD-kártyát az átlós sarkával az ábra szerinti irányba, majd csúsztassa be a kártyatartóba.

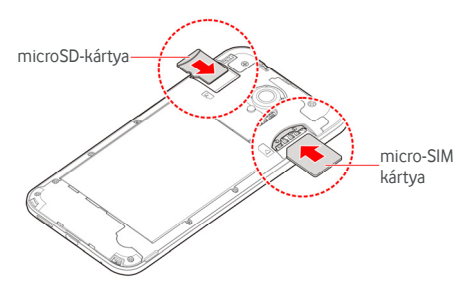

3. Helyezze a hátlapot a telefon hátuljára és nyomja vissza a helyére. Ügyeljen rá, hogy az összes rögzítőfül be legyen pattintva és ne maradjanak nyílások a hátlap széleinél.

### <span id="page-11-0"></span>**Az akkumulátor töltése**

A telefon akkumulátora elegendő töltöttséggel rendelkezik ahhoz, hogy a telefon bekapcsolható legyen, megtalálja a jelet, és néhány hívást lehessen vele kezdeményezni. Töltse fel teljesen az akkumulátort, amint lehetséges.

Amennyiben az akkumulátor töltöttségi szintie alacsony, egy felugró üzenet jelenik meg a képernyőn. A telefon töltése közben az akkumulátor pontos töltöttségi szintjét a lezárt képernyőn látható állapotjelző sáv mutatja.

## **O** FIGYELEM!

Csak jóváhagyott töltőket és kábeleket használjon. A nem jóváhagyott tartozékok használata a telefon károsodásához, illetve az akkumulátor felrobbanásához vezethet.

### **VIGYÁZAT!**

Ne módosítsa saját maga a telefonjában található beépített újratölthető akkumulátort. Amennyiben az akkumulátor cseréjére lenne szükség, vegye fel a kapcsolatot a Vodafone ügyfélszolgálatával.

1. Csatlakoztassa az adaptert a töltőaljzatba. Győződjön meg róla, hogy az adaptert a megfelelő tájolással csatlakoztatta. Ne nyomja túl nagy erővel a csatlakozót a töltőaljzatba.

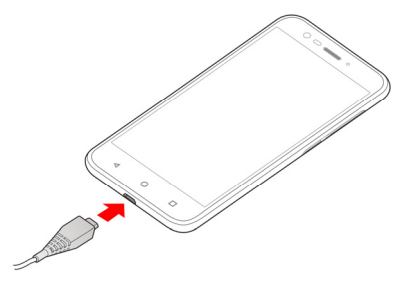

- 2. Csatlakoztassa a töltőt normál fali aljzathoz. Ha a telefon be van kapcsolva, egy töltést jelző ikon, pl. **D** vagy jelenik meg az állapotsorban.
- 3. Amikor az akkumulátor teljesen feltöltődött, húzza ki a töltőt.

### **MEGJEGYZÉS:**

Ha az akkumulátor töltöttsége nagyon alacsony, elképzelhető, hogy nem lehet bekapcsolni a telefont töltés közben. Ez esetben próbálja újra, miután legalább 20 percig töltötte a telefont. Lépjen kapcsolatba az ügyfélszolgálattal, ha hosszabb <span id="page-13-0"></span>töltés után sem tudja bekapcsolni a telefont.

### **Az akkumulátor élettartamának**

#### **meghosszabbítása**

Az aktív alkalmazások, a képernyő fényereje, a Bluetooth és a Wi-Fi kapcsolatok használata és a GPS egyaránt csökkentik az akkumulátor töltöttségi szintjét. Az alacsonyabb energiafelhasználás érdekében kövesse az alábbiakban felsorolt hasznos tippeket:

- Csökkentse a képernyő háttérvilágításának idejét.
- Csökkentse a képernyő fényerejét.
- Kapcsolja ki a Wi-Fi, a Bluetooth és az automatikus szinkronizálás funkciókat, ha nem használja őket.
- Ha nem használja, kapcsolja ki a GPS funkciót. A GPS-t használó legtöbb alkalmazás bizonyos időközönként lekéri a GPS műholdak helyzetét, ezzel meghatározva az Ön aktuális tartózkodási helyét, azonban minden ilyen művelet meríti az akkumulátort.

### <span id="page-13-1"></span>**Be-/kikapcsolás**

- A telefon bekapcsolásához tartsa lenyomva a **Bekapcsoló**  gombot.
- A kikapcsoláshoz tartsa lenyomva a **Bekapcsoló** gombot, ekkor megnyílik az Opciók menü. Érintse meg a **Kikapcsolás > OK** elemet.

#### **MEGJEGYZÉS:**

Ha a telefon lefagy, vagy túl lassan reagál, a **Bekapcsoló** gomb kb. 16 másodpercig való nyomva tartásával indítsa újra.

### <span id="page-13-2"></span>**A készülék üzembe helyezése az első**

### **alkalommal**

A telefon vásárlást vagy a gyári beállításokra történő visszaállítást (lásd [a Biztonsági mentés és visszaállítás c](#page-117-0)ímű fejezetet) követő első bekapcsolásakor bizonyos beállításokat kell elvégeznie a telefon használata érdekében.

Húzza el a nyelv mezőt a nyelv kiválasztásához. Ezután kövesse a képernyőn megjelenő utasításokat a telefon beállításához.

### <span id="page-14-0"></span>**A képernyő és a gombok zárolása/feloldása**

A nem használt telefon képernyője és gombjai gyorsan zárolhatók (a telefon alvó üzemmódba történő átkapcsolása), illetve ha szükséges, a képernyő gyorsan visszakapcsolható és feloldható.

#### **A képernyő és a gombok zárolása:**

A képernyő gyors kikapcsolásához és a gombok zárolásához nyomja meg a **Bekapcsoló** gombot.

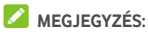

Az alacsonyabb energiafogyasztás érdekében a telefon egy idő után automatikusan kikapcsolja a képernyőt. A készülékkel akkor is fogadhat üzeneteket és hívásokat, ha a képernyő ki van kapcsolva.

#### **A képernyő és a gombok zárolásának feloldása:**

1. A képernyő bekapcsolásához nyomja meg a **Bekapcsoló**  gombot.

- vagy -

Érintse meg duplán a képernyőt a bekapcsoláshoz.

#### **MEGJEGYZÉS:**

Ennek a funkciónak az engedélyezéséhez válassza a

**> Beállítások > Kijelző > Készülék felébresztése kettő koppintással** elemet a kezdőképernyőn.

2. Simítsa végig a képernyőt felfelé.

- vagy -

Simítson valamely lent található parancsikonból kiindulva, hogy megnyissa a hozzá kapcsolódó alkalmazást vagy funkciót.

- vagy -

Érintse meg egymás után kétszer az értesítést a hozzá kapcsolódó alkalmazás megnyitásához.

#### **MEGJEGYZÉS:**

Ha feloldási mintát, PIN kódot vagy jelszót állított be a

telefonon (lás[d A telefon védelme képerny](#page-24-2)őzárral című fejezetet), a képernyő feloldásához egy mintát kell rajzolnia a képernyőn, vagy meg kell adnia a PIN kódot/jelszót.

### **MEGJEGYZÉS:**

A zárolt képernyőn szerkesztheti a parancsikonokat. A kezdőképernyőn válassza a következőt: **+ > Beállítások > Kijelző > Zárolt képernyő parancsikonjainak szerkesztése**, majd érintsen meg egy parancsikont a megváltoztatásához, vagy pedig a **Parancsikon hozzáadása** megérintésével adjon hozzá egyet.

### <span id="page-15-0"></span>**Az érintőképernyő használata**

Az érintőképernyő segítségével az egyes műveletek érintéssel vezérelhetők.

• Érintés

Ha a képernyő-billentyűzet segítségével szeretne szöveget bevinni, vagy a képernyőn található elemek (például alkalmazások és a beállítások ikonjai) közül kíván választani, illetve szeretné megnyomni a képernyőn található gombokat, egyszerűen érintse meg a kívánt elemet az ujjával.

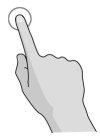

• Hosszú érintés

Ha egy elem (például egy üzenet vagy egy weboldalon található hivatkozás) rendelkezésre álló opcióit szeretné megnyitni, hosszan érintse meg az elemet.

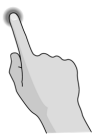

#### • Elhúzás

Elhúzás alatt az ujj gyors vízszintes vagy függőleges mozgatását értjük a képernyőn.

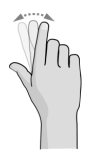

• Húzás

Ha húzni szeretne valamit, hosszan és erőteljesebben nyomja meg a kívánt elemet, mielőtt elmozdítaná. Húzás közben ne emelje fel az ujját, míg el nem érte a kívánt célpontot.

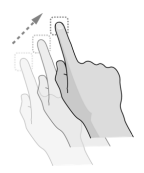

**Csippentés** 

Bizonyos alkalmazásoknál (mint például a Térképek, a webböngésző vagy a Galéria) a kép nagyítható és kicsinyíthető, ha egyszerre két ujját helyezi a képernyőre, majd egymás felé közelíti (kicsinyítés) vagy széthúzza (nagyítás) azokat.

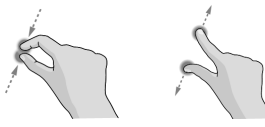

• A képernyő forgatása

A legtöbb képernyő esetén a telefon oldalra fordításával lehet a képernyő tájolását álló helyzetűről fekvő helyzetűre változtatni.

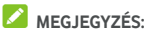

Az automatikus elforgatás funkciót engedélyezni kell a képernyőtájolás automatikus változtatásához. Érintse meg a következőket: **Kezdőképernyő** gomb **> > Beállítások > Kijelző > A készülék elfordításakor**, majd válassza ezt a lehetőséget: **Képernyő tartalmának elfordítása**.

A képernyőelforgatás szabályozójához úgy is hozzáférhet, hogy kétszer lefelé csúsztatja az állapotjelző sávot, és megérinti az **Automatikus elforgatás/Álló**elemet.

### <span id="page-17-0"></span>**A kezdőképernyő megismerése**

A kezdőképernyő a telefon alkalmazásainak, funkcióinak és menüinek kiindulópontja. A kezdőképernyőt parancsikonok, mappák, minialkalmazások és egyebek hozzáadásával személyre szabhatja.

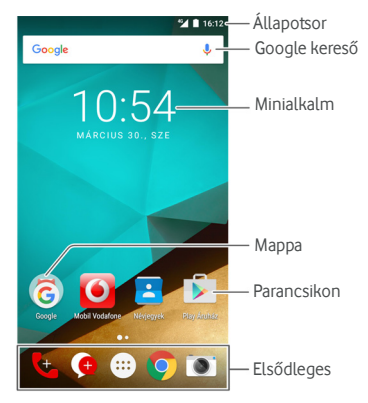

#### **Bővített kezdőképernyő-panelek**

A kezdőképernyő kibővíthető, hogy több hely álljon rendelkezésre a parancsikonok, a minialkalmazások stb. számára. A további kezdőképernyő-panelek megjelenítéséhez csak csúsztassa jobbra vagy balra a kezdőképernyőt. Hozzáadhat vagy eltávolíthat kezdőképernyő-paneleket, vagy módosíthatja a sorrendjüket.

#### **Új kezdőképernyő-panel hozzáadása:**

- 1. Érintse meg a **Kezdőképernyő** gomb **>** elemet, vagy érintse meg hosszan a képernyő valamely üres területét, és válassza a **MINIALKALMAZÁSOK** lehetőséget.
- 2. Érintse meg hosszan valamelyik alkalmazásikont vagy minialkalmazást, és húzza a képernyő jobb sarkába, hogy új kezdőképernyő-panelt hozzon létre, majd helyezze rá az ikont vagy minialkalmazást.

### **MEGJEGYZÉS:**

Nincs olyan, hogy üres kezdőképernyő-panel. Ha az ikon, minialkalmazás vagy mappa az egyetlen elem az aktuális kezdőképernyő-panelen, akkor az elem eltávolításakor a panel is törlődik.

#### **Kezdőképernyő-panel sorrendjének módosítása:**

- 1. Érintse meg hosszan a kezdőképernyő valamely üres területét, és húzza az ujját balra vagy jobbra a kezdőképernyő miniatűrjének megtekintéséhez.
- 2. Érintsen meg hosszan egy miniatűrt és húzza balra vagy jobbra arra a helyre, ahova szeretné.

#### **Kedvenc kezdőképernyő-alkalmazásának megnyitása:**

Ha gyorsan szeretné megnyitni kedvenc alkalmazását, húzza jobbra az ujját a kezdőképernyőn.

- 1. Érintse meg a **Kezdőképernyő** gombot, majd ha szükséges - húzza jobbra az ujját, hogy hozzáférjen a bal szélső kezdőképernyőhöz.
- 2. Kedvenc alkalmazása megnyitásához húzza jobbra az ujját a képernyőn.

### **MEGJEGYZÉS:**

Érintse meg a következőket: **Kezdőképernyő** gomb **> > Beállítások > Kijelző**, majd érintse meg a **Kezdőképernyő** elemet a funkció kikapcsolásához, vagy pedig érintse meg a **Kedvenc kezdőképernyő-alkalmazás** elemet kedvenc alkalmazása kiválasztásához.

#### **Normál kezdőképernyő és egyszerű kezdőképernyő**

A normál kezdőképernyő hagyományos Android elrendezéssel

rendelkezik, míg az egyszerű kezdőképernyő jobb kisegítő lehetőségeket és használhatóságot biztosít. Kedve szerint bármikor válthat ezek között.

- 1. Érintse meg a következőket: **Kezdőképernyő** gomb **> > Beállítások > Kezdőképernyő**.
- 2. Válassza ki azt a kezdőképernyőt, amelyiket szeretné.

## <span id="page-20-0"></span>**Testreszabás**

### <span id="page-20-1"></span>**A rendszer nyelvének módosítása**

- 1. Érintse meg a következőket: **Kezdőképernyő** gomb **> > Beállítások > Nyelv és bevitel > Nyelv**.
- <span id="page-20-2"></span>2. Válassza ki a kívánt nyelvet.

### **A dátum és az idő beállítása**

- 1. Érintse meg a következőket: **Kezdőképernyő** gomb **> > Beállítások > Dátum és idő**.
- 2. Állítsa be a dátumot, az időt, az időzónát és az idő formátumát.
	- f A dátum és az idő automatikus beállításához kapcsolja be az **Automatikus dátum és idő** funkciót.
	- f A dátum és az idő kézi beállításához kapcsolja ki az **Automatikus dátum és idő** funkciót, majd érintse meg a **Dátum beállítása** / **Idő beállítása** elemet a dátum és idő beállításához.
	- $\blacktriangleright$  Az időzóna automatikus beállításához kapcsolja ki az **Automatikus időzóna** funkciót.
	- ▶ Az időzóna kézi beállításához kapcsolja ki az **Automatikus időzóna** funkciót, és érintse meg az **Időzóna kiválasztása** elemet a megfelelő időzóna kiválasztásához.
	- f Az időformátum beállításához érintse meg a **24 órás formátum használata** lehetőséget.

### <span id="page-20-3"></span>**A csengőhang és az értesítési hang**

### **módosítása**

A bejövő hívások esetén megszólaló csengőhangot és az alapértelmezett értesítési hangot bármikor testre szabhatja.

1. Érintse meg a következőket: **Kezdőképernyő** gomb **> > Beállítások > Hang és értesítés**.

- 2. Érintse meg a **Telefon csengőhangja** vagy az **Alapértelmezett értesítési csengőhang** lehetőséget.
- 3. Válassza ki a használni kívánt csengőhangot.

### **MEGJEGYZÉS:**

Ha további mentett audiofájlok találhatók a belső tárhely vagy a microSD kártya **Értesítések** mappájában, érintse meg a **További csengőhangok** vagy a **További értesítések** lehetőséget a csengőhanglista tetején, hogy valamelyiket kiválaszthassa csengőhangként.

4. Érintse meg az **OK** gombot.

### **MEGJEGYZÉS:**

Egy speciális csengőhang adott névjegyhez történő hozzárendelésével kapcsolatos további információkért tekintse meg a Csengő[hang beállítása adott névjegyhez c](#page-72-1)ímű fejezetet.

### <span id="page-21-0"></span>**Rendszerhangok be- és kikapcsolása**

- 1. Érintse meg a következőket: **Kezdőképernyő** gomb **> > Beállítások > Hang és értesítés > Egyéb hangok**.
- 2. Érintse meg a **Tárcsázó billentyűzet hangjai**, **Képernyőlezárási hangok**, **Érintési hangok**, vagy a **Rezgés érintéskor** elemet.

### <span id="page-21-1"></span>**Hangerő beállítása**

- 1. Érintse meg a következőket: **Kezdőképernyő** gomb **> > Beállítások > Hang és értesítés**.
- 2. Az egyes hangtípusok hangerejének beállításához húzza el a **Médiafájlok hangereje**, **Ébresztés hangereje** és a **Csengés hangereje** lehetőségek alatt található csúszkát.

### **MEGJEGYZÉS:**

A médiafájl hangerejét a médiaalkalmazás használata közben, a **Hangerő** gomb segítségével is módosíthatja. Ha nem fut médiaalkalmazás, a **Hangerő**gomb segítségével beállíthatja a csengőhang hangerejét (hívás közben pedig a hangszóró hangerejét).

### <span id="page-22-0"></span>**A Ne zavarjanak üzemmód használata**

Megakadályozhatja, hogy megzavarják, ha a Ne zavarjanak üzemmódot használja. Ez az üzemmód lenémítja a telefont, hogy az ne adjon ki hangot és ne rezegjen, amikor Ön nem szeretné.

#### **A Ne zavarjanak üzemmód bekapcsolása:**

- 1. Húzza lefelé két ujját a képernyő tetejétől a Gyorsbeállításokhoz való hozzáféréshez.
- 2. Érintse meg a  $\triangle$  (Ne zavarjanak) elemet.
- 3. Érintse meg a **Teljes lenémítás**, **Csak riasztások**, vagy a **Csak a prioritást élvezők** elemet, attól függően, hogy szeretne-e kivételeket engedélyezni. Ezeket a kivételeket testre szabhatja, ha a **Csak a prioritást élvezők** lehetőséget választja.
- 4. Érintse meg az **A funkció kikapcsolásáig** elemet, ha kézzel szeretné kikapcsolni a Ne zavarjanak üzemmódot; érintse meg a  $+$  vagy  $-$  elemet, hogy beállítsa azt az időt, ami után a Ne zavarjanak mód automatikusan kikapcsol.
- 5. Érintse meg a **KÉSZ** gombot.

### **MEGJEGYZÉSEK:**

- Nyomja le hosszan a **Bekapcsoló** gombot és érintse meg a elemet a **Csak riasztások** lehetőség gyors bekapcsolásához, vagy érintse meg a lli elemet a rezgés bekapcsolásához.
- Nyomja le a **Hangerő** gombot a hangerősáv megjelenítéséhez, miközben nem fut médiaalkalmazás. Húzza a csúszkát balra, vagy tartsa lenyomva a **Hangerő le**  gombot a rezgés bekapcsolásához. Nyomja le újra a gombot a **Csak riasztások** bekapcsolásához.
- A Ne zavarjanak üzemmód gyors kikapcsolásához, nyomja le a **Hangerő** gomb valamelyik végét, majd érintse meg a **BEFEJEZÉS MOST** elemet, ha a képernyő fel van oldva, vagy pedig nyomja le hosszan a **Bekapcsoló** gombot és érintse meg a **A** ikont.

#### **Kivételek beállítása a Ne zavarjanak üzemmódhoz (Csak a prioritást élvezők):**

Beállíthat emlékeztetőket, eseményeket, illetve hívókat, akik kivételnek minősülnek, amikor a Ne zavarjanak üzemmód **Csak a prioritást élvezők** beállításon van.

- 1. Érintse meg a **Kezdőképernyő** gomb **> > Beállítások > Hang és értesítés > Ne zavarjanak > Csak a prioritást élvezők** elemet.
- 2. Kapcsolja be az engedélyezni kívánt elemek melletti gombot. Érintse meg az **Üzenetek** vagy a **Hívások** lehetőséget, és állítsa be, hogy ki értesítheti Önt az üzeneteiről vagy hívásairól.

### **MEGJEGYZÉS:**

Amikor a **Többször hívó személyek** funkció be van kapcsolva, Ön értesítést kap, ha valaki 15 percen belül másodszor hívja, attól függetlenül, hogy az illetőtől jövő értesítések prioritást élveznek vagy sem.

#### **Ne zavarjanak szabály beállítása:**

Ha az idő nagy részében szeretné engedélyezni az összes értesítési riasztást, de bizonyos időszakokban korlátozná őket (pl. éjszaka vagy hétvégén), beállíthat egy szabályt a Ne zavarjanak üzemmódhoz.

- 1. Érintse meg a **Kezdőképernyő** gomb **> > Beállítások > Hang és értesítés > Ne zavarjanak > Automatikus szabályok** elemet.
- 2. Érintse meg a **Szabály hozzáadása** elemet.
- 3. Adjon nevet a szabálynak, válassza az **Időfüggő szabály** vagy **Eseményszabály** lehetőséget, és érintse meg az **OK** gombot.
- 4. Időfüggő szabály esetén állítsa be a napokat, majd a kezdő és záró időpontot, és állítsa be a Ne zavarjanak üzemmódot. Eseményszabály esetén válasszon ki egy Naptár-fiókot, amelyhez a szabályt be szeretné állítani, majd válassza ki az alkalmazni kívánt ismétlés típusát, végül állítsa be a Ne zavarjanak üzemmódot.

### **MEGJEGYZÉS:**

Egy szabály be- vagy kikapcsolásához érintse meg azt, hogy megnyithassa a részleteket tartalmazó képernyőt, ezután pedig <span id="page-24-0"></span>érintse meg a be-/kikapcsoló gombot.

### **Új háttérképek beállítása**

Beállíthatja a kezdőképernyő és a lezárt képernyő háttérképét.

- 1. Érintse meg hosszan a kezdőképernyő valamely üres területét, majd érintse meg a **HÁTTÉRKÉPEK** elemet.
- 2. Húzza az ujját balra vagy jobbra a háttérképpanelen egy háttérkép vagy animáció kiválasztásához, vagy érintse meg a **Saját fényképek** elemet, hogy kiválasszon egy háttérképként használandó képet. Csippentéssel lehetősége van a kép vágására, amennyiben szükséges.
- 3. Érintse meg a **Háttérkép beállítása** elemet.

### **MEGJEGYZÉS:**

Ezenkívül a **Kezdőképernyő** gomb **> > Beállítások > Kijelző > Háttérkép** elem megérintésével lehetősége van választani egy képet a **Galéria**, **Fényképek** vagy **Háttérképek** közül, illetve animációt a **Mozgó háttérképek** közül.

### <span id="page-24-1"></span>**A képernyő fényerejének módosítása**

- 1. Érintse meg a **Kezdőképernyő** gomb **> > Beállítások > Kijelző > Fényerő** elemet.
- 2. A képernyő fényerejének manuális beállításához húzza el a csúszkát a kívánt értékre.

### **MEGJEGYZÉS:**

Telefonja automatikusan be tudja állítani a képernyő fényerejét a környezeti fényeknek megfelelően. A funkció be- vagy kikapcsolásához érintse meg az **Adaptív fényerő** elemet a **Kijelző** beállításait mutató képernyőn.

### <span id="page-24-2"></span>**A telefon védelme képernyőzárral**

Képernyőzár beállításával megvédheti telefonját. Ha be van kapcsolva, a telefon képernyőjének és gombjainak feloldásához felfelé kell húznia az ujját a képernyőn, rajzolnia kell egy mintát, vagy meg kell adnia egy numerikus PIN kódot vagy jelszót.

1. Érintse meg a **Kezdőképernyő** gomb **> > Beállítások > Biztonság > Képernyőzár** elemet.

- 2. Érintse meg a **Nincs**, **Elhúzás**, **Feloldási minta**, **PIN kód** vagy **Jelszó** lehetőséget.
	- X A képernyőzár kikapcsolásához érintse meg a **Nincs** lehetőséget.
	- X A képernyőzár engedélyezéséhez és a feloldás "elhúzás" mozdulattal történő feloldásának engedélyezéséhez érintse meg az **Elhúzás** lehetőséget. A képernyőt a kijelző megérintésével, majd az ujja felfelé történő csúsztatásával oldhatja fel.
	- X Érintse meg a **Feloldási minta** lehetőséget, ekkor le kell rajzolnia, majd megerősítésként újra le kell rajzolnia azt a mintát, amit a későbbiekben majd a képernyő feloldásához kell lerajzolnia.
	- Ha számokból álló PIN kóddal vagy jelszóval szeretné feloldani a képernyőt, ezek beállításához érintse meg a **PIN kód** vagy a **Jelszó** lehetőséget.
- 3. A Feloldási minta, a PIN kód vagy a Jelszó lehetőség kiválasztása esetén válassza ki, hogy az értesítések és azok tartalma hogyan jelenjen meg a lezárt telefonon. Ezután érintse meg a **KÉSZ** gombot.

### **MEGJEGYZÉS:**

Ne felejtse el a beállított mintát, PIN kódot vagy jelszót. Ellenkező esetben a telefon használatához frissítenie kell majd a telefon szoftverét.

### <span id="page-25-0"></span>**A telefon védelme titkosítással**

A telefonján tárolt összes adatot lehetősége van titkosítani: fiókjait, az alkalmazások adatait, a zenéket és az egyéb médiafájlokat, a letöltött adatokat stb. Ebben az esetben a telefon minden bekapcsolásakor le kell rajzolnia a feloldási mintát, vagy be kell írnia a numerikus PIN kódot vagy a jelszót.

### **O** FIGYELEM!

A titkosítás nem visszafordítható. A telefont csak úgy állíthatja vissza nem titkosított állapotra, ha azt a gyári alapértelmezett beállításokra állítja vissza, ami az összes adatot törli a telefonról. A titkosítás további védelemmel látja el a telefont arra az esetre, ha azt ellopnák. Bizonyos vállalatok és szervezetek előírják vagy erősen javasolják ennek használatát. A funkció bekapcsolása előtt konzultáljon a rendszergazdával. Számos esetben előfordul, hogy az Ön által titkosításhoz megadott mintát, PIN kódot vagy jelszót a rendszergazda szabályozza.

A titkosítás bekapcsolása előtt készüljön fel a következőkre:

- Állítson be egy képernyőlezárási mintát, PIN kódot vagy jelszót.
- Töltse fel az akkumulátort.
- Ne húzza ki a töltőt a telefonból.
- Legalább egy órát szánjon a titkosítási folyamatra: nem szabad megszakítania, különben néhány vagy az összes adat elveszhet.

Amikor készen áll a titkosítás bekapcsolására:

- 1. Érintse meg a **Kezdőképernyő** gomb **> > Beállítások > Biztonság > Telefon titkosítása** elemet.
- 2. Alaposan olvassa át a titkosításról szóló információkat.

Amennyiben az akkumulátor nincs feltöltve vagy a telefon nincs a töltőhöz csatlakoztatva, a **TELEFON TITKOSÍTÁSA** gomb nem aktív.

Ha meggondolta magát, és mégsem szeretné bekapcsolni a titkosítást, érintse meg a **Vissza** gombot.

### **O** FIGYELEM!

A titkosítás folyamatának megszakítása adatvesztést okoz.

- 3. Érintse meg a **TELEFON TITKOSÍTÁSA** elemet.
- 4. Rajzolja meg a képernyőlezárási mintát, vagy adja meg PIN kódját vagy jelszavát.
- 5. Érintse meg újra a **TELEFON TITKOSÍTÁSA** elemet.

Elindul a titkosítási folyamat. A titkosítás akár egy órát vagy hosszabb időt is igénybe vehet, melynek során a telefon többször újraindulhat.

A titkosítás befejezését követően ismételten le kell rajzolnia a feloldási mintát, vagy be kell írnia a PIN kódot vagy a jelszót.

Ezt követően a titkosítás feloldása érdekében a telefon minden bekapcsolásakor le kell rajzolnia a feloldási mintát, vagy be kell írnia a PIN kódot vagy a jelszót.

### <span id="page-27-0"></span>**A telefon védelme képernyőrögzítéssel**

A képernyőrögzítés funkcióval folyamatosan megjeleníthet egy alkalmazást, így a készüléket használó más felhasználók nem tudnak átkapcsolni más alkalmazásokra, illetve nem férhetnek hozzá a személyes adataihoz.

#### **Képernyőrögzítés bekapcsolása**

- 1. Érintse meg a **Kezdőképernyő** gomb **> > Beállítások > Biztonság > Képernyőrögzítés** elemet.
- 2. Érintse meg a **Be/Ki** kapcsolót.
- 3. Ha szeretné kérni a feloldási mintát, PIN kódot vagy jelszót a képernyő rögzítésének feloldásához, kapcsolja be a **Feloldási minta / PIN kód / jelszó kérése a rögzítés feloldásához** funkciót, amikor beállította a képernyőzárat.

#### **Képernyő rögzítése**

- 1. Ellenőrizze, hogy be van-e kapcsolva a képernyőrögzítés funkció.
- 2. Nyissa meg azt az alkalmazást, amit folyamatosan meg akar jeleníteni.
- 3. Érintse meg a **Legutóbbi alkalmazások** gombot.
- 4. Ha sok alkalmazáslapot lát, húzza az ujját felfelé, és keresse meg a **ikont a legelső lapon.**

5. Érintse meg a bikont.

#### **Képernyő rögzítésének feloldása**

A képernyő rögzítésének feloldásához és a normál használathoz való visszatéréshez érintse meg hosszan a **Vissza**  gombot.

Ha kérte, hogy a képernyő rögzítésének feloldásához meg kelljen adni a feloldási mintát, PIN kódot vagy jelszót, akkor csúsztassa az ujját felfelé a lezárt képernyőn, és rajzolja meg a mintát, vagy adja meg a PIN kódot, illetve jelszót.

## <span id="page-28-0"></span>**Az alapvető műveletek bemutatása**

### <span id="page-28-1"></span>**A telefon állapotának nyomon követése**

A kezdőképernyő felső részén látható állapotsor jobb oldalán megjelenő ikonok jelenítik meg a telefon és a szolgáltatás állapotát. Az alábbiakban az itt látható néhány ikont mutatjuk be.

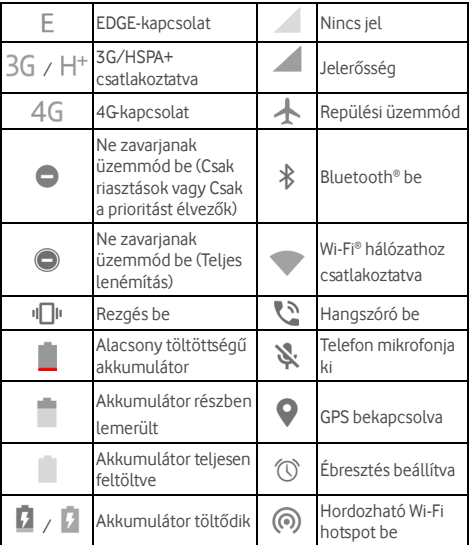

### <span id="page-28-2"></span>**Értesítések kezelése**

#### **Értesítési ikonok**

Az értesítési ikonok a kezdőképernyő felső részén látható állapotsor bal oldalán találhatóak. Az alábbiakban az itt látható néhány ikont mutatjuk be.

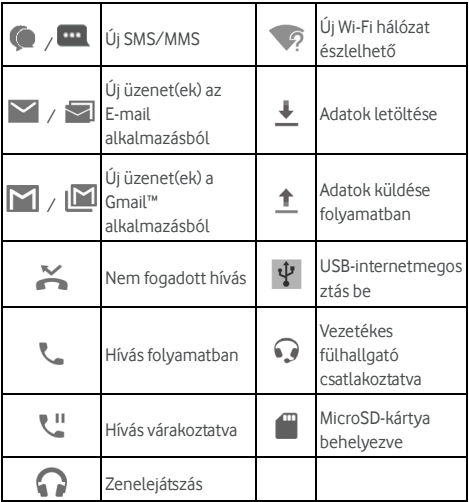

### **Az értesítési panel megnyitása/bezárása**

Az értesítések a következőkről küldenek jelentést a felhasználó számára: új üzenetek, naptáresemények és ébresztések, valamint a folyamatban lévő események, pl. amikor zenét játszik le. Az értesítések részleteinek megtekintéséhez az értesítési panelt kell megnyitnia.

- Az értesítési panel megnyitásához a képernyő felső részétől kezdve húzza lefelé az ujját a képernyőn.
- Az értesítési panel bezárásához húzza felfelé az ujját a képernyőn, vagy érintse meg a **Vissza** gombot.

### **Reagálás egy értesítésre és az értesítések eltávolítása**

Az értesítési panelen lehetősége van reagálni az egyes értesítésekre, vagy akár el is távolíthatja azokat. Az értesítési panel a bővíthető értesítéseket is támogatja, amelyek

segítségével további műveletek végezhetők el, közvetlenül az értesítésből.

- Ha reagálni szeretne egy értesítésre, egyszerűen csak érintse meg azt.
- Az adott értesítések kibontásához egy ujjal húzza lefelé azokat. Bizonyos értesítések kibontásához vagy összecsukásához két művelet áll rendelkezésre: két ujját húzza el függőlegesen a képernyőn, vagy közelítse egymáshoz az ujjait.
- Egy értesítés eltávolításához húzza el balra vagy jobbra az értesítést.
- Az összes értesítés eltávolításához érintse meg az értesítések alatt található
- A fogadott értesítések kezeléséhez érintse meg és tartsa lenyomva az értesítést, ezzel azonosítva az azt létrehozó

alkalmazást. Ezután megérintheti a ikont és be- vagy kikapcsolhatja az alábbi beállítások mindegyikét, vagy közülük csak néhányat.

- <sup>X</sup> **Összes blokkolása**: Mostantól az adott alkalmazás értesítéseinek elreitése.
- <sup>X</sup> **Kezelje prioritást élvezőként**: Csak akkor jelenítse meg az alkalmazás értesítéseit, ha a Ne zavarjanak üzemmód "Csak a prioritást élvezők"-re van állítva.
- Betekintés engedélyezése: Engedélyezi az alkalmazásnak, hogy bizonyos értesítéseket rövid időre megjelenítsen az aktuális képernyőn.
- <sup>X</sup> **Bizalmas tartalom elrejtése:** Az alkalmazás értesítéseiben olvasható tartalom elrejtése, ha a telefon zárolva van.

### **MEGJEGYZÉS:**

Amennyiben blokkolja egy adott alkalmazás értesítéseit, előfordulhat, hogy fontos riasztásokról vagy hírekről marad le. Bizonyos alkalmazások értesítései nem blokkolhatók.

### **A gyorsbeállítások használata**

A gyorsbeállítások segítségével kényelemesen tekintheti meg és módosíthatja a telefon leggyakoribb beállításait.

A Gyorsbeállításokhoz való hozzáféréshez nyissa meg az értesítési panelt és húzza azt lefelé, vagy pedig két ujját

csúsztassa lefelé a képernyő tetejétől indulva.

Az alábbi Gyorsbeállítások találhatók a készüléken:

- **Fényerő:** Húzza el a fényerőcsúszkát a fényerő beállításához.
- **Wi-Fi:** Érintse meg a Wi-Fi be- vagy kikapcsolásához. A Wi-Fi beállítások megnyitásához érintse meg a "Wi-Fi" szót. Lásd: [Csatlakozás Wi-Fi hálózathoz.](#page-40-0)
- **Bluetooth:** Érintse meg a Bluetooth be- és kikapcsolásához. A Bluetooth-beállítások megnyitásához érintse meg a "Bluetooth" szót. Lásd: Bluetooth-eszközök csatlakoztatása.
- **Ne zavarjanak / Teljes lenémítás / Csak riasztások / Csak a prioritást élvezők:** Érintse meg, és kapcsolja be a Ne zavarjanak üzemmódot, majd válasszon egy lehetőséget. Ha újból megérinti, azzal kikapcsolja a Ne zavarjanak üzemmódot. Lásd: A Ne zavarjanak üzemmód [használata.](#page-22-0)
- **Mobiladat:** Érintse meg, és nézze meg a mobiladat-használatot, engedélyezze vagy kapcsolja ki a mobilhálózaton keresztüli adathozzáférést, illetve férjen hozzá további beállításokhoz.
- **Repülési üzemmód:** Érintse meg a repülőgépes üzemmód be- vagy kikapcsolásához.
- **Automatikus elforgatás/Álló:** Érintse meg a képernyő automatikus elforgatásának be- vagy kikapcsolásához.
- **Zseblámpa:** Érintse meg a zseblámpa be- vagy kikapcsolásához.
- **Tartózkodási hely:** Érintse meg a helyszolgáltatások bevagy kikapcsolásához. Lásd: Tartózkodási hely.
- **NFC:** Érintse meg az NFC-funkció be- vagy kikapcsolásához. Lásd[: Adatcsere NFC-n keresztül.](#page-46-0)
- **Energiatakarékos üzemmód:** Érintse meg az Energiatakarékos üzemmód be- vagy kikapcsolásához. Lásd: [Akkumulátor.](#page-112-0)

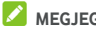

### **MEGJEGYZÉSEK:**

- További Gyorsbeállítás-gombok jelenhetnek meg, miután legalább egyszer használta az általuk szabályozható funkciót.
- A Gyorsbeállítások képernyőn érintse meg fent a  $\bullet$  ikont a **Beállítások** menü eléréséhez; érintse meg az

akkumulátor ikont az akkumulátorbeállítási képernyő megnyitásához; érintse meg a  $\Theta$  ikont a felhasználók kezeléséhez és a közöttük való váltáshoz.

### <span id="page-32-0"></span>**Parancsikonok és minialkalmazások kezelése**

#### **Parancsikonok és minialkalmazások hozzáadása**

1. Érintse meg a következőt: **Kezdőképernyő** gomb **>** . - vagy -

Minialkalmazások hozzáadásához érintse meg hosszan a kezdőképernyő valamely üres területét, és válassza a **MINIALKALMAZÁSOK** lehetőséget.

- 2. Húzza az ujját felfelé vagy lefelé a rendelkezésre álló alkalmazások vagy minialkalmazások böngészéséhez.
- 3. Érintse meg és tartsa lenyomva a kívánt minialkalmazást vagy alkalmazásikont, majd húzza a kezdőképernyő-panelre.

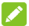

#### **MEGJEGYZÉS:**

Az elemet lenyomva tartva húzza azt a képernyő jobb sarkába, hogy új kezdőképernyő-panelt hozzon létre, majd helyezze rá az elemet.

#### **Parancsikonok vagy minialkalmazások áthelyezése**

- 1. Érintse meg hosszan a parancsikont vagy minialkalmazást a kezdőképernyőn.
- 2. Húzza át a kívánt helyre.

#### **Parancsikonok és minialkalmazások eltávolítása**

- 1. Érintse meg hosszan a parancsikont vagy minialkalmazást a kezdőképernyőn.
- 2. Húzza az **(Eltávolítás)** felé az eltávolításhoz.

#### **A minialkalmazás méretének módosítása**

- 1. Érintse meg és tartsa az ujját egy kezdőképernyőn lévő minialkalmazáson, majd engedje el a képernyőt.
- 2. Egy körvonal jelenik meg a minialkalmazás körül. A

minialkalmazás átméretezéséhez húzza el a körvonalat valamely irányba.

### **MEGJEGYZÉS:**

<span id="page-33-0"></span>Nem minden minialkalmazás méretezhető át.

### **Rendszerezés mappák segítségével**

A kezdőképernyőn mappákat is létrehozhat, melyekhez számos parancsikont adhat hozzá.

A mappákat ugyanúgy tudja mozgatni vagy eltávolítani, mint a parancsikonokat.

- 1. Érintse meg hosszan a kezdőképernyőn lévő parancsikont, és húzza gyorsan egy másik parancsikon fölé.
- 2. Engedje el a parancsikont. Új mappa jön létre, amely tartalmazza mindkét parancsikont.
- 3. Ha további parancsikonokat szeretne a mappához adni, érintse meg hosszan az egyes parancsikonokat és húzza őket a mappa fölé, majd engedje el.

## **MEGJEGYZÉS:**

Érintse meg a mappát, majd érintse meg a Név mezőt a mappa átnevezéséhez.

### <span id="page-33-1"></span>**Az elsődleges parancsikonok átrendezése**

A kezdőképernyő testreszabható területet is tartalmaz az elsődleges parancsikonok számára, amely minden kezdőképernyő alsó részén látható. Az elsődleges parancsikonoknak fenntartott területen legfeljebb négy elemet tárolhat. Az átrendezéshez húzzon rá parancsikonokat vagy mappákat, vagy távolítsa el őket onnan.

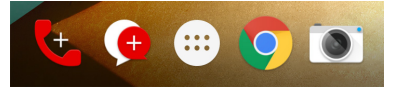

### <span id="page-33-2"></span>**Szövegbevitel**

A képernyőn megjelenő billentyűzet segítségével szöveget tud bevinni. Egyes alkalmazások ezt automatikusan megnyitják. A többi alkalmazás esetében úgy tudja megnyitni, ha megérinti

azt a helyet, ahova gépelni akar. Érintse meg a **Vissza** gombot, hogy elrejtse a képernyőn megjelenő billentyűzetet. Úgy is bevihet szöveget, ha a Google hang alapú gépelési funkciójával hangosan bemondja.

### **Beviteli módok engedélyezése vagy tiltása**

- 1. Érintse meg a következőket: **Kezdőképernyő** gomb **> > Beállítások > Nyelv és bevitel > Jelenlegi billentyűzet**.
- 2. Érintse meg lent a **BILLENTYŰZETEK KIVÁLASZTÁSA**  elemet.
- 3. Csúsztassa a kapcsolókat a beviteli módok mellé, és engedélyezze vagy tiltsa le őket.

**MEGJEGYZÉS:** 

Egyes alapértelmezett beviteli módokat nem lehet letiltani.

#### **Beviteli módok módosítása**

- 1. Amikor a képernyőn megjelenő billentyűzetet használja szövegbevitelhez, a  $\frac{1+1}{2}$  ikon jelenik meg az állapotjelző sávon.
- 2. Nyissa meg az értesítési panelt és érintse meg a **Billentyűzet megváltoztatása** elemet.
- 3. Válassza ki az Önnek tetsző beviteli módot.

### **MEGJEGYZÉS:**

A  $\frac{2\pi\lambda}{2}$  ikon csak akkor jelenik meg, amikor egynél több beviteli módot telepítettek és engedélyeztek.

#### **Android billentyűzet**

Az Android billentyűzet az asztali számítógép billentyűzetéhez hasonló elrendezésű. Ha engedélyezve van az automatikus elforgatás, akkor fordítsa oldalra a telefont, és a billentyűzet álló tájolásról fekvőre vált. A fekvő elrendezésű billentyűzetet nem minden alkalmazás támogatja.

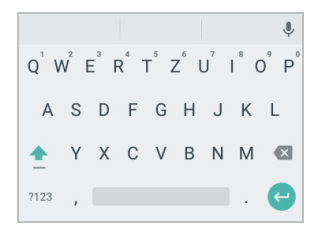

• Érintse meg az ABC betűit tartalmazó billentyűket a betűk beviteléhez. Bizonyos billentyűk hosszan tartó megérintésével beviheti a hozzájuk tartozó ékezetes betűket vagy számokat. Például az "È" beviteléhez érintse meg hosszan az  $E^{\dagger}$  billentyűt, és a rendelkezésre álló betűk, valamint a 3-as szám jelenik meg. Ezután húzza el az ujját az È kiválasztásához.

- Egy szó bevitelekor a lehetséges szavak megjelennek a billentyűzet felett. A megfelelő szó kiválasztásához érintse meg azt; ha több lehetséges verziót szeretne látni, akkor érintse meg és tartsa lenyomva.
- $\mathsf{f}$ rintse meg a  $\mathsf{T}$ elemet nagybetű használatához. Érintse meg kétszer a  $\triangle$  elemet a nagybetű rögzítéséhez. Ez a billentyű ráadásul meg is változik, hogy ezáltal jelezze, Ön

éppen melyik formátumot használja:  $\hat{\mathbf{f}}$  - kisbetű,  $\hat{\mathbf{f}}$  -

nagybetű, és **- F** - rögzített nagybetű.

- $\epsilon$ rintse meg a  $\left\{ \times \right\}$ elemet a kurzor előtti szöveg törléséhez.
- Érintse meg a ?123 elemet számok és szimbólumok kiválasztásához. Ezután megérintheti a  $=$   $\leq$  elemet is. ha még több szimbólumot keres.
- $\acute{\epsilon}$ rintse meg a  $\blacktriangleright$  elemet új bekezdés indításához.
- $E$  Erintse meg a  $\bigvee$  elemet a Google hang alapú gépeléshez.
- $Érintse$  meg hosszan a  $\blacksquare$  elemet a beviteli nyelv módosításához vagy az Android billentyűzet beállításához.
### **Google hang alapú gépelés**

A Google Voice gépelés a Google hangfelismerő szolgáltatás segítségével alakítja át a beszédet szöveggé.

1. Érintse meg a  $\overline{\Psi}$  ikont a hang alapján történő gépelési funkcióhoz való hozzáféréshez Android billentyűzet használatakor.

Vagy pedig húzza le az állapotsort a szöveg bevitelekor, és érintse meg a **Billentyűzet megváltoztatása** elemet, majd válassza a **Google hang alapú gépelés** lehetőséget.

- 2. Amikor megjelenik a mikrofon képe, mondja el, amit be szeretne gépelni.
- 3. A szövegbevitel folytatásával megtarthatja a beírt szöveget, vagy törölheti is.

#### **MEGJEGYZÉS:**

A központozás megadásához mondja a "vessző", "kérdőjel" vagy "felkiáltójel" szavakat.

#### **Beviteli mód beállításai**

A kezdőképernyőn válassza ki a beviteli mód beállításait az alábbiak megérintésével: **· > Beállítások > Nyelv és bevitel**.

A **Billentyűzet és beviteli módok** részben beállíthatja az aktuális beviteli módot, és kiválaszthatia a beviteli módok beállításait.

## **Szöveg szerkesztése**

- **A kurzor áthelyezése:** Érintse meg azt a pontot, ahol gépelni szeretne. A kurzor villogni kezd az új helyen, és egy fül jelenik meg alatta. A kurzor mozgatásához húzza el a fület.
- **Szöveg kijelölése:** Érintse meg hosszan a szöveget, vagy duplán érintse meg a szöveget. Ekkor a legközelebbi szó kijelölésre kerül, a kijelölés végén pedig egy fül jelenik meg. A kiválasztott szöveg módosításához húzza el a fület.
- **Kivágás vagy másolás:** Válassza ki a kívánt szövegrészt. Ezután a szöveg (másolással vagy kivágással történő)

vágólapra helyezéséhez érintse meg a **KIVÁGÁS** vagy a **MÁSOLÁS**gombot.

- **Szöveg felülírása a vágólapon lévő szöveggel:** Válassza ki a lecserélni kívánt szöveget. Ezután érintse meg a **BEILLESZTÉS** gombot.
- **Vágólapra helyezett szöveg beillesztése a szövegmezőbe:** Érintse meg hosszan a kurzor alatti fület, majd válassza a **BEILLESZTÉS** lehetőséget.

## **Alkalmazások megnyitása és alkalmazások**

## **közötti váltás**

#### **Nyisson meg egy alkalmazást**

- 1. Az alkalmazások listáját tartalmazó képernyő megnyitásához érintse meg a **Kezdőképernyő** gomb **>**  elemet.
- 2. A megjelenő képernyőt felfelé vagy lefelé csúsztatva keresse meg az elindítani kívánt alkalmazást, majd érintse meg annak ikonját.

#### **MEGJEGYZÉS:**

Húzza a képernyő jobb oldalán lévő csúszkát a kívánt alkalmazás kezdőbetűjére, vagy pedig érintse meg a fenti keresőmezőt és keressen rá az alkalmazásra.

### **Átkapcsolás a legutóbb megnyitott alkalmazások**

#### **között**

- 1. Érintse meg a **Legutóbbi alkalmazások** gombot. A legutóbb alkalmazások lapok formájában jelennek meg a kijelzőn. Az összes lap megtekintése érdekében húzza felfelé és lefelé az ujját.
- 2. Az alkalmazás megnyitásához érintse meg a lapot.

## **MEGJEGYZÉS:**

A lapokat az oldalra húzásukkal vagy a lapon lévő **X** megérintésével távolíthatja el a képernyőről. Érintse meg a ikont az összes lap eltávolításához.

## **Alkalmazás eltávolítása**

- 1. Az alkalmazások listáját tartalmazó képernyő megnyitásához érintse meg a **Kezdőképernyő** gomb **>**  elemet.
- 2. Érintse meg hosszan az alkalmazás ikonját, és húzza az ikont a képernyő tetején lévő **(Eltávolítás)** ikonra.
- 3. Az **OK** gomb megérintésével távolíthatja el az alkalmazást.

#### **MEGJEGYZÉS:**

Egyes előre telepített alkalmazásokat nem lehet eltávolítani.

# **Csatlakozás hálózatokhoz és eszközökhöz**

## **Csatlakozás mobilhálózatokhoz**

#### **Mobiladat-forgalom szabályozása**

**Az adatforgalom engedélyezés vagy letiltása:**

- 1. Érintse meg a **Kezdőképernyő** gomb **> > Beállítások > Adathasználat** elemet.
- 2. A mobiladat-forgalom engedélyezéséhez vagy letiltásához érintse meg a **Mobiladat** kapcsolót.

#### **Adatszolgáltatások engedélyezése roaming során:**

- 1. Érintse meg a **Kezdőképernyő** gomb **> > Beállítások > Egyebek > Mobilhálózatok** elemet.
- 2. Érintse meg az **Adatroaming** kapcsolót, ha az ki lenne kapcsolva.

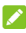

#### **MEGJEGYZÉS:**

Az adatroaming használata miatt jelentős költségek merülhetnek fel.

#### **Preferált hálózati típus kiválasztása**

- 1. Érintse meg a **Kezdőképernyő** gomb **> > Beállítások > Egyebek > Mobilhálózatok > Előnyben részesített hálózattípus** elemet.
- 2. Érintse meg az Ön által előnyben részesített hálózattípust a csatlakozáshoz.

#### **Hozzáférési pontok nevének beállítása**

Az internetre történő csatlakozáshoz a hozzáférési pontok alapértelmezett neveit (APN) is használhatia. Ha új APN-t szeretne hozzáadni, a szükséges információkat kérje a szolgáltatótól.

1. Érintse meg a **Kezdőképernyő** gomb **> > Beállítások > Egyebek > Mobilhálózatok > Hozzáférési pontok nevei** elemet.

- 2. Érintse meg a  $\bigoplus$  ikont.
- 3. Érintse meg az egyes elemeket a szolgáltatótól kapott információk megadásához.
- 4. A befejezéshez érintse meg a **> Mentés** gombot.

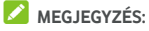

Az APN alapértelmezett beállításokra történő visszaállításához

érintse meg a **> Alapértelmezett beállítások visszaállítása** lehetőséget.

#### **Szolgáltató választása**

- 1. Érintse meg a **Kezdőképernyő** gomb **> > Beállítások > Egyebek > Mobilhálózatok > Hálózati szolgáltatók** elemet.
- 2. Az összes elérhető hálózat megkereséséhez érintse meg a **Hálózatok keresése** elemet.
- 3. A manuális regisztrálás érdekében érintse meg a hálózati listában szereplő valamelyik hálózatot.

A preferált hálózat automatikus kiválasztása érdekében az **Automatikus kiválasztás** lehetőséget is választhatja.

## **Csatlakozás Wi-Fi hálózathoz**

A Wi-Fi egy vezeték nélküli technológia, melynek segítségével a Wi-Fi routertől és a környezettől függően akár 100 méter távolságból is csatlakozhat az internethez.

#### **A Wi-Fi bekapcsolása és csatlakozás egy**

#### **Wi-Fi-hálózathoz**

- 1. Érintse meg a **Kezdőképernyő** gomb **> > Beállítások > Wi-Fi** elemet.
- 2. A **Wi-Fi** kapcsolót húzza **Be** állásba a Wi-Fi bekapcsolásához.
- 3. A csatlakozáshoz érintse meg egy hálózat nevét.
- 4. Ha a hálózat biztonságos, írja be a jelszót, majd érintse meg a **CSATLAKOZÁS** gombot.

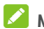

**MEGJEGYZÉS:** 

A telefon automatikusan csatlakozik a korábban használt Wi-Fi

hálózatokra, ha azok a hatókörön belül vannak.

## **Értesítés a nyílt hálózatokról**

- 1. Érintse meg a **Kezdőképernyő** gomb **> > Beállítások > Wi-Fi** elemet.
- 2. A **Wi-Fi** kapcsolót húzza **Be** állásba.
- 3. Érintse meg a **> Speciális** lehetőséget.
- 4. Húzza el a **Hálózati értesítés** kapcsolót.

Amikor a Wi-Fi be van kapcsolva, a készülék értesítést küld az állapotsorban, amikor nyílt Wi-Fi hálózatot érzékel. Az értesítések kikapcsolásához kapcsolja ki ezt az opciót.

## **Wi-Fi hálózat hozzáadása**

Egy Wi-Fi hálózatot manuálisan is hozzáadhat, amennyiben a hálózat nem sugározza a hálózat nevét (SSID), vagy amikor nem tartózkodik a Wi-Fi hálózat hatókörében.

Amennyiben biztonságos hálózathoz kíván csatlakozni, első lépésként el kell kérnie a biztonságos adatokat a hálózat rendszergazdájától.

- 1. Érintse meg a **Kezdőképernyő** gomb **> > Beállítások > Wi-Fi** lehetőséget.
- 2. A **Wi-Fi** kapcsolót húzza **Be** állásba.
- 3. Érintse meg a **> Hálózat hozzáadása** elemet.
- 4. Írja be a hálózati nevét (SSID). Amennyiben szükséges, írja be a biztonsági adatokat, illetve az egyéb hálózati konfigurációs adatokat.
- 5. Érintse meg a **MENTÉS** gombot.

### **Csatlakozás egy WPS-hálózathoz**

A Védett Wi-Fi beállítás (WPS) egy olyan funkció, aminek segítségével könnyedén adhatja hozzá telefonját olyan hozzáférési pontokhoz, melyek támogatják a WPS funkciót.

Telefonját a következő módok egyikén csatlakoztathatja WPS használata céljából vezeték nélküli hálózatokhoz.

#### **Első módszer: WPS gomb (Ajánlott)**

1. Érintse meg a **Kezdőképernyő** gomb **> >** 

**Beállítások > Wi-Fi** lehetőséget.

- 2. A **Wi-Fi** kapcsolót húzza **Be** állásba.
- 3. Érintse meg a következőket: **> Speciális > WPS nyomógomb**.
- 4. Nyomja meg a hozzáférési ponton található WPS gombot, akkor a hozzáférési pont felismeri a telefonját. Ezt követően adja hozzá a telefont a hálózathoz.

#### **Második módszer: PIN kód**

- 1. Érintse meg a **Kezdőképernyő** gomb **> > Beállítások > Wi-Fi** lehetőséget.
- 2. A **Wi-Fi** kapcsolót húzza **Be** állásba.
- 3. Érintse meg a következőket: **> Speciális > WPS PIN kód**.
- 4. A WPS PIN kódja megjelenik a képernyőn. Írja be a PIN kódot a hozzáférési pont beállítások oldalán.

A PIN kód beírását követően a telefonja automatikusan megkeresi a hozzáférési pontot és konfigurálja a kapcsolatot.

## **MEGJEGYZÉS:**

A hozzáférési pont WPS funkciójával kapcsolatos részletes információkért tekintse meg a készülék felhasználói dokumentációját.

### **Wi-Fi hálózat törlése**

Arra is lehetősége van, hogy törölje a telefonhoz hozzáadott Wi-Fi hálózat részleteit – például, ha nem szeretné, hogy a telefon automatikusan csatlakozzon hozzá, vagy ha olyan hálózatról van szó, amit a jövőben biztosan nem fog már használni.

- 1. Érintse meg a **Kezdőképernyő** gomb **> > Beállítások > Wi-Fi** lehetőséget.
- 2. A **Wi-Fi** kapcsolót húzza **Be** állásba.
- 3. Érintse meg a Wi-Fi hálózat nevét, majd a **TÖRLÉS** gombot.

## **Speciális Wi-Fi beállítások módosítása**

- 1. Érintse meg a **Kezdőképernyő** gomb **> > Beállítások > Wi-Fi** lehetőséget.
- 2. A következő beállítások módosításához érintse meg a **>**

**Speciális** lehetőséget.

- f **Hálózati értesítés:** Értesítések fogadása az állapotsorban, amikor a Wi-Fi funkció be van kapcsolva és a készülék nyílt hálózatot talál.
- f **Wi-Fi használata alvás során:** Beállíthatja, hogy a készülék alvó üzemmódban is bekapcsolva tartsa a Wi-Fi funkciót.
- f **Tanúsítványok telepítése:** Bizonyos Wi-Fi hálózatokhoz történő csatlakozáshoz szükséges tanúsítványok telepítése.
- f **Wi-Fi Direct:** A Wi-Fi Direct funkció használata. Lásd[: A](#page-43-0)  [Wi-Fi Direct® használata.](#page-43-0)
- ► **WPS nyomógomb:** Csatlakozás egy WPS-hálózathoz a nyomógombos módszer segítségével.
- ► WPS PIN kód: Csatlakozás egy WPS-hálózathoz a PIN kódos módszer segítségével.
- **► MAC-cím:** A készülék MAC-címének megtekintése.
- f **IP-cím:** A készülék IP-címének megtekintése.

## <span id="page-43-0"></span>**A Wi-Fi Direct® használata**

A Wi-Fi Direct funkció segítségével Wi-Fi funkcióval rendelkező eszközökhöz csatlakozhat a fájlok és az adatok közvetlen megosztása érdekében. Ehhez vezeték nélküli hozzáférési pont (hotspot) használata nélkül kell az eszközöket csatlakoztatnia egymáshoz.

#### **Csatlakozás másik eszközhöz Wi-Fi Direct funkción**

#### **keresztül**

- 1. Érintse meg a **Kezdőképernyő** gomb **> > Beállítások > Wi-Fi** lehetőséget.
- 2. Ha a Wi-Fi ki van kapcsolva, akkor a **Wi-Fi** kapcsolót húzza **Be** állásba.
- 3. Érintse meg a **> Speciális > Wi-Fi Direct** lehetőséget. A telefonja ekkor megkeresi azokat az eszközöket, melyeken a Wi-Fi Direct funkció engedélyezve van.
- 4. A csatlakozás érdekében érintse meg valamelyik eszköz

#### nevét az **Egyenrangú eszközök** alatt.

A másik eszköz ekkor egy kapcsolódási kérést jelenít meg, melyet a másik készülék tulajdonosának el kell fogadnia, hogy csatlakozni tudjon. Ezt követően mindkét eszközön meg kell adni egy közös PIN kódot.

5. Csatlakoztatást követően az eszköz mellett a "Csatlakoztatva" üzenet jelenik meg az **Egyenrangú eszközök** listáján.

#### **Adatküldés Wi-Fi Direct funkción keresztül**

- 1. Nyissa meg a megfelelő alkalmazást, majd válassza ki a megosztani kívánt fájlt vagy elemet.
- 2. Válassza ki a Wi-Fi Direct-kapcsolaton keresztüli megosztás lehetőségét. A módszer alkalmazásonként és adattípusonként eltérő lehet.
- 3. Érintsen meg egy, a telefonhoz csatlakoztatott eszközt, vagy várja meg, amíg a telefonja megkeresi az új eszközöket, majd azok közül válasszon egyet.

#### **Adatfogadás Wi-Fi Direct funkción keresztül**

A Wi-Fi Direct funkción keresztüli adatátvitel megkísérlésekor egy értesítés látható az állapotsávban. Nyissa meg az értesítési panelt, érintse meg az értesítést, és az adatfogadás elindításához válassza az **Elfogadás** lehetőséget.

A kapott fájlokat a készülék automatikusan elmenti egy külön mappába (pl. **WiFiShare**). Ezeket a fájlokat vagy elemeket a **Fájlkezelő** alkalmazással érheti el.

## **Bluetooth-eszközök csatlakoztatása**

A Bluetooth kis hatósugarú, vezeték nélküli kommunikációs technológia. A telefonok és az egyéb Bluetooth-kompatibilis eszközök legfeljebb 10 méter távolságból cserélhetnek adatokat egymással vezeték nélküli módon. A Bluetooth-eszközöket párosítani kell a kommunikáció megkezdése előtt.

#### **A Bluetooth be-/kikapcsolása**

1. Érintse meg a következőket: **Kezdőképernyő** gomb **>** 

## **> Beállítások > Bluetooth**.

2. Húzza el a **Bluetooth** kapcsolót **Be** vagy **Ki** állásba.

Amikor a Bluetooth be van kapcsolva, a  $\overline{\mathscr{X}}$  ikon ielenik meg az állapotjelző sávban.

### **Az eszköz nevének módosítása**

- 1. Érintse meg a következőket: **Kezdőképernyő** gomb **> > Beállítások > Bluetooth**.
- 2. Húzza a **Bluetooth** kapcsolót **Be** állásba, ha a Bluetooth kikapcsolt állapotban van.
- 3. Érintse meg az **> Eszköz átnevezése** lehetőséget.
- 4. Szerkessze a nevet és érintse meg az **ÁTNEVEZÉS** gombot.

#### **Párosítás másik Bluetooth-eszközzel**

- 1. Érintse meg a következőket: **Kezdőképernyő** gomb **> > Beállítások > Bluetooth**.
- 2. Húzza a **Bluetooth** kapcsolót **Be** állásba, ha a Bluetooth kikapcsolt állapotban van.

A telefon automatikusan megkeresi és megjeleníti a hatótávolságon belül elérhető összes Bluetooth eszköz azonosítóját. Ha meg szeretné ismételni a keresést, érintse meg a **> Frissítés** lehetőséget.

- 3. Érintse meg azon eszközt, amivel párosítani kívánja telefonját.
- 4. Győződjön meg róla, hogy a Bluetooth-jelszavak mindkét készüléken megegyeznek, majd érintse meg a **PÁROSÍTÁS** gombot. Másik megoldásként írjon be egy Bluetooth-jelszót, majd érintse meg a **PÁROSÍTÁS** gombot.

A párosítás abban az esetben sikeres, ha a másik eszköz elfogadja a csatlakozási kérelmet, vagy mindkét eszközön ugyanaz a jelszó lett beírva.

## **MEGJEGYZÉS:**

A Bluetooth-jelszót egyes eszközök, pl. headsetek és autós kihangosító készletek esetén nem lehet módosítani. Próbálja meg beírni a 0000 vagy az 1234 jelszót (ezek a leggyakoribb jelszók), vagy tekintse meg az adott eszköz dokumentációját.

#### **Bluetooth-eszköz törlése (párosítás**

#### **megszüntetése)**

Telefonja memóriájából törölheti a valamely másik Bluetooth-eszközzel való korábbi párosítást. Az eszköz újbóli csatlakoztatásához keresse meg azt, és adja meg vagy erősítse meg újból a hozzá tartozó jelszót.

- 1. Érintse meg a **Kezdőképernyő** gomb **> > Beállítások > Bluetooth** elemet, és győződjön meg róla, hogy a Bluetooth be van kapcsolva.
- 2. A párosított eszközök listáján érintse meg a törölni kívánt Bluetooth-eszköz melletti **ikont**.
- 3. Érintse meg a **TÖRLÉS** gombot.

#### **Adatok küldése Bluetooth-kapcsolaton keresztül**

- 1. Nyissa meg a megfelelő alkalmazást, majd válassza ki a megosztani kívánt fájlt vagy elemet.
- 2. Válassza ki a megosztás Bluetooth-kapcsolaton keresztül lehetőséget. A módszer alkalmazásonként és adattípusonként eltérő lehet.
- 3. Érintsen meg egy, a telefonhoz párosított eszközt, vagy várja meg, amíg a telefonja megkeresi az új eszközöket, majd azok közül válasszon egyet.

### **Adatok fogadása Bluetooth-kapcsolaton keresztül**

- 1. Mielőtt Bluetooth-kapcsolaton keresztül szeretne adatokat fogadni, előbb kapcsolja be a Bluetooth funkciót.
- 2. Húzza le az állapotsort és érintse meg a  $*$ lelemet.
- 3. Az adatok fogadásának megkezdéséhez érintse meg az **ELFOGADÁS** gombot.

A kapott fájlokat a készülék automatikusan elmenti a telefonon egy külön mappába (pl. **Bluetooth**). Ezeket a fájlokat vagy elemeket a **Fájlkezelő** alkalmazással érheti el.

## **Adatcsere NFC-n keresztül**

A rövid hatótávú kommunikáció (NFC - Near Field Communication) lehetővé teszi a telefonja és egy másik NFC-kompatibilis eszköz közötti adatcserét, amennyiben ezek egymáshoz érnek vagy közel vannak egymáshoz.

A telefonon telepített alkalmazásoktól függően telefonját tranzitkártyaként vagy hozzáférési kártyaként tudja használni. A funkció használatához érintse telefonja hátlapját egy NFC-kompatibilis hozzáférési ponthoz, az adott forgalmazó alkalmazható kikötéseinek és feltételeinek függvényében.

Az NFC bekapcsolása és használata:

- 1. Érintse meg a következőket: **Kezdőképernyő** gomb **> > Beállítások > Egyebek**.
- 2. Húzza el az **NFC** kapcsolót a "be" állásba.
- 3. Ha szeretne megosztani weboldalakat, névjegyadatokat, YouTube videókat vagy a telefonján lévő egyéb tartalmakat egy másik NFC-kompatibilis eszközzel, akkor érintse meg az **Android Beam** elemet, és húzza a kapcsolót **Be** állásba.

## **Az érintéses fizetés használata**

Telefonján keresztül, annak megérintésével tud fizetni személyes érintkezést nem igénylő eladóknál.

#### **Az érintéses fizetés beállítása**

Az érintéses fizetéshez be kell kapcsolnia az NFC-t a telefonján.

- 1. Érintse meg a következőket: **Kezdőképernyő** gomb **> > Beállítások > Egyebek**.
- 2. Húzza el az NFC kapcsolót a "be" állásba.

#### **Alkalmazások kezelése érintéses fizetés segítségével**

Ha több olyan alkalmazással is rendelkezik, amely lehetővé teszi az érintéses fizetést, válassza ki az alapértelmezett alkalmazást. Az Ön alapértelmezett alkalmazása az az alkalmazás, amit automatikusan használ, amikor érintéses fizetési módot használ egy áruházban történő vásárláskor. A Google Play Áruházban több fizetési alkalmazás között keresgélhet. Fizetési alkalmazásainak támogatniuk kell az érintéssel történő fizetés funkciót ahhoz, hogy megjelenjenek a beállítások között. A pénzátutalásra használható alkalmazások, valamint az Android Beam nem támogatottak.

Az alapértelmezett fizetési alkalmazás beállítása:

- 1. Nyissa meg a fizetési alkalmazást és kapcsolja be az érintéses fizetés funkciót.
- 2. Érintse meg a következőket: **Kezdőképernyő** gomb **> > Beállítások > Érintéses fizetés**.
- 3. Válassza ki az alapértelmezett fizetési alkalmazást.

#### **Érintéses fizetés kikapcsolása**

Kétféle módon tudja kikapcsolni az érintéses fizetést:

• NFC kikapcsolása a telefonon. Érintse meg a

**Kezdőképernyő** gomb **> > Beállítások > Egyebek** lehetőséget, majd húzza az **NFC** kapcsolót a "ki" állásba. Ezzel az Android Beam funkciót, valamint az egyéb NFC-funkciókat is kikapcsolja.

• Kapcsolja ki az érintéses fizetés funkciót a fizetési alkalmazásban. Nem minden fizetési alkalmazás támogatja ezt az opciót.

## **A telefon csatlakoztatása számítógéphez**

## **USB-kábel segítségével**

Telefonját USB-kábellel csatlakoztathatja számítógépéhez, így mindkét irányban másolhat zenéket, képeket és más fájlokat. A telefon ezeket a fájlokat a telefonos tárhelyen vagy a kivehető microSD-kártyán tárolja.

USB-internetmegosztás használata esetén ezt a funkciót előbb le kell kapcsolnia, hogy az USB-kapcsolaton keresztül fájlokat tudjon átvinni a telefon és a számítógép között.

#### **A telefon és egy számítógép csatlakoztatása**

#### **USB-kapcsolaton keresztül**

- 1. Csatlakoztassa a telefont egy USB-kábellel a számítógéphez.
- 2. Nyissa meg az értesítési panelt, és érintse meg a következőt:

#### **(USB használata a következőhöz:)**.

- 3. Válasszon a következő lehetőségek közül:
	- f **Csak töltés:** A telefon töltése USB-kábelen keresztül.
	- **Fájlok átvitele (MTP):** Fájlok átvitele Windows® vagy

Mac® rendszerben.

**MEGJEGYZÉS** 

Windows XP rendszer esetén telepítse a Media Player 11-et (vagy egy újabb verziót), ha MTP-t használ.

**Fényképek átvitele (PTP):** Fényképek átvitele a kamera szoftverével.

### **Csatlakozás Windows Media® Player segítségével**

A számítógépre telepített Windows Media Player segítségével zenét, képet és videofájlokat szinkronizálhat a számítógépről telefonjára.

- 1. Csatlakoztassa a telefont számítógépéhez USB-kapcsolaton keresztül.
- 2. Nyissa meg az értesítési panelt, és érintse meg a következőt: **(USB használata a következőhöz:)**.
- 3. Érintse meg a **Fájlok átvitele (MTP)** elemet.
- 4. Nyissa meg a Windows Media Player alkalmazást, majd szinkronizálja be zenéit, képeit és videóit.

### **A telefon leválasztása a számítógépről**

Ha le szeretné csatlakoztatni a telefont a számítógépről, egyszerűen csak húzza ki az USB-kábelt, ha végzett.

## **Az USB On-The-Go (OTG) használata**

Telefonja támogatja az USB On-The-Go funkciót. Egy OTG adapterkábellel csatlakoztathatja telefonját egy USB perifériás eszközzel (pl. USB flash meghajtó, USB egér, USB billentyűzet).

Ha például a telefont USB flash meghajtóhoz csatlakoztatja, tallózhat a flash meghajtón lévő fájlok között; USB egeret csatlakoztathat a telefonhoz és az egérrel navigálhat a telefonon.

## **MEGJEGYZÉS:**

Egy csatlakoztatott USB-tárolóeszköz (pl. USB flash meghajtó) biztonságos eltávolításához érintse meg a **Kezdőképernyő** gomb **> > Beállítások > Tárhely és USB** elemet, és keresse meg az eszköz nevét. Ezután érintse meg a mellette

 $l$ évő  $\triangleq$  ikont

## **A microSD-kártya használata hordozható**

## **vagy telefonos tárhelyként.**

Hordozható tárhelyként is használhatja microSD-kártyáját, amikor már van rajta tartalom, pl. média- vagy egyéb fájlok, így nem veszíti el őket.

Ha microSD-kártyája új, vagy nincs rajta olyan tartalom, amit meg szeretne őrizni, a kártyát beállíthatja a telefonos tárhely bővítményeként, ehhez viszont formázás szükséges, ami megakadályozza, hogy a microSD-kártyát más eszközökkel lehessen használni.

#### **VIGYÁZAT!**

A telefonos tárhely részeként a microSD-kártyán lehet olyan adat, ami bizonyos alkalmazások normális működéséhez szükséges. Emiatt fontos, hogy ne távolítsa el vagy cserélje ki a kártyát véletlenszerűen.

#### **A microSD-kártya beállítása hordozható**

#### **tárhelyként**

Amikor olyan microSD-kártyát helyez a telefonba, amit korábban még nem használt vele, a telefon alapértelmezés szerint hordozható tárhelyként csatlakoztatja a kártyát.

Ekkor nyissa meg az értesítési panelt, és érintse meg a microSD-kártya nevét, válassza a **Használat hordozható tárolóként** lehetőséget, majd érintse meg a **TOVÁBB > KÉSZ** elemet.

#### **A microSD-kártya eltávolítása a telefonból:**

Amennyiben úgy kell eltávolítania a hordozható tárhelyként használt microSD-kártyát, hogy a telefon közben be van kapcsolva, első lépésként le kell választania a kártyát.

- 1. Érintse meg a következőket: **Kezdőképernyő** gomb **> > Beállítások > Tárhely és USB**.
- 2. Érintse meg a kártya neve melletti ▲ ikont a **Hordozható tárhely** résznél.
- 3. Amikor a képernyőn megjelenik, hogy a kártya biztonságos

kiadása megtörtént, akkor kiveheti a telefonból.

**A microSD-kártya törlése és formázása:** 

- 1. Érintse meg a következőket: **Kezdőképernyő** gomb **> > Beállítások > Tárhely és USB**.
- 2. Érintse meg a kártya nevét a **Hordozható tárhely** résznél.
- 3. Érintse meg a **> Beállítások** elemet, majd pedig a **Formázás** lehetőséget.
- 4. Érintse meg a **TÖRLÉS ÉS FORMÁZÁS** elemet.

## **VIGYÁZAT!**

A formázás minden adatot eltávolít a microSD-kártyáról, amelyek NEM állíthatók helyre.

### **A microSD-kártya beállítása telefonos tárhelyként**

Amennyiben microSD-kártyája új, vagy nincs rajta olyan tartalom, amit meg szeretne őrizni, formázhatja a kártyát és használhatja azt a telefon tárhelyének részeként. Ha a microSD-kártyát egy másik eszközre viszi át, akkor használat előtt sor kerül a kártya formázására.

- 1. Érintse meg a következőket: **Kezdőképernyő** gomb **> > Beállítások > Tárhely és USB**.
- 2. Érintse meg a kártya nevét a **Hordozható tárhely** résznél.
- 3. Érintse meg a **> Beállítások** elemet, majd pedig a **Formázás belső tárhelyként** lehetőséget.
- 4. Érintse meg a **TÖRLÉS ÉS FORMÁZÁS** elemet.

## **VIGYÁZAT!**

A formázás minden adatot eltávolít a microSD-kártyáról, amelyek NEM állíthatók helyre.

5. A telefon arra kéri, hogy vigye át a fényképeit, fájljait és egyéb adatait a belső tárhelyről a microSD-kártyára. Válassza az **Áthelyezés most** vagy az **Áthelyezés később** lehetőséget, és érintse meg a **TOVÁBB** gombot. A folytatáshoz kövesse a képernyőn megjelenő utasításokat.

#### **Adatáthelyezés a belső tárhely és a microSD-kártya között:**

Mivel a microSD-kártya a telefonos tárhely része, fényképeit, fájljait és egyéb adatait bármikor mozgathatja a belső tárhely és a kártya között.

- 1. Érintse meg a következőket: **Kezdőképernyő** gomb **> > Beállítások > Tárhely és USB**.
- 2. Érintse meg a **Belső tárhely** elemet vagy a microSD-kártya nevét.
- 3. Érintse meg a **> Adatok áttelepítése** lehetőséget.
- 4. Érintse meg az **ÁTHELYEZÉS** gombot.

## **MEGJEGYZÉS**

Minden alkalommal, amikor adatokat mozgat a belső tárhely és a microSD-kártya között, a célhelyen új alkalmazások és személyes adatok (pl. fényképek és videók) kerülnek mentésre, és csak a célhely érhető el számítógépen keresztül.

#### **A microSD-kártya eltávolítása a telefonból:**

Amennyiben úgy kell eltávolítania a telefonos tárhelyként használt microSD-kártyát, hogy a telefon közben be van kapcsolva, első lépésként le kell választania a kártyát.

- 1. Érintse meg a következőket: **Kezdőképernyő** gomb **> > Beállítások > Tárhely és USB**.
- 2. Érintse meg a kártya nevét a **Belső tárhely** alatt.
- 3. Érintse meg a következőket: **> Kiadás**.

## **MEGJEGYZÉS:**

A kártya kiadása előtt ellenőrizze, hogy az összes adatot és alkalmazást átvitte-e a belső tárhelyre.

- 4. Érintse meg a **KIADÁS** gombot.
- 5. Amikor a képernyőn megjelenik, hogy a kártya biztonságos kiadása megtörtént, akkor kiveheti a telefonból.

#### **A microSD-kártya újraformázása hordozható tárhelyként:**

Ha már nem szeretné telefonos tárhelyként használni microSD-kártyáját, újraformázhatja a kártyát hordozható tárhelyként.

**MEGJEGYZÉS:** 

A formázás előtt ellenőrizze, hogy az összes adatot és alkalmazást átvitte-e a belső tárhelyre.

- 1. Érintse meg a következőket: **Kezdőképernyő** gomb **> > Beállítások > Tárhely és USB**.
- 2. Érintse meg a kártya nevét a **Belső tárhely** alatt.
- 3. Érintse meg a következőket: **> Formázás hordozható tárhelyként**.
- 4. Érintse meg a **FORMÁZÁS** gombot.

## **VIGYÁZAT!**

A formázás minden adatot eltávolít a microSD-kártyáról, amelyek NEM állíthatók helyre.

## **Mobiladat-kapcsolat megosztása**

Telefonja mobiladat-forgalmát a megosztás funkció használatával vagy a Wi-Fi hotspot funkció aktiválásával, vagyis mobil hotspot létrehozásával oszthatja meg más eszközökkel.

#### **Mobiladat-kapcsolat megosztása USB-kapcsolaton**

#### **keresztül**

Számítógépén a telefonja USB-internetmegosztás funkciója segítségével is elérheti az internetet. A funkció használatához egy mobilhálózaton keresztül létesített adatkapcsolatra van szükség, melynek használata többletköltségekkel járhat.

## **MEGJEGYZÉS:**

Az USB-internetmegosztás funkció használatakor nem küldhet át fájlokat telefonja és számítógépe között.

- 1. Csatlakoztassa telefonját egy USB-kábellel a számítógéphez.
- 2. Érintse meg a **Kezdőképernyő** gomb **> > Beállítások > Egyebek > Internetmegosztás és hordozható hotspot** lehetőséget.
- 3. Kapcsolja be az **USB-internetmegosztás** funkciót. Ekkor egy új hálózati kapcsolat jön létre a számítógépén.

## **MEGJEGYZÉS:**

Az adatkapcsolat megosztásának leállításához kapcsolja ki az **USB-internetmegosztás** funkciót, vagy húzza ki az USB-kábelt.

### **Mobiladat-kapcsolat megosztása**

#### **Bluetooth-kapcsolaton keresztül**

Amennyiben számítógépe Bluetooth-kapcsolaton keresztül is

képes kapcsolódni az internethez, telefonját úgy is konfigurálhatja, hogy a telefon ezen keresztül ossza meg mobiladat-kapcsolatát a számítógéppel.

- 1. Párosítsa össze telefonját és számítógépét a Bluetooth-kapcsolaton keresztül.
- 2. Állítsa be számítógépét, hogy a Bluetooth-kapcsolaton keresztül csatlakozzon a hálózathoz. További információkért tekintse meg számítógépe használati útmutatóját.
- 3. Érintse meg a **Kezdőképernyő** gomb **> > Beállítások > Egyebek > Internetmegosztás és hordozható hotspot** lehetőséget.
- 4. Kapcsolja be a **Bluetooth-internetmegosztás** funkciót. A számítógép ekkor a telefon adatkapcsolatát használva fog kapcsolódni az internetre.

### **MEGJEGYZÉS:**

Az adatkapcsolat megosztásának leállításához kapcsolja ki a **Bluetooth-internetmegosztás** funkciót.

## **Mobiladat-kapcsolat megosztása Wi-Fi hotspoton keresztül**

Telefonja adatkapcsolatát a telefon hordozható Wi-Fi hotspotként történő bekapcsolásával is megoszthatja más eszközökkel. A funkció használatához egy mobilhálózaton keresztül létesített adatkapcsolatra van szükség, melynek használata többletköltségekkel járhat.

## **MEGJEGYZÉS:**

Amikor a hordozható Wi-Fi hotspot funkció engedélyezve van, a telefon Wi-Fi funkciójával nem csatlakozhat az internethez. Továbbra is csatlakozva marad az internethez, de a mobiladat-hálózaton keresztül.

- 1. Érintse meg a **Kezdőképernyő** gomb **> > Beállítások > Egyebek > Internetmegosztás és hordozható hotspot** lehetőséget.
- 2. Kapcsolja be a **Hordozható Wi-Fi hotspot** funkciót. A telefon rövid időn belül megkezdi a Wi-Fi hálózati név (SSID) sugárzását.
- 3. A telefon mobiladat-kapcsolatának használatához a másik eszköz Wi-Fi funkciója segítségével keressen rá a telefonra,

majd csatlakozzon hozzá.

## **MEGJEGYZÉS:**

Az adatkapcsolat megosztásának leállításához kapcsolja ki a **Hordozható Wi-Fi hotspot** funkciót.

### **A Wi-Fi hotspot beállítása**

Módosíthatja telefonja Wi-Fi hálózati nevét (SSID), jelszavas védelemmel láthatja el a hordozható Wi-Fi hotspotot, továbbá egyéb opciókat állíthat be.

- 1. Érintse meg a **Kezdőképernyő** gomb **> > Beállítások > Egyebek > Internetmegosztás és hordozható hotspot** lehetőséget.
- 2. Érintse meg a **Wi-Fi hotspot beállítása** lehetőséget, és az alábbiak szerint állítsa be a nevét és a biztonsági opciókat
	- f **Hálózat neve:** Írja be vagy szerkessze a hálózat nevét (SSID). Ez a név jelenik meg az egyéb eszközök számára az elérhető Wi-Fi hálózatok listájában.
	- f **Biztonság:** Válasszon egy biztonsági opciót a következők közül: **Nincs** (nem javasolt) vagy **WPA2 PSK** (más felhasználók csak akkor tudnak csatlakozni az Ön Wi-Fi hotspotjához, ha megadják a megfelelő jelszót). A **WPA2 PSK** kiválasztásakor érintse meg a **Jelszó** mezőt a biztonsági jelszó szerkesztéséhez.
- 3. Érintse meg a **MENTÉS** gombot a beállítások mentéséhez.

## **Csatlakozás virtuális magánhálózatokhoz**

A virtuális magánhálózatok (VPN) segítségével egy biztosított helyi hálózaton található erőforrásokhoz és adatokhoz férhet hozzá. A VPN-rendszereket leggyakrabban vállalatok, iskolák és egyéb intézmények használják, melynek segítségével akkor is lehetővé teszik a helyi hálózat erőforrásainak elérését, amikor nem a campuson tartózkodnak, vagy amikor egy vezeték nélküli hálózathoz kapcsolódnak.

Az Ön által használt VPN típusától függően előfordulhat, hogy meg kell adnia a bejelentkezési adatokat, vagy biztonsági tanúsítványokat kell telepítenie, hogy csatlakozni tudjon a VPN hálózathoz. Ezen információkat a hálózati rendszergazdától szerezheti be.

#### **VPN hálózat hozzáadása**

- 1. Érintse meg a következőket: **Kezdőképernyő** gomb **> > Beállítások > Egyebek > VPN**.
- 2. A jobb felső sarokban érintse meg a  $+$  ikont és adja meg a hálózati szolgáltatójától kapott adatokat.
- 3. Érintse meg a **MENTÉS** gombot.

A VPN felkerül a VPN képernyőn található listára.

## **MEGJEGYZÉS:**

A VPN használata előtt be kell állítania egy képernyőlezárási mintát, PIN kódot vagy jelszót.

## **Csatlakozás egy VPN hálózathoz**

- 1. Érintse meg a következőket: **Kezdőképernyő** gomb **> > Beállítások > Egyebek > VPN**.
- 2. Érintse meg a VPN hálózatot, amihez csatlakozni szeretne.
- 3. Amikor a rendszer erre kéri, vigye be a kért bejelentkezési adatokat, majd érintse meg a **CSATLAKOZÁS** gombot.

#### **VPN hálózat módosítása**

- 1. Érintse meg a következőket: **Kezdőképernyő** gomb **> > Beállítások > Egyebek > VPN**.
- 2. Érintse meg a módosítani kívánt VPN hálózat melletti ikont.
- 3. A VPN-beállítások szerkesztése után érintse meg a **MENTÉS** gombot.

# **Telefonhívások**

Hívásokat a Telefon alkalmazásból, a Névjegyek alkalmazásból vagy egyéb olyan alkalmazásokból vagy minialkalmazásokból kezdeményezhet, melyek megjelenítik az elérhetőséget. Ha a képernyőn egy telefonszámot lát, általában azt megérintve kezdeményezhet hívást.

## **Hívások kezdeményezése és befejezése**

#### **Hívás kezdeményezése tárcsázással**

- 1. Érintse meg a következőket: **Kezdőképernyő** gomb **> >** .
- 2. Érintse meg a **ikont** és adja meg a telefonszámot vagy a partner nevét a tárcsázó billentyűzet segítségével. A rosszul megadott számokat a  $\overline{\mathsf{R}}$  elem megérintésével törölheti.

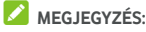

Amikor megadja a telefonszámot vagy a névjegyben szereplő nevet, telefonja keresni kezdi az ennek megfelelő adatokat a névjegyek között. Ha látja az Ön által hívni kívánt nevet és partnert, érintse meg az elemet az azonnali híváskezdeményezéshez.

3. A tárcsázáshoz érintse meg a billentyűzet alatt található **gombot.** 

Másik megoldásként a **Telefon** alkalmazás képernyőjének felső részén található keresőmezőt is megérintheti, majd ide is beírhatja a hívni kívánt személy telefonszámát vagy nevét. A hívás kezdeményezéséhez érintse meg a keresési feltételnek megfelelő névjegyet vagy a **Hívás** [szám] gombot.

## **MEGJEGYZÉS:**

A nemzetközi hívások kezdeményezéséhez szükséges plusz (+) szimbólum beviteléhez nyomja meg és tartsa lenyomva a "0" gombot. Ezt követően írja be az országkódot, majd a város kódját/a körzetszámot. Ezt követően írja be magát a telefonszámot.

## **MEGJEGYZÉS:**

Az utoljára tárcsázott hívás újratárcsázásához egyszerűen csak

érintse meg a **Kezdőképernyő** gomb **> > > >** 

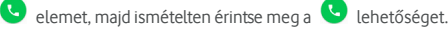

#### **Hívás befejezése**

Hívás közben érintse meg a képernyőn látható **et** elemet.

## **Hívások fogadása vagy elutasítása**

Beérkező telefonhívás fogadásakor a beérkező hívás képernyő jelenik meg, amelyen a hívó fél azonosítója vagy ha a hívó szerepel a telefonkönyvben, akkor a Névjegyek alkalmazásban megadott, a hívóval kapcsolatos adatok jelennek meg. Beérkező hívás esetén két lehetőség közül választhat: fogadás, vagy pedig elutasítás szöveges üzenet kíséretében.

#### **Hívásfogadás**

Beérkező telefonhívás esetén a hívás fogadásához húzza a  $\left(\mathbb{Q}\right)$ 

ikont a ikonra.

- vagy -

Ha a képernyő fel van oldva, érintse meg a **VÁLASZ** gombot a hívás fogadásához.

## **MEGJEGYZÉS:**

Amennyiben a hívás fogadása előtt le kívánja némítani a hívást, nyomja le a **Hangerő** gomb valamelyik végét.

#### **Hívás elutasítása**

Beérkező telefonhívás esetén a hívás elutasításához húzza a

ikont a **ikon** fölé

Ezenfelül arra is lehetősége van, hogy a  $\left(\bigcup_{k=1}^{\infty} \mathbb{I}_{k}\right)$  ikont a  $\Box$ ikonra húzva elutasítsa a hívást és egy előre megírt szöveges üzenet kiválasztásával vagy annak továbbszerkesztésével üzenetet küldjön neki.

- vagy -

Ha a képernyő fel van oldva, érintse meg az **ELVETÉS**gombot a hívás elutasításához.

## **MEGJEGYZÉS:**

Az előre beállított szöveges válasz Telefon alkalmazásból történő szerkesztéséhez érintse meg a felső keresőmezőben lévő elemet és válassza a **Beállítások > Gyorsválaszok**

lehetőséget.

## **A híváselőzmények kezelése**

A híváselőzmények az Ön által kezdeményezett, a fogadott vagy az elmulasztott hívások listáját tartalmazza. Ennek segítségével kényelmesen újratárcsázhatja az egyes számokat, visszahívhatia a hívó feleket, illetve a számokat néviegyekhez is hozzáadhatja.

A híváselőzmények megnyitásához érintse meg a következőket: **Kezdőképernyő** gomb **> > >** (a felső

keresőmezőben) **> Híváselőzmények**.

#### **Hívás kezdeményezése a híváselőzményekből**

- 1. Nyissa meg a híváselőzményeket.
- 2. A visszahíváshoz érintse meg a listázott elem melletti ikont.

## **MEGJEGYZÉS:**

A bejegyzések hívástípus alapján történő szűréséhez érintse meg az **ELMULASZTOTT** vagy az **ÖSSZES** lehetőséget.

#### **A híváselőzményekben szereplő szám hozzáadása**

#### **névjegyként**

- 1. Nyissa meg a híváselőzményeket.
- 2. Érintse meg az adott szám előtti névjegyikont.
- 3. A néviegyadatok lapon érintse meg a  $\overline{12}$  elemet.
- 4. Egy szám meglévő névjegyhez történő hozzáadása érdekében érintsen meg egy névjegyet a listában. Új névjegy hozzáadásához érintse meg az **Új névjegy létrehozása** lehetőséget.

### **A híváselőzmények bejegyzésein elvégezhető**

#### **egyéb műveletek**

A híváselőzmények megnyitásához érintsen meg egy listázott elemet, majd a további hívásadatok megtekintéséhez érintse meg a **Hívás adatai** lehetőséget.

A bejegyzés törléséhez érintse meg a  $\blacksquare$  lehetőséget.

- A hívás adatainak megtekintésekor érintse meg a **> Szám szerkesztése hívás előtt** lehetőséget, és szerkessze a számot a tárcsázóban, mielőtt hívná.
- Érintse meg a bejegyzés elején található névjegy ikont, ezzel megnyitva az alul található névjegyadatok lapot, ahol üzenetet küldhet, visszahívást kezdeményezhet, szerkesztheti a névjegyet, a névjegyet hozzáadhatja a kedvencekhez, illetve hozzáadhatja a számot a névjegyekhez.

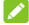

### **MEGJEGYZÉS:**

Érintse meg a **> Híváselőzmények törlése** lehetőséget a híváselőzmények képernyőn, hogy törölhesse az összes előzménybejegyzést.

## **Névjegyek hívása**

- 1. Érintse meg a következőket: **Kezdőképernyő** gomb **> 1999 > L**. Kedvenc névjegyei és gyakran hívott névjegyei a lapon jelennek meg.
- 2. Hívás kezdeményezéséhez érintse meg vagy húzza az ujját lapra, hogy megtekinthesse az összes néviegyét. és érintsen meg egy névjegyet, majd a hozzá tartozó számot a híváshoz.

## **Hangposta meghallgatása**

Amennyiben úgy állította be a telefonját, hogy a bejövő hívások a hangpostára legyenek átirányítva, a hívó felek hangpostaüzeneteket hagyhatnak, amikor nem tudják Önt elérni. Az Ön számára hagyott üzeneteket a következő módon hallgathatja meg.

- 1. Érintse meg a következőket: **Kezdőképernyő** gomb **>**   $\oplus$ ,  $\mathsf{L}$ ,  $\oplus$
- 2. A tárcsázóban hosszan érintse meg az 1-es gombot. Ha a telefon kéri, adja meg hangpostája jelszavát.
- 3. Kövesse a hangutasításokat a hangposta üzeneteinek meghallgatásához és kezeléséhez.

## **MEGJEGYZÉS:**

A hangposta-szolgáltatás beállításának módját lásd[: Hangposta](#page-65-0)  [beállítása.](#page-65-0) Bővebb információkért vegye fel a kapcsolatot a

szolgáltatójával.

## **Hívás közben használható opciók**

Hívás során számos opció jelenik meg a kijelzőn. A kiválasztáshoz érintse meg valamelyik opciót.

- A hangszóró be- vagy kikapcsolásához érintse meg a  $\Box$ elemet.
- A mikrofon lenémításához vagy a némítás megszüntetéséhez érintse meg a  $\mathbb{R}$  elemet.
- Hívás közben történő kódbevitel esetén a billentyűzetre történő átkapcsoláshoz érintse meg a gombot (pl. a hangposta vagy a bankszámla PIN kódjának beírásakor).
- A hívás tartásra helyezéséhez érintse meg a  $\| \cdot \|$  elemet.
- Az első, tartásra helyezett hívástól különálló hívás kezdeményezéséhez érintse meg a  $+$  elemet.
- A különálló hívások egyetlen konferenciahívássá történő összevonása érdekében érintse meg a  $\bar{\mathcal{J}}$  elemet.
- További hívásopciókért érintse meg a  $\stackrel{*}{\bullet}$  elemet.
- A lenti **Tartás** elem megérintésével a hívó felet tartásra helyezheti, és a másik, tartott hívásra válthat.
- Az aktuális hívás befejezéséhez érintse meg a elemet.

## **A** FIGYELEM!

A nagyobb hangerőszint miatt kihangosítás során soha ne emelje a telefont közvetlenül a füléhez.

## **Többrésztvevős hívások kezelése**

Ha a hívásvárakoztatás és a háromutas hívás funkciók elérhetőek, átkapcsolhat két hívás között, vagy akár konferenciahívást is létrehozhat.

### **MEGJEGYZÉS:**

A hívásvárakoztatás és a háromutas hívás használatához a hálózatnak támogatnia kell az adott funkciót, a használatuk pedig többletköltségekkel járhat. A további információkért lépjen kapcsolatba a szolgáltatójával.

## **Átkapcsolás az aktuális hívások között**

Ha hívás közben egy újabb beérkező hívása érkezik, a telefon képernyője értesíti erről, melyen a hívó fél azonosítója is megjelenik.

#### **Bejövő hívás fogadása folyamatban lévő hívás esetén:**

- A hívás fogadásához húzza a **UD** ikont a konra. (Ekkor az első hívás tartásra, a második hívás pedig fogadásra kerül.)
- A hívás elutasításához húzza a **independent a voltal k**ikonra.

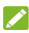

## **MEGJEGYZÉS:**

Ezenfelül arra is lehetősége van, hogy a  $\bigcirc$ ikont a  $\blacksquare$ ikonra húzva elutasítsa a hívást és egy előre megírt szöveges üzenet kiválasztásával vagy annak továbbszerkesztésével üzenetet küldjön neki.

#### **Átkapcsolás két hívás között:**

Érintse meg a képernyő alján látható **Tartás** elemet.

#### **Konferenciahívás létrehozása**

Ezen funkció segítségével egyszerre két emberre is beszélgethet.

- 1. Hívja fel az első személyt.
- 2. A kapcsolat létrejöttét követően érintse meg a  $\pm$  elemet. majd tárcsázza a második számot. (Ez tartásra helyezi az első személyt.)
- 3. Amikor csatlakozott a második félhez, érintse meg a  $\Lambda$ lehetőséget.

Amennyiben a beszélgetés közben valamelyik fél lerakja a telefont, a másik féllel történő beszélgetés aktív marad. Amennyiben Ön kezdeményezte a hívást, és Ön szakítja meg a hívást, minden hívás megszakad.

A konferenciahívás befejezéséhez érintse meg a lehetőséget.

## **Hívásbeállítások módosítása**

### **Névjegy-megjelenítési opciók beállítása**

Beállíthatia, hogy a **lapon, a Telefon** alkalmazásban lévő névjegyek milyen sorrendben jelenjenek meg.

- 1. Érintse meg a következőket: **Kezdőképernyő** gomb **> > >** (a fenti keresőmezőben) **> Beállítások > Megjelenítési lehetőségek**.
- 2. A névjegyek sorrendjének, illetve a névjegyek névformátumának beállításához érintse meg a **Rendezés** vagy a **Névformátum** lehetőséget.

#### **A hang és a rezgés beállítása**

Beállíthatja a bejövő hívások csengőhangját, a rezgést, illetve a billentyűhangokat.

- 1. Érintse meg a következőket: **Kezdőképernyő** gomb **> > >** (a fenti keresőmezőben) **> Beállítások > Hangok és rezgés**.
- 2. Érintse meg az alábbi, konfigurálni kívánt opciókat.
	- f A bejövő hívások esetén megszólaló csengőhang kiválasztásához érintse meg a **Telefon csengőhang** lehetőséget.
	- $\blacktriangleright$  Amennyiben azt szeretné, hogy a bejövő hívások értesítéseként a telefon rezegjen is, jelölje be a **Hívás esetén rezeg is** lehetőséget.
	- **Amennyiben azt szeretné, hogy a gombok** megnyomásakor billentyűhangok szólaljanak meg, jelölje be a **Billentyűhangok** lehetőséget.

#### **Elutasított hívás esetén elküldhető gyorsválaszok**

#### **szerkesztése**

- 1. Érintse meg a következőket: **Kezdőképernyő** gomb **> > >** (a fenti keresőmezőben) **> Beállítások > Gyorsválaszok**.
- 2. A szerkesztéshez érintse meg valamelyik szöveges üzenetet.

#### **Internetes hívás beállításai**

#### **Internetes hívási fiók hozzáadása:**

- 1. Érintse meg a következőket: **Kezdőképernyő** gomb **> > >** (a fenti keresőmezőben) **> Beállítások > Hívások > Telefonos fiókok**.
- 2. Érintse meg a **SIP-fiókok** elemet és a **elemet a jobb** felső sarokban.
- 3. A fiókbeállítások konfigurálása érdekében kövesse az internetszolgáltatótól kapott utasításokat.
- 4. Érintse meg a **MENTÉS** gombot.

#### **Annak konfigurálása, hogy mely hívások kezdeményeznek internetes hívást:**

Beállíthatja telefonján, hogy az összes híváskezdeményezésnél internetes hívást alkalmazzon (Wi-Fi vagy mobiladat-kapcsolat segítségével), vagy csak az internetes hívást lehetővé tevő címeknél járjon el így.

- 1. Érintse meg a következőket: **Kezdőképernyő** gomb **> > >** (a fenti keresőmezőben) **> Beállítások > Hívások > Telefonos fiókok**.
- 2. Érintse meg a **Hívásindítás a következővel:** lehetőséget.
- 3. Válassza ki a kívánt opciót.
	- $\blacktriangleright$  Ha az összes hívásnál az internetes hívási funkciót szeretné használni, érintse meg SIP-fiókját.
	- $\blacktriangleright$  Ha csak az internetes hívási fiókoknál szeretne internetes hívást alkalmazni, érintse meg mobilhálózatát.
	- ► Ha az egyes híváskezdeményezésekkor szeretné ezt eldönteni, akkor érintse meg az **Először kérdezze meg** lehetőséget.

## **MEGJEGYZÉS:**

Annak kiválasztásához, hogy mely fiókok tudjanak hívást kezdeményezni, érintse meg az **Összes telefonos fiók** elemet a Telefonos fiókok képernyőn, és kapcsolja be vagy ki a fiókokat.

#### **Az internetes hívások automatikus leállítása:**

Beállíthatja telefonján, hogy automatikusan leállítsa az Internetes hívás funkciót, amikor a másik fél nem támogatja azt.

1. Érintse meg a következőket: **Kezdőképernyő** gomb **>** 

 **> >** (a fenti keresőmezőben) **> Beállítások > Hívások > Telefonos fiókok**.

2. Érintse meg a következőket: **SIP-hívás használata > Csak SIP-hívásokhoz**.

#### **A telefon konfigurálása internetes hívások fogadásához:**

Alapértelmezésként a telefonja úgy van beállítva, hogy lehet vele internetes hívásokat kezdeményezni, de az nem biztos, hogy fogadni is tudja azokat. Azonban Ön úgy is beállíthatja a telefonját, hogy ha internetes hívási fiók is be van állítva a telefonján, a telefon folyamatosan figyelje a hívásokat.

- 1. Érintse meg a következőket: **Kezdőképernyő** gomb **> > >** (a fenti keresőmezőben) **> Beállítások > Hívások > Telefonos fiókok**.
- 2. Jelölje be a **Bejövő hívások fogadása** lehetőséget. Ezen beállítás kiválasztása esetén gyakrabban kell töltenie az akkumulátort.

#### <span id="page-65-0"></span>**Hangposta beállítása**

- 1. Érintse meg a következőket: **Kezdőképernyő** gomb **> > >** (a fenti keresőmezőben) **> Beállítások > Hívások**.
- 2. A hangposta-beállítások konfigurálásához érintse meg a **Hangposta** lehetőséget.
	- f A hangposta-szolgáltató kiválasztásához érintse meg a **Szolgáltatás** lehetőséget. Az alapértelmezett beállítás az Ön szolgáltatója.
	- f A hangposta számának módosításához érintse meg a **Beállítás > Hangposta száma** lehetőséget.
	- $\blacktriangleright$  Az új hangposta-üzenetek értesítési hangjának beállításához érintse meg a **Hang** lehetőséget.
	- $\blacktriangleright$  Ha az értesítéshez is engedélyezni kívánia a rezgést, jelölje be a **Rezgés** lehetőséget.

#### **Rögzített hívószámok használata**

A Rögzített hívószámok (FDN) funkció használatával korlátozni tudja, hogy a telefonról mely telefonszámokat lehessen hívni.

1. Érintse meg a következőket: **Kezdőképernyő** gomb **> > >** (a fenti keresőmezőben) **> Beállítások > Hívások**.

- 2. Érintse meg a **Rögzített hívószámok** elemet, ahol a következő lehetőségek közül választhat.
	- f **FDN engedélyezése:** Az FDN funkció engedélyezéséhez vigye be a PIN2 kódot.
	- f **PIN2 módosítása:** Az FDN-hozzáférés érdekében módosítsa a PIN2 kódot.
	- f **FDN lista:** Az FDN lista kezelése.

## **MEGJEGYZÉS:**

A PIN2 kódot a szolgáltatótól kapja meg. Amennyiben az engedélyezettnél több alkalommal írja be helytelenül a PIN2 kódot, a készülék zárolja a micro-SIM kártyát. További segítségért vegye fel a kapcsolatot a szolgáltatóval.

## **Gyorshívó gombok beállítása**

A megfelelő gyorstárcsázó számok felhívásához érintse meg és tartsa lenyomva 1-től 9-ig valamelyik számot a tárcsázóban.

Az 1-es gomb a hangposta számára van fenntartva.

#### **Gyorshívó gomb hozzárendelése:**

- 1. Érintse meg a következőket: **Kezdőképernyő** gomb **> > >** (a fenti keresőmezőben) **> Beállítások > Hívások > Gyorstárcsázás**.
- 2. Érintsen meg egy gyorshívó gombot.
- 3. Írjon be egy telefonszámot, vagy válasszon egyet a telefonkönyvből.
- 4. Érintse meg az **OK** gombot.

## **Bejövő hívások átirányítása**

A hívásátirányítás funkció segítségével a bejövő hívásokat egy másik telefonra továbbíthatja.

- 1. Érintse meg a következőket: **Kezdőképernyő** gomb **> > >** (a fenti keresőmezőben) **> Beállítások > Hívások > GSM hívásbeállítások > Hívásátirányítás > Hangposta**.
- 2. Az engedélyezéshez érintse meg valamelyik rendelkezésre álló opciót.

#### **Hívóazonosító beállítása és hívásvárakoztatás**

- 1. Érintse meg a következőket: **Kezdőképernyő** gomb **> > >** (a fenti keresőmezőben) **> Beállítások > Hívások > GSM hívásbeállítások > További beállítások**.
- 2. Annak beállításához, hogy kimenő hívás esetén a másik fél számára megjelenjen-e az Ön száma, érintse meg a **Hívóazonosító** lehetőséget. Vagy pedig jelölje be a **Hívásvárakoztatás** lehetőséget, melynek használata során a telefon értesíti Önt, ha folyamatban lévő beszélgetés során egy másik beérkező hívás érkezne.

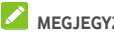

## **MEGJEGYZÉS:**

Kérjük, vegye fel a kapcsolatot a szolgáltatóval, és kérdezze meg, hogy a hívófél-azonosító és a hívásvárakoztatás funkciók elérhetők-e.

#### **Bizonyos hívások korlátozása**

A híváskorlátozási funkció lehetővé teszi, hogy letiltsa a telefonjára érkező bizonyos típusú hívásokat.

- 1. Érintse meg a következőket: **Kezdőképernyő** gomb **> > >** (a fenti keresőmezőben) **> Beállítások > Hívások > GSM hívásbeállítások > Híváskorlátozás**.
- 2. Állítsa be a telefonjára érkező bizonyos típusú hívások korlátozását.

# **Névjegyek**

A telefonjához hozzáadott névjegyeket a Google-fiókjában vagy egyéb, névjegyek szinkronizálására alkalmas fiókban tárolt névjegyekkel szinkronizálhatja.

A névjegyek megtekintéséhez érintse meg a **Kezdőképernyő** gomb **> >** lehetőséget. Az oldal felső részén található fülek megérintésével gyorsan átválthat a kedvenc névjegyeire.

## **Névjegy adatainak megtekintése**

- 1. A telefonkönyv eléréséhez érintse meg a **Kezdőképernyő** gomb **> >** lehetőséget, majd az **ÖSSZES NÉVJEGY** lapot.
- 2. Az összes névjegy megtekintéséhez görgessen végig a listán.
- 3. Érintsen meg egy névjegyet a hozzátartozó adatok megtekintése érdekében.

#### **MEGIEGYZÉS**

Amennyiben nagyon sok névjegy van elmentve a telefonján, egy csúszka fog megjelenni a képernyő jobb oldalán. Húzza a csúszkát a keresett névjegy kezdőbetűjére.

## **Új névjegy hozzáadása**

- 1. Érintse meg a következőket: **Kezdőképernyő** gomb **> 8** . **2**
- 2. Új névjegy hozzáadásához érintse meg a  $\bullet$  elemet.
- 3. Válassza ki, hogy hol kívánja elmenteni a névjegyet. Szinkronizálási fiók kiválasztása esetén a névjegyek automatikusan szinkronizálásra kerülnek, amikor a fiók online módban van.
- 4. Írja be a névjegyhez tartozó nevet, telefonszámokat, e-mail címeket és egyéb információkat. Ha szükséges, érintse meg a **További mezők** lehetőséget.
- 5. A névjegy mentéséhez érintse meg a  $\checkmark$  gombot.

## **Saját profil beállítása**

Telefonjában saját névjegykártyát is létrehozhat.

- 1. Érintse meg a **Kezdőképernyő** gomb **> >**  elemet, majd az **ÖSSZES NÉVJEGY** fület.
- 2. Érintse meg a **Saját profil beállítása** lehetőséget. Ha egy profil már korábban beállításra került, érintse meg a SAJÁT MAGAM elemet, majd pedig a **lehetőséget.**
- 3. Szerkessze a profil adatait.
- 4. Érintse meg a  $\checkmark$  ikont.

## **Névjegyek importálása, exportálása és**

#### **megosztása**

Névjegyeit importálhatja/exportálhatja micro-SIM kártyájáról/kártyájára, a telefonos tárhelyről/tárhelyre vagy a microSD-kártyáról/kártyára. Ez akkor különösen hasznos, ha különböző eszközök között kell átvinnie a névjegyeket. Emellett gyorsan megoszthatja névjegyeit Bluetooth, Google Drive, Wi-Fi Direct, Gmail, Android Beam (NFC), Messaging, stb. segítségével.

#### **Névjegyek importálása micro-SIM kártyáról**

- 1. Érintse meg a következőket: **Kezdőképernyő** gomb **> A** . **P**
- 2. Érintse meg a következőket: **> Importálás/Exportálás > Importálás SIM-kártyáról**.
- 3. Válasszon ki egy fiókot, amelyikhez menteni kívánja a névjegyeket.
- 4. Nézze meg a szükséges névjegyeket, majd érintse meg a  $\vee$  elemet.

## **Névjegyek importálása a telefon tárhelyéről vagy a microSD-kártyáról**

1. Érintse meg a következőket: **Kezdőképernyő** gomb **>** 

$$
\mathbf{B} \cdot \mathbf{B}
$$

- 2. Érintse meg a következőket: **> Importálás/exportálás > Importálás .vcf fájlból**.
- 3. Válasszon ki egy fiókot, amelyikhez menteni kívánja a névjegyeket.
- 4. Érintse meg a  $\equiv$  elemet, és keresse meg a telefonos tárhelyen vagy a microSD-kártyán lévő vCard fájl(oka)t, és érintse meg valamelyiket a névjegyek importálásához.

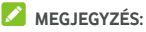

Ha szükséges, érintse meg a **> SD-kártya megjelenítése** elemet, a vCard fájl(ok) megkereséséhez.

#### **Névjegyek exportálása a micro-SIM kártyára.**

- 1. Érintse meg a következőket: **Kezdőképernyő** gomb **>**   $\oplus$ .  $\blacksquare$
- 2. Érintse meg a következőket: **> Importálás/Exportálás > Exportálás SIM-kártyára**.
- 3. Nézze meg a szükséges névjegyeket, majd érintse meg a  $\checkmark$  elemet.

#### **Névjegyek exportálása a telefon tárhelyére vagy a**

#### **microSD-kártyára**

- 1. Érintse meg a következőket: **Kezdőképernyő** gomb **> 8** . **2**
- 2. Érintse meg a következőket: **> Importálás/Exportálás > Exportálás .vcf fájlba**.
- 3. Érintse meg a  $\equiv$  elemet, és válassza ki azt a könyvtárat, amelybe a vCard fájlt menteni szeretné. Ha szükséges, érintse meg a **> SD-kártya megjelenítése** elemet.
- 4. Ha szükséges, szerkessze a fájlnevet, és a fájl létrehozásához érintse meg a **MENTÉS** lehetőséget.

#### **Névjegyek megosztása**

- 1. Érintse meg a **Kezdőképernyő** gomb **> >**  elemet, majd az **ÖSSZES NÉVJEGY** fület.
- 2. Érintse meg a megosztani kívánt névjegyet, és tartsa rajta az ujját.
- 3. Szükség esetén nézze meg a többi névjegyet is, majd  $érintse$  meg a  $\leq$  elemet.
- 4. Válassza ki a névjegyek megosztásának módját. A lehetőségek a telepített alkalmazásoktól és szolgáltatásoktól függnek.

## **A kedvenc névjegyek kezelése**

A kedvenc névjegyek lapon kedvenc névjegyeit és a leggyakrabban megkeresett névjegyeket tekintheti meg.

#### **Névjegy hozzáadása a kedvencekhez**

A leggyakrabban megkeresett névjegyeket hozzáadhatja a **KEDVENCEK** közé, így gyorsabban megtalálhatja őket.

- 1. Érintse meg a **Kezdőképernyő** gomb **> >**  elemet, majd az **ÖSSZES NÉVJEGY** fület.
- 2. Érintsen meg egy névjegyet, majd érintse meg a felső részen található $\sqrt{2}$ elemet.

#### **Névjegy eltávolítása a kedvencek közül**

- 1. Érintse meg a **Kezdőképernyő** gomb **> >**  elemet, majd pedig a **KEDVENCEK** lapot.
- 2. Érintsen meg egy kedvenc névjegyet, majd érintse meg a  $f$ első részen található $\bullet$  elemet.

## **Névjegy keresése**

- 1. Érintse meg a következőket: **Kezdőképernyő** gomb **> >** .
- 2. Érintse meg a képernyő felső részén található  $\mathsf Q$  elemet.
- 3. A megkereséshez írja be a névjegy nevét vagy a névjegyben szereplő bármely információt. A készülék megjeleníti a keresési feltételeknek megfelelő névjegyeket.
## **Névjegyek szerkesztése**

#### **Névjegy adatainak szerkesztése**

- 1. Érintse meg a következőket: **Kezdőképernyő** gomb **> 8** . **2**
- 2. Érintse meg a szerkeszteni kívánt névjegyet, majd a lehetőséget.
- 3. Szerkessze a névjegyet, majd érintse meg a  $\checkmark$  elemet.

### **Csengőhang beállítása adott névjegyhez**

Rendeljen egy adott csengőhangot egy névjegyhez, így már a csengőhangból tudni fogja, hogy ki keresi Önt.

- 1. Érintse meg a következőket: **Kezdőképernyő** gomb **> >** .
- 2. Érintse meg azt a névjegyet, amelyhez csengőhangot kíván beállítani, majd érintse meg a **elemet.**
- 3. Érintse meg a **> Csengőhang beállítása** lehetőséget.
- 4. Válassza ki a kívánt csengőhangot, majd érintse meg az **OK** gombot.
- 5. Érintse meg a  $\checkmark$  ikont.

### **Névjegyek törlése**

- 1. Érintse meg a **Kezdőképernyő** gomb **> >**  elemet, majd az **ÖSSZES NÉVJEGY** fület.
- 2. Érintse meg az eltávolítani kívánt névjegyet, és tartsa rajta az ujját.
- 3. Szükség esetén nézze meg a többi névjegyet is, majd érintse meg a  $\overline{1}\hspace{-0.1cm}\overline{1}$  elemet.
- 4. A megerősítéshez érintse meg az **OK** gombot.

#### **Névjegyek összevonása**

Mivel a telefonja több online fiókot is szinkronizálhat egyszerre, előfordulhat, hogy egy névjegyhez több bejegyzés is tartozik. A különálló információkat lehetősége van egyetlen névjeggyé összevonni a névjegyek listájában.

1. Érintse meg a következőket: **Kezdőképernyő** gomb **>** 

 $\oplus$  .  $\blacksquare$ 

- 2. A névjegy adatainak megjelenítéséhez érintsen meg egy névjegybejegyzést, majd érintse meg a **elemet**.
- 3. Érintse meg a **> Összevonás** elemet.
- 4. Érintse meg azon névjegyet, melynek adatait össze szeretné kapcsolni az első bejegyzéssel.
- 5. Érintse meg a  $\checkmark$  ikont.

A második névjegyben szereplő adatok hozzáadásra kerülnek az első névjegyhez, a második névjegy pedig eltűnik a telefonkönyvből.

Ezen lépések megismétlésével további névjegyet kapcsolhat hozzá a fő névjegyhez.

#### **Névjegyadatok különválasztása**

Amennyiben a különböző forrásokból származó névjegyadatokat véletlenül kapcsolja össze, lehetősége van különálló névjegyekre szétválasztani.

- 1. Érintse meg a következőket: **Kezdőképernyő** gomb **> B.P**
- 2. Érintsen meg egy korábban összevont, most szétválasztani kívánt névjegyet, majd érintse meg a **elemet**.
- 3. Érintse meg a **> Szétválasztás** lehetőséget.
- 4. A megerősítéshez érintse meg az **OK** gombot.

# **Internetes fiókok**

## **Fiókok hozzáadása vagy eltávolítása**

Egyszerre több Google fiókot és Microsoft Exchange ActiveSync® fiókot is hozzáadhat telefonjához. A telefonjára telepített alkalmazásoktól függően ezektől eltérő fiókokat is hozzáadhat a telefonjához.

#### **Fiók hozzáadása**

- 1. Érintse meg a következőket: **Kezdőképernyő** gomb **> > Beállítások > Fiókok > Fiók hozzáadása**.
- 2. Érintse meg a hozzáadni kívánt fiók típusát.
- 3. A fiókkal kapcsolatos adatok beírásához kövesse a képernyőn megjelenő utasításokat. A legtöbb fiókhoz egy felhasználónév és egy jelszó megadása szükséges, de az adatok eltérőek lehetnek. Előfordulhat, hogy egyes adatokat az IT osztálytól vagy a rendszergazdától kell beszereznie.

A fiók sikeres hozzáadását követően a fiók megjelenik a **Fiókok** menüben.

#### **Fiók eltávolítása**

A fiók eltávolítása a fiókhoz tartozó összes információt, pl. az e-maileket és névjegyeket törli a telefonról.

- 1. Érintse meg a következőket: **Kezdőképernyő** gomb **> > Beállítások > Fiókok**.
- 2. Érintse meg a fiók kategóriáját, majd érintse meg a fiókot.
- 3. Érintse meg a következőket: **> Fiók eltávolítása > FIÓK ELTÁVOLÍTÁSA**.

## **Fiókszinkronizálás konfigurálása**

#### **Az automatikus szinkronizálás konfigurálása**

1. Érintse meg a következőket: **Kezdőképernyő** gomb **> > Beállítások > Fiókok**.

- 2. Érintse meg a \* elemet, majd jelölje be vagy törölje az **Automatikus adatszinkronizálás** jelölőnégyzetet.
	- $\blacktriangleright$  Amikor az automatikus adatszinkronizálás be van kapcsolva, a telefonon vagy a webes felületen keresztül az adatokon végzett módosítások automatikusan szinkronizálásra kerülnek a másik eszközzel.
	- X Amikor az automatikus adatszinkronizálás nincs bekapcsolva, az e-mailek, a frissítések és az egyéb adatok letöltése érdekében manuálisan kell elvégeznie a szinkronizálást.

#### **Manuális szinkronizálás**

- 1. Érintse meg a következőket: **Kezdőképernyő** gomb **> > Beállítások > Fiókok**.
- 2. Érintse meg a fiók kategóriáját, majd a szinkronizálni kívánt fiókot.
- 3. Érintse meg a **> Szinkronizálás most** lehetőséget. Vagy pedig érintse meg a szinkronizálni kívánt adattípusokat.

## **Egy adott fiók szinkronizálási beállításainak**

#### **módosítása**

- 1. Érintse meg a következőket: **Kezdőképernyő** gomb **> > Beállítások > Fiókok**.
- 2. Érintse meg a fiók kategóriáját, majd érintse meg a fiókot. Ekkor megjelenik a **Szinkronizálás** képernyő, amely a fiók által szinkronizálható információk listáját mutatja.
- 3. Amikor engedélyezve van az automatikus szinkronizálás, szükség szerint be- vagy kikapcsolhatja az egyes elemeket. A telefonon és a weben engedélyezett adattípusokat a rendszer automatikusan szinkronban tartja egymással. Amikor le van tiltva az automatikus szinkronizálás, érintsen meg egy listázott elemet, hogy az ilyen típusú információt szinkronizálhassa a telefon és a web között.

# **E-mail**

A kezdőképernyőn érintse meg a **elemet, és válassza az Email** lehetőséget. Ennek segítségével webmail és egyéb fiókokból érkező e-maileket fogadhat, valamint e-maileket küldhet, mindezt POP3 vagy IMAP rendszeren keresztül, vagy akár az Exchange ActiveSync fiókjához is hozzáférhet, így a vállalati e-mailjeivel is dolgozhat.

## <span id="page-76-0"></span>**Az első e-mail fiók beállítása**

- 1. Az **E-mail** alkalmazás első megnyitásakor írja be e-mail címét és jelszavát.
- 2. Érintse meg a **TOVÁBB** gombot, melynek hatására a telefon automatikusan lekéri a hálózati paramétereket.

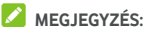

Ha ezeket a részletes adatokat kézzel szeretné bevinni, vagy Exchange ActiveSync fiókot szeretne beállítani, akkor érintse meg a **MANUÁLIS BEÁLLÍTÁS** lehetőséget.

3. A beállítás befejezéséhez kövesse a képernyőn megjelenő utasításokat.

A telefonján ekkor megjelenik az e-mail fiók beérkezett üzenetek mappája, majd a telefon elkezdi az e-mailek letöltését.

## **E-mailek ellenőrzése**

A telefon a fiók beállításakor megadott időközönként automatikusan ellenőrzi, hogy érkezett-e új levele.

Az új e-maileket az üzenetlista lefelé történő elhúzásával is ellenőrizheti.

## **E-mail megválaszolása**

E-mail fogadása esetén két lehetőség közül választhat: válasz vagy továbbítás. Ezen felül törölheti is az üzeneteket, illetve más módokon is kezelheti azokat.

#### **E-mail megválaszolása vagy továbbítása**

- 1. A Bejövő üzenetek mappában nyissa meg a megválaszolni vagy továbbítani kívánt e-mailt.
- 2. Igény szerint végezze el a következőket:
	- $\blacktriangleright$  Ha válaszolni szeretne a feladónak, érintse meg a elemet.
	- X A feladónak, illetve az eredeti e-mail összes címzettjének történő válaszadáshoz érintse meg a vagy a **> Válasz mindenkinek** lehetőséget.
	- Ha az e-mailt valaki másnak szeretné továbbítani. érintse meg a vagy a **> Továbbítás** lehetőséget.
- 3. Szerkessze az üzenetet, és érintse meg a  $\rightarrow$  elemet.

### **E-mail megjelölése olvasatlanként**

Az e-maileket bármikor visszaállíthatja az olvasatlan állapotra – pl. amikor arra szeretné emlékeztetni magát, hogy ismét olvassa el az üzenetet. Egyszerre több e-mailt is megjelölhet olvasatlanként.

- Egy üzenet olvasása közben érintse meg a  $\blacktriangleright$  elemet.
- Valamelyik üzenetlistában (pl. a Beérkező üzenetek mappában) érintse meg a feladó üzenet melletti képét, maid érintse meg a  $\blacktriangleright$  elemet.

### **E-mail törlése**

Az e-maileket bármikor törölheti a mappájából. Egyszerre több e-mailt is törölhet.

- Egy üzenet olvasása közben érintse meg a  $\blacksquare$  elemet.
- Valamelyik üzenetlistában (pl. a Beérkező üzenetek mappában) húzzon egy üzenetet balra vagy jobbra a törléséhez, vagy pedig érintse meg a feladó üzenet melletti képét, majd érintse meg a  $\blacksquare$  elemet.

## **MEGJEGYZÉS:**

Ha véletlenül törölne egy üzenetet, érintse meg a **VISSZAVONÁS** gombot az elem helyreállításához.

## **E-mail írása és elküldése**

1. Nyissa meg a Beérkező üzenetek mappát, majd érintse meg a **l**ehetőséget.

#### **MEGJEGYZÉS:**

Amennyiben egynél több e-mail fiókot állított be a telefonján, érintse meg a feladó nevű sort, majd válassza ki, hogy melyik fiókból kívánja elküldni az üzenetet.

2. Írja be egy névjegy nevét vagy e-mail címét a **Címzett** mezőbe. Az egyes címzetteket vesszővel válassza el egymástól.

## **MEGJEGYZÉS:**

Ha másolatot vagy titkos másolatot szeretne küldeni más címzetteknek, érintse meg a **> Másolat/Titkos másolat hozzáadása** elemet a **Másolat/Titkos másolat**  mező megnyitásához, és adja meg a partnerek neveit vagy e-mail címeit.

- 3. Írja be az e-mail tárgyát, majd írja meg az e-mail szövegét.
- 4. Érintse meg a **> Fájl csatolása** lehetőséget, melynek segítségével hangfájlokat, képeket, videókat vagy egyéb típusú fájlokat csatolhat mellékletként az e-mailhez.
- 5. Az üzenet elküldéséhez érintse meg a képernyő jobb felső  $s$ arkában található $\geq$ elemet.

## **E-mail fiókok hozzáadása és szerkesztése**

#### **E-mail fiók hozzáadása**

Az első e-mail fiók hozzáadását követően (lásd Az első [e-mail](#page-76-0)  [fiók beállítása c](#page-76-0)ímű fejezetet) további e-mail fiókokat adhat hozzá telefonjához, melyeket teljesen külön kezelhet.

- 1. A Beérkező üzenetek képernyőhöz való hozzáféréshez nyissa meg az **E-mail** elemet.
- 2. Érintse meg a következőket: **> Beállítások > Fiók hozzáadása**.
- 3. A további fiók hozzáadásához az első fiókhoz hasonló módon kövesse a megjelenő üzeneteket.

#### **E-mail fiók szerkesztése**

Az e-mail fiókok számtalan beállítása módosítható, pl. az új e-mailek ellenőrzésének gyakorisága, az e-mail értesítések módja, az e-mail aláírása, a fiók által az e-mailek küldéséhez és fogadásához használt szerverek adatait.

- 1. A Beérkező üzenetek képernyőhöz való hozzáféréshez nyissa meg az **E-mail** elemet.
- 2. Érintse meg a  $\equiv$  > Beállítások lehetőséget, és érintse meg azt a fiókot, amelynek beállításain módosítani kíván.
- 3. A változtatások elvégzése után érintse meg a  $\leftarrow$  elemet.

## **Általános e-mail beállítások módosítása**

Az általános beállítások a hozzáadott összes e-mail fiókra vonatkoznak.

- 1. A Beérkező üzenetek képernyőhöz való hozzáféréshez nyissa meg az **E-mail** elemet.
- 2. Érintse meg a következőket: **> Beállítások > Általános beállítások**.
- 3. A változtatások elvégzése után érintse meg a  $\leftarrow$  elemet.

## **Message+**

A Message+ alkalmazás segítségével szöveges (SMS) és multimédia üzeneteket (MMS) válthat másokkal.

## **A Message+ képernyő megnyitása**

Érintse meg a következőket: **Kezdőképernyő** gomb **> > Message+**.

Ekkor megnyílik a **Message+** képernyő, ahol új üzenetet írhat, rákereshet az üzenetekre, vagy megnyithat egy folyamatban lévő szöveges beszélgetést.

- Új üzenet vagy csoportos csevegés létrehozásához érintse meg a  $\bigoplus$  elemet.
- Ha a névjegy vagy telefonszám kulcsszavai segítségével szeretne rákeresni beszélgetésekre, érintse meg a Q elemet.
- Egy adott számmal folytatott beszélgetés megnyitásához érintsen meg egy meglévő üzenetcsoportot.

## **Üzenetküldés**

- 1. A **Message+** képernyőn érintse meg a jobb alsó sarokban lévő  $\left( \begin{array}{cc} + \end{array} \right)$  elemet, és válassza a  $\left( \begin{array}{cc} \bullet \end{array} \right)$  lehetőséget.
- 2. A következő módok valamelyike segítségével adjon hozzá címzetteket.
	- X Érintse meg a **Címzett** mezőt, majd manuálisan írja be a címzett számát vagy a névjegy nevét. Amennyiben a telefon néhány javaslatot is felajánl, érintse meg a hozzáadni kívánt elemeket.
	- $\overline{A}$   $\overline{+}$  elem megérintésével válassza ki a címzetteket névjegyei vagy azon telefonszámai alapján, amelyekkel legintenzívebb kapcsolatban áll.
- 3. Érintse meg az **SMS** mezőt, és adja meg az üzenet szövegét. Ha hangulatjeleket szeretne hozzáadni a szöveghez, érintse  $m_{PQ} \odot$  elemet.

Ha multimédia üzenetet szeretne küldeni, hagyja üresen a szövegmezőt és érintse meg a  $\mathbb \mathbb U$  elemet, majd adjon hozzá képet, audiofájlt, videót vagy egyéb típusú fájlt az

üzenethez.

4. Érintse meg a  $\overline{\phantom{a}}$  gombot.

## **Üzenet megválaszolása**

A kapott üzenetek az adott számhoz tartozó üzenetcsoportba összefoglalva kerülnek tárolásra. Amennyiben egy új számról kap üzenetet, új üzenetcsoport jön létre.

- 1. A **Message+** képernyőn érintse meg azon üzenetcsoportot, amely a megválaszolni kívánt üzenetet tartalmazza.
- 2. Gépelje be válaszüzenetét a képernyő alján lévő szövegmezőbe, vagy érintse meg a  $\mathbb \mathbb U$  elemet, hogy képet, audiofájlt, videót vagy egyéb típusú fájlt adhasson hozzá az üzenethez.
- 3. Érintse meg a  $\overline{\phantom{a}}$  gombot.

## **Üzenet továbbítása**

- 1. A **Message+** képernyőn érintse meg azon üzenetcsoportot, amely a továbbítani kívánt üzenetet tartalmazza.
- 2. Érintse meg hosszan az üzenetet, majd a megnyíló menüben érintse meg a **Továbbítás** lehetőséget.
- 3. Írjon be egy címzettet az üzenet számára, és szükség esetén szerkessze a tartalmat.
- 4. Érintse meg a  $\geq$  gombot.

# **Webböngésző**

A **Chrome** segítségével weboldalakat tekinthet meg és információkra kereshet rá.

## **A böngésző megnyitása**

A webböngésző megnyitásához érintse meg a következőket: **Kezdőképernyő** gomb **> > Chrome**.

Egy (pl. e-mailben vagy szöveges üzenetben szereplő) webes hivatkozás megérintése esetén is a Chrome böngésző nyílik meg.

#### **Weboldal megnyitása vagy webes böngészés**

- 1. Nyissa meg a **Chrome** alkalmazást.
- 2. Érintse meg a weboldal felett található címsort.
- 3. Adja meg a weboldal címét (URL), vagy adja meg azokat a kifejezéseket, amikre rá szeretne keresni. A  $\overline{\Psi}$  elem megérintésével hangalapú keresést is végezhet.
- 4. A weboldal vagy a keresési eredmények megnyitásához érintsen meg egy URL-t vagy egy keresési javaslatot, vagy a billentyűzeten található Enter billentyűt.

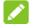

## **MEGJEGYZÉS:**

Amennyiben szeretné leállítani az oldal megnyitását, érintse meg a **>** lehetőséget.

#### **Kezdőoldal beállítása**

Kezdőoldala akkor jelenik meg, amikor megérinti a címmező bal

oldalán található Kezdőképernyő gombot  $\bigcirc$ . Kövesse az alábbi lépéseket a kezdőoldal szerkesztéséhez.

- 1. Nyissa meg a **Chrome** alkalmazást.
- 2. Érintse meg a következőket: **> Beállítások > Kezdőoldal**.
- 3. Húzza a kapcsolót **Be** állásba, amennyiben ki lenne kapcsolva.
- 4. Érintse meg az **Oldal megnyitása** lehetőséget.
- 5. A kezdőlap URL-ének szerkesztése után érintse meg a

**Mentés** gombot.

## **Több böngészőlap használata**

Több weboldalt is megnyithat egyidejűleg (az egyes lapokon egy-egy oldal nyílik meg) és szabadon válthat közöttük.

#### **Új böngészőlap megnyitása:**

Érintse meg a következőket: **> Új lap**. Megnyílik egy új böngészőlap.

#### **Lapok közötti váltás:**

1. Érintse meg a **Legutóbbi alkalmazások** gombot. A megnyitott lapok együtt jelennek meg a legutóbbi alkalmazásokkal.

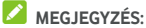

A Chrome beállításai között kiválaszthatja, hogy a lapok és a legutóbbi alkalmazások külön legyenek kezelve.

- 2. Az ujját függőleges irányban húzva görgessen végig a megnyitott lapok listáján.
- 3. Érintse meg a megnyitni kívánt lap miniatűrjét.

### **MEGJEGYZÉS:**

Húzza el függőlegesen a miniatűrt, vagy pedig érintse meg a rajta lévő **X** jelet a lap bezárásához.

## **Fájlok letöltése**

- 1. Érintsen meg és tartson lenyomva egy képet, vagy egy fájlra vagy egy másik weboldalra mutató hivatkozást.
- 2. A megnyíló menüben érintse meg a **Kép mentése** vagy a **Hivatkozás mentése** lehetőséget.

A letöltött fájlok a telefonon vagy a microSD-kártyán kerülnek mentésre. Ezeket a **Letöltések** alkalmazásban tekintheti vagy nyithatja meg.

## **Chrome beállításainak módosítása**

Számos beállítás módosítható, ezzel testre szabva az internet böngészésének módját, ideértve pl. számos olyan beállítást, amely az adatainak védelméért felelős.

A Chrome beállítási képernyőjének megnyitásához érintse meg

a **> Beállítások** lehetőséget.

# **Kamera**

Telefonja segítségével fényképeket és videókat is készíthet. A fényképek és videók a behelyezett microSD-kártyán vagy a telefon tárhelyén kerülnek tárolásra. Ezeket a **Galéria** alkalmazás segítségével tekintheti meg, illetve innen másolhatja át őket a számítógépére.

## **Fénykép rögzítése**

1. Érintse meg a **Kezdőképernyő** gomb **> > Kamera** lehetőséget.

#### **MEGJEGYZÉS:**

Amikor a telefon alvó üzemmódban van vagy a képernyője zárolva van, könnyen megnyithatja az előlapi vagy a hátlapi kamerát, ha kétszer megnyomja a **Hangerő fel** gombot, vagy kétszer megnyomja a **Hangerő le** gombot. Ennek a funkciónak a kezeléséhez érintse meg a következőket:

**Kezdőképernyő** gomb **> > Beállítások > Kijelző > Kamera gyorsindítása**.

2. Fordítsa a telefon kameráját a fotótémára, és végezze el a szükséges beállítást. Alapértelmezés szerint az automatikus kamera üzemmód használata van beállítva.

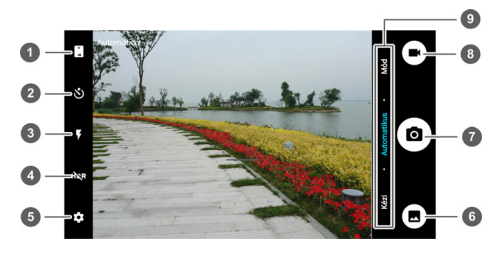

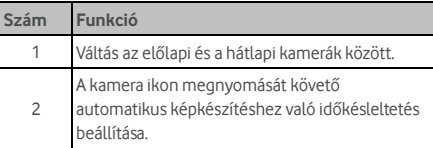

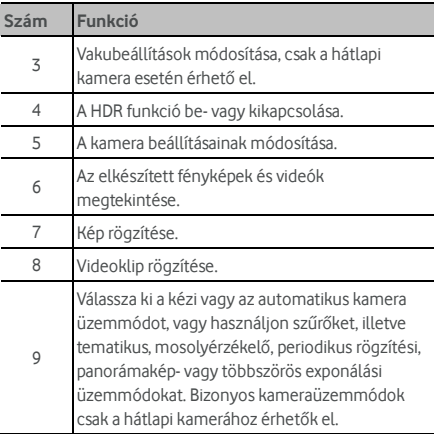

## **O** FIGYELEM!

A vaku használatakor tartson biztonságos távolságot. A vakut soha ne irányítsa emberek vagy állatok szemére.

## **MEGJEGYZÉS:**

A fényképek elkészítése előtt a nagyításhoz és a kicsinyítéshez közelítse egymáshoz (vagy távolítsa el egymástól) az ujjait a képernyőn.

- 3. A fókuszáláshoz érintse meg az adott területet, vagy hagyja, hogy a kamera automatikusan a képernyő közepére fókuszáljon.
- 4. Röviden érintse meg a  $\circledcirc$  gombot.

## **Videó rögzítése**

- 1. Érintse meg a **Kezdőképernyő** gomb **> > Kamera** lehetőséget.
- 2. Irányítsa a kamerát a témára. A képernyő adott részét megérintve a kamera az adott területre fog fókuszálni. Ezt a funkciót a felvétel előtt és a felvételt követően is használhatja.

## MEGJEGYZÉS:

A felvétel előtt és közben a nagyításhoz és a kicsinyítéshez

közelítse egymáshoz (vagy távolítsa el egymástól) az ujjait a képernyőn.

3. A felvétel elindításához érintse meg a  $\bigoplus$  elemet. A felvétel szüneteltetéséhez vagy folytatásához nyomja meg

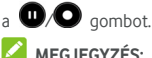

Felvételkészítés közben a  $\circledbullet$  elem megérintésével készíthet pillanatképet, amelyet a telefon különálló képként fog elmenteni.

4. A felvétel leállításához érintse meg a elemet.

## **A kézi kamera üzemmód használata**

A kézi kamera üzemmód használatával még több kameraopciót állíthat be a fényképhez, így pl. az ISO-érzékenységet, a fehéregyensúlyt, az exponálást, stb.

- 1. Érintse meg a **Kezdőképernyő** gomb **> > Kamera** lehetőséget.
- 2. Érintse meg a **Kézi** elemet.
- 3. Fordítsa a telefon kameráját a fotótémára, így az alábbi beállításokat tudja elvégezni.
	- $\blacktriangleright$  Húzza a  $\blacktriangleright$  ikont a képernyő tetszőleges helyére. ahová fókuszálni szeretne.
	- $\blacktriangleright$  Húzza a  $\bigcup$  ikont a képernyő tetszőleges helyére. ahol szeretné, hogy a kamera exponáljon, és ezáltal beállítsa a fénykép fényerejét.
	- k ikon megérintésével választhatja ki, hogy megjelenjen-e a rácsozat, illetve az arany spirál, vagy sem.
	- $\triangleright$  A  $\blacksquare$  ikon megérintésével be- és kikapcsolhatja a szintielzőt.
	- A <sup>@</sup> elem megérintésével módosíthatja a fehéregyensúly-értéket, vagy hagyhatja **Automatikus** beállításon.
	- A <sup>550</sup> elem megérintésével kiválaszthatja az

ISO-érzékenységet, vagy hagyhatja **Automatikus** beállításon.

- X A fénykép exponálásának beállításához érintse meg a  $\bullet$  elemet.
- 4. Fénykép készítéséhez érintse meg a  $\circledast$  kamera ikont.

## **Egyéb kameraüzemmódok használata**

Fényképek és videók hagyományos rögzítésén kívül kamera alkalmazása számos egyéb hatékony és érdekes kamera üzemmódot kínál. Ezek megkereséséhez érintse meg az **Üzemmód** lehetőséget a keresőképernyőn.

- **Szűrők:** Különleges szűrők alkalmazásával készíthet fényképeket.
- **Téma:** Egy téma kiválasztásával készíthet fényképeket.
- **Mosoly:** Automatikus fényképkészítés mosoly érzékelésekor.
- **Periodikus rögzítés:** Az Ön által kiválasztott időközök szerint összefűzött, gyorsított képeket készíthet.
- **Panoráma:** Panorámaképeket készíthet.
- **Többszörös exponálás:** Két fénykép készítésével kollázst állíthat össze.

#### **MEGJEGYZÉS:**

Bizonyos kameraüzemmódok nem érhetők el az előlapi kamerához.

## **A fényképezőgép/kamera beállításainak**

#### **testreszabása**

Fénykép vagy videó rögzítése előtt a **kezd**elem megérintésével nyithatja meg a következő fényképezőgép-/kamerabeállítási lehetőségeket.

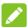

#### **MEGJEGYZÉS:**

Bizonyos fényképezőgép- és kameraopciók az egyes kameraüzemmódok szerint változnak.

- **KAMERA** 
	- X **Képméret:** Beállíthatja a fénykép képméretét.
	- X **Automata fényképezés:** Az előlapi kamerához áll rendelkezésre. Ha engedélyezi ezt a funkciót, a keresőképernyő megérintésével az előlapi kamerával

készíthet fényképet.

- X **Kamerahang:** A kamera hangjának be-/kikapcsolása.
- X **QR-kód:** A QR-kód beolvasása a keresőképernyőben.
- X **Hely megjelölése:** Annak kiválasztása, hogy az elkészített fényképek és videók rendelkezzenek-e a felvétel helyét jelző információkkal.
- X **Megtekintés:** Kiválasztásával eldöntheti, hogy fényképkészítés után vissza szeretné-e nézni a képet vagy sem. A visszanézéshez időt is beállíthat.
- X **Hangerőgomb-szabályozás:** A **Hangerő** gombot exponálógombként, vagy nagyításhoz/kicsinyítéshez is használhatja.
- X **Eredeti kép mentése:** Kiválasztásakor elmentheti az eredeti képeket, amikor HDR-fényképeket készít.
- X **Tárolás helye:** A **Mentés helye** megérintésével módosíthatja az elkészített fényképek és videók tárolási helyét.
- X **Alapértelmezés visszaállítása:** A fényképezőgép és a videó beállításainak visszaállítása az alapértelmezett beállításokra.
- **VIDEÓ** 
	- X **Videominőség:** A videó minőségének beállítása.
	- X **Hosszú időközű videorögzítés:** Az egyes képkockák közötti időintervallum beállítása a hátlapi kamerával készített hosszú időközű videók számára.
	- Fókuszrögzítés felvételkészítéskor: Kiválasztásával eldöntheti, hogy a fókuszpontot a képernyő közepén rögzítse-e, amikor a hátlapi kamerával videofelvételt készít.
	- X **Hely megjelölése:** Annak kiválasztása, hogy az elkészített fényképek és videók rendelkezzenek-e a felvétel helyét jelző információkkal.
	- X **Tárolás helye:** A **Mentés helye** megérintésével módosíthatja az elkészített fényképek és videók tárolási helyét.
	- X **Alapértelmezés visszaállítása:** A fényképezőgép és a kamera beállításainak visszaállítása az alapértelmezett beállításokra.

# **Galéria**

## **Galéria megnyitása**

A fénykép- és videoalbumok megtekintéséhez érintse meg a **Kezdőképernyő** gomb **> > Galéria** lehetőséget.

### **Az albumok kezelése**

A Galéria alkalmazás megnyitásakor az albumokban található összes fénykép és videó megjelenik a kijelzőn. Az összes elem megtekintéséhez húzza el balra vagy jobbra az ujját a képernyőn.

#### **Album tartalmának megtekintése:**

Érintsen meg egy albumot az abban található képek és videók megtekintéséhez.

#### **Albumok, fényképek vagy videók megosztása:**

- 1. A kiválasztáshoz érintsen meg egy albumot és tartsa rajta az ujját, vagy egy album megnyitását követően egy fénykép vagy videó kijelöléséhez érintse meg az adott elemet és tartsa rajta az ujját.
- 2. Egyszerre több elemet is megérinthet a megosztáshoz.
- 3. Érintse meg a  $\leq$  elemet, majd válassza ki, hogy hogyan kívánja megosztani az elemeket.

#### **Albumok, fényképek vagy videók törlése:**

- 1. A kiválasztáshoz érintsen meg egy albumot és tartsa rajta az ujját, vagy egy album megnyitását követően egy fénykép vagy videó kijelöléséhez érintse meg az adott elemet és tartsa rajta az ujját.
- 2. Egyszerre több elemet is megérinthet a törléshez.
- 3. Érintse meg a **> OK** gombot.

### **A képek kezelése**

A fénykép teljes képernyős módban történő megjelenítéséhez érintsen meg egy képet.

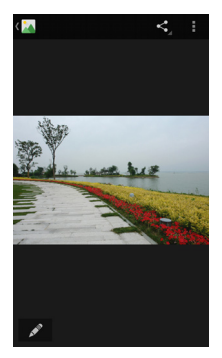

Egy fénykép teljes képernyős módban történő megjelenítésekor a következő lehetőségek közül választhat.

- A további képek vagy videók megtekintéséhez vízszintesen húzza el az ujját a képernyőn.
- A fénykép vagy a videó lekicsinyítéséhez közelítse egymáshoz az ujjait a képernyőn. Ekkor a fényképek és a videók egy filmszalag nézetben jelennek meg. Az elemek közötti görgetéshez húzza el balra vagy jobbra az ujját a képernyőn.

## **MEGJEGYZÉS:**

A fényképeket vagy a videókat az ujja felfelé vagy lefelé történő elhúzásával törölheti a filmszalag nézetben. Ha véletlenül törölne egy üzenetet, érintse meg a **VISSZAVONÁS** gombot az elem helyreállításához.

- A fénykép felnagyításához vagy lekicsinyítéséhez kétszer érintse meg a képet, vagy közelítse egymáshoz az ujjait (vagy távolítsa el őket egymástól).
- A elem megérintésével szerkesztheti a képet.
- A elem megérintésével kiválaszthat egy képmegosztási módot.
- A további opciókhoz a elem megérintésével férhet hozzá. Törölheti, szerkesztheti, elforgathatja, vághatja a képet, beállíthatja háttérképként vagy névjegyképként, ellenőrizheti a részletes adatait, diavetítéssel végignézheti az albumban található képeket, vagy ki is nyomtathatja a

képet.

Az albumba történő visszalépéshez érintse meg a elemet.

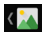

#### **MEGJEGYZÉS:**

Bizonyos albumok vagy fényképek esetén egyes opciók nem elérhetők.

## **Képek retusálása**

A telefon segítségével lehetősége van módosítani az elkészített és a **Galéria** alkalmazásban tárolt egyéb fényképeket.

- 1. Miközben teljes képernyőn megtekinti a képet, érintse meg a vagy a **> Szerkesztés** lehetőséget.
- 2. Érintse meg a képernyő alján található szerkesztés opciót, majd szerkessze a képet.

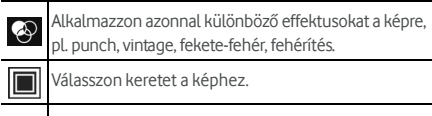

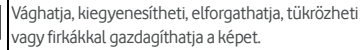

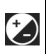

Alkalmazzon és állítson be a képen olyan effektusokat, mint a túlexponálás, a behomályosítás, a kontraszt és az árnyékok.

- 3. A képen elvégzett módosítások visszavonásához vagy újbóli elvégzéséhez érintse meg a képernyő tetején a vagy a  $\mathbf C$  elemet.
- 4. A kép mentéséhez érintse meg a **MENTÉS** gombot.

## **Videók lejátszása**

- 1. Érintsen meg egy, a Galériában található albumot, majd érintse meg egy videó miniatűrjét.
- 2. Érintse meg a középen található  $\bullet$  elemet, maid válasszon egy lejátszót a lejátszáshoz. A lejátszást vezérlő gombok megjelenítéséhez érintse meg a videót.

# **Zenelejátszás**

A **Play Zene** alkalmazás együttműködik a Google Music alkalmazással, ami a Google online zenei áruháza és streaming (adatfolyam-átviteli) szolgáltatása. Mobiladat- vagy Wi-Fi kapcsolaton keresztül adatfolyam-átvitellel hallgathatja kedvenc dalait, melyeket online Google Music könyvtárához adott hozzá. Azokat az audiofájlokat is le tudja játszani, amelyeket közvetlenül telefonjára töltött le egy számítógépről.

#### **MEGJEGYZÉS:**

A Google Music elérhetősége attól függ, hogy Ön milyen térségben tartózkodik. Ha nem áll rendelkezésre, vagy ha Ön nem rendelkezik mobiladat- vagy Wi-Fi kapcsolattal, akkor csak a telefonján tárolt zenéket tudja lejátszani.

## **Zene lejátszása**

Érintse meg a következőket: **Kezdőképernyő** gomb **> > Play Zene**. Ha a rendszer kéri, válasszon ki egy fiókot, hogy hozzáférhessen az adott fiók online zenei könyvtárához. Az alkalmazás zenefájlokat és lejátszási listákat keres az Ön online könyvtárában és telefonjában, mielőtt megjelenítené a következők szerint rendszerezett, összesített zenei könyvtárat: **LEJÁTSZÁSI LISTÁK**, **MŰFAJOK**, **ELŐADÓK**, **ALBUMOK** és **ZENESZÁMOK**. Az összes zenei fájl és lejátszási lista megtekintéséhez érintse meg a következőket: **> Saját könyvtár**. A könyvtárnézet módosításához húzza az ujját balra vagy jobbra.

Egy dal lejátszásához érintse meg azt. A dal lejátszásakor érintse meg a lent található összefoglaló információt, és megjelenik a lejátszási képernyő.

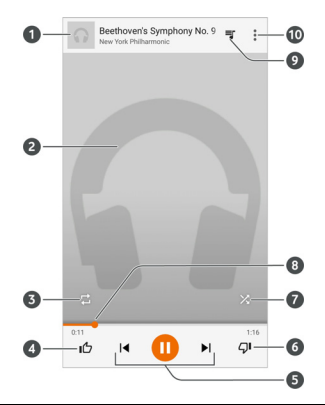

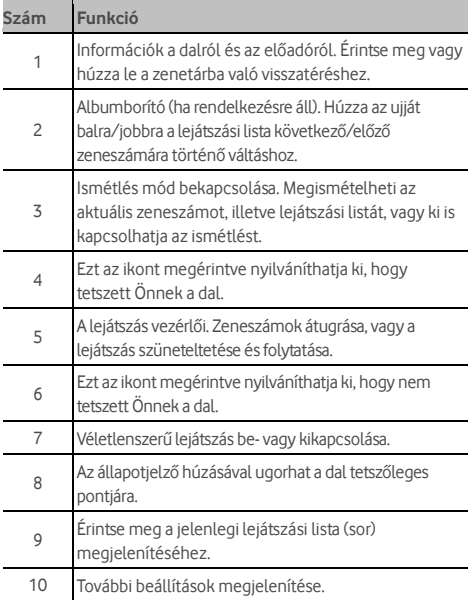

Akkor is szabályozhatja a zenét, amikor nem a lejátszási képernyőn van.

- A **Play Zene** alkalmazás zenei könyvtárában érintse meg a képernyő alján lévő összefoglaló információt a lejátszási képernyő visszaállításához.
- Más alkalmazásokban húzza le az értesítési panelt. A lejátszási képernyő helyreállításához érintse meg a zeneszám címét, vagy csak szüneteltesse/folytassa a lejátszást, illetve ugorjon át zeneszámokat.
- Lezárt képernyő esetén a zeneszám adatai, az albumborító, továbbá a lejátszásvezérlő jelenik meg a képernyőn. Szüneteltetheti/folytathatja a lejátszást vagy átugorhat zeneszámokat.

## **Lejátszási listák kezelése**

Lejátszási listák létrehozásával dalgyűjteményekbe rendszerezheti zenefájljait, így tetszőleges sorrendben játszhatja le kedvelt dalait.

#### **Lejátszási lista létrehozása vagy zeneszám hozzáadása egy lejátszási listához:**

Érintse meg a dal melletti : ikont és válassza a **Hozzáadás a lejátszási listához** lehetőséget.

#### **Zeneszám eltávolítása egy lejátszási listából:**

- 1. Érintse meg a **> Saját könyvtár** elemet a **Play Zene** alkalmazásban.
- 2. Érintse meg a **LEJÁTSZÁSI LISTÁK** lehetőséget, és nyisson meg egy lejátszási listát.
- 3. A lejátszási listában érintse meg a zeneszám melletti ikont.
- 4. Érintse meg az **Eltávolítás a lejátszási listából** elemet.

#### **Lejátszási lista törlése:**

- 1. Érintse meg a **> Saját könyvtár** elemet a **Play Zene** alkalmazásban.
- 2. Érintse meg a **LEJÁTSZÁSI LISTÁK** elemet.
- 3. Érintse meg a törölni kívánt lejátszási lista melletti : ikont.
- 4. Érintse meg a **Törlés > OK** gombot.

## **MEGJEGYZÉS:**

Bizonyos automatikusan létrehozott lejátszási listák nem törölhetők (pl. **Legutoljára hozzáadott**).

# **Videolejátszó**

A **Videolejátszó** alkalmazás segítségével kezelheti a videokönyvtárat, illetve videókat tekinthet meg benne.

## **A videokönyvtár megnyitása**

A videokönyvtár megtekintéséhez érintse meg a **Kezdőképernyő** gomb **> > Videolejátszó** lehetőséget, ahol videofájljai egy listában jelennek meg.

A kívánt videó megkereséséhez húzza felfelé vagy lefelé az ujját a képernyőn. A $\mathbb Q$  elem megérintésével videofájlokat kereshet, a **> Nézet** vagy **Rendezés** lehetőség megérintésével pedig megváltoztathatja a megjelenítési módot vagy rendszerezheti a listát.

## **Videók lejátszása és vezérlése**

A lejátszáshoz érintsen meg egy videót a videokönyvtárban. A lejátszást vezérlő gombok megjelenítéséhez érintse meg a képernyőt. Ezen segítségével vezérelheti a videót vagy az audiót, illetve egyéb műveleteket végezhet el.

- A szüneteltetés vagy a lejátszás folytatása érdekében érintse meg a képernyő alján található lejátszás/szüneteltetés gombot.
- A gyors előre- vagy visszatekerés érdekében vízszintesen húzza el az ujját a képernyőn.
- A hangerő vagy a fényerő módosításához húzza el függőlegesen az ujját a képernyő jobb vagy bal oldalán.
- Közelítse egymáshoz vagy távolítsa el egymástól az ujjait a képernyő kicsinyítéséhez vagy nagyításához.
- Az előző vagy a következő videó elindításához érintse meg a  $\Theta$  vagy a  $\Theta$  gombot.
- A videoarány módosításához érintse meg a **Elemet.**
- A videó elforgatásához érintse meg a  $\boxtimes$  elemet.
- Képernyőkép készítéséhez érintse meg a **od** elemet.
- A vezérlőpanel elrejtéséhez érintse meg a  $\Box$  elemet.
- A videó kisméretű ablakban történő lejátszásához, és a

telefonon elvégezhető egyéb feladatok elvégzéséhez érintse meg a  $\boxed{E}$  elemet.

A videó vágásához érintse meg a  $\frac{1}{2}$  elemet.

## **Videofájlok kezelése**

#### **Videók törlése**

- 1. A videokönyvtárban érintse meg a **> Törlés** lehetőséget.
- 2. Érintse meg a törölni kívánt videókat.
- 3. Érintse meg a **Törlés > OK** gombot.

#### **Videók megosztása**

- 1. A videokönyvtárban érintse meg a **> Megosztás** lehetőséget.
- 2. Érintse meg a megosztani kívánt videókat.
- 3. Érintse meg a **Megosztás** gombot és válassza ki a megosztás módját.

#### **Videoklip vágása**

- 1. A lejátszás indításához érintse meg a videót.
- 2. A folyamatjelző sáv jobb oldalán érintse meg a **elemet.**
- 3. A folyamatjelző sáv két oldalán lévő fület elhúzva válassza ki azt a részt, amit meg szeretne tartani. Ha szükséges, a  $\bigodot$  elem megérintésével megjelenítheti a kiválasztott rész előnézetét.
- 4. Érintse meg a  $\left(\bigvee\right)$  ikont. A vágott videót a rendszer új videofájlként menti.

# **FM-rádió**

Az FM-rádióban rádiócsatornákra kereshet rá, hallgathatja azokat, illetve elmentheti őket a telefonján. Vegye figyelembe, hogy a rádióadás minősége az adott rádióállomás helyi jelerősségétől függ. A vezetékes fejhallgató antennaként szolgál, ezért rádiózáskor mindig csatlakoztassa a fejhallgatót. Zenehallgatás közben érkező bejövő hívás hatására a rádió kikapcsol.

## **Csatornák keresése és mentése**

- 1. Csatlakoztasson egy vezetékes fejhallgatót és érintse meg a következőket: **Kezdőképernyő** gomb **> > FM-rádió**.
- 2. Érintse meg a **> Keresés** lehetőséget. Telefonja megkeresi az összes rendelkezésre álló csatornát, és menti őket az **Összes csatorna** listába.

#### **MEGJEGYZÉS:**

Amikor először nyitja meg az **FM-rádió** alkalmazást, az automatikusan megkeresi a csatornákat és megjeleníti az **Összes csatorna** listáját. A listát a **> Összes lista** megérintésével is megtekintheti.

## **FM-rádió hallgatása**

- 1. Miközben a fejhallgató csatlakoztatva van, érintse meg a **Kezdőképernyő** gomb **> > FM-rádió** lehetőséget.
- 2. Csatorna kiválasztásához érintse meg a **> Összes csatorna** lehetőséget.

Ha más csatornára szeretne váltani, húzza el a piros vonalat a

frekvenciapanelen, vagy érintse meg a  $\Box$  vagy a  $\triangleright$ 

elemet.

## **MEGJEGYZÉSEK:**

- A csatorna kedvencek közé helyezéséhez érintse meg a lehetőséget. A kedvenc csatornák az FM-rádió főképernyőn jelennek meg. Az összes kedvenc csatorna megtekintéséhez érintse meg a  $\circledcirc$  elemet.
- Legfeljebb 16 csatornát menthet a kedvencek közé.

• A telefon hangszóróján keresztüli rádióhallgatáshoz érintse meg a <sup>(10</sup> lehetőséget.

#### **Mentett csatorna szerkesztése**

- 1. A mentett csatornák listájának megjelenítéséhez nyissa meg az **FM-rádió** alkalmazást, és érintse meg a **> Összes csatorna** lehetőséget.
- 2. Érintsen meg egy csatornát, majd válassza az **Átnevezés**  vagy a **Törlés** lehetőséget, vagy pedig érintse meg az adott csatornától jobbra található csillagot, és adja a csatornát a kedvencekhez.

## **Egyéb opciók és beállítások**

#### **Az FM-rádió automatikus kikapcsolása:**

Érintse meg az **> Időzítés kikapcsolása** lehetőséget és válassza ki azt az időpontot, amikor szeretné, hogy kikapcsoljon a rádió.

Ekkor egy visszaszámláló jelenik meg a frekvencia felett, a rádió pedig automatikusan kikapcsol, amikor a számláló eléri a 0:00 értéket.

#### **Az FM-rádió azonnali kikapcsolása:**

Érintse meg a képernyő felső részén található **kapcsolót.** 

## **MEGJEGYZÉS:**

Érintse meg a **> Kilépés** elemet az FM-rádió alkalmazás bezárásához.

#### **FM-rádióprogram felvétele:**

Az aktuális rádióprogram felvételéhez érintse meg a **> Felvétel**/**Felvétel leállítása** elemet. A felvett fájlokat a rendszer a telefonos tárhelyre vagy a microSD-kártyára menti.

# **Hangfelvevő**

A **Hangfelvevő** segítségével hangjegyzeteket rögzíthet, illetve bármikor meghallgathatia azokat.

## **Hangjegyzet rögzítése**

- 1. Érintse meg a következőket: **Kezdőképernyő** gomb **> > Hangfelvevő**.
- 2. Húzza a HQ-kapcsolót a kiváló minőségű felvétel be- vagy kikapcsolásához.
- 3. A felvétel elindításához érintse meg a  $\bigoplus$  elemet. Felvétel közben az alábbiakra van lehetősége:
	- $\triangleright$  Érintse meg a  $\mathbf{0}$  /  $\mathbf{\Theta}$  elemet a felvétel szüneteltetéséhez vagy folytatásához.
	- $\triangleright$  A felvétel megszakításához érintse meg a  $\triangleright$  elemet.
- 4. A felvétel leállításához érintse meg a elemet. A jegyzet automatikusan mentésre kerül.

Amennyiben a felvételt követően nem szeretné elmenteni a jegyzetet, a törléshez érintse meg a <sup>俞</sup> > OK elemet.

## **Hangjegyzet lejátszása**

#### **A nemrégiben felvett jegyzet lejátszása:**

 $Érintse mean$  ikont.

#### **Elmentett jegyzetek lejátszása:**

- 1. Az összes felvétel megtekintéséhez érintse meg a képernyő jobb felső részén található elemet.
- 2. A lejátszáshoz érintse meg a jegyzet nevét.
- **MEGJEGYZÉS:**

A jegyzet melletti  $\equiv$ ikon megérintésével törölheti. átnevezheti, megoszthatja, vághatja a jegyzetet, továbbá ellenőrizheti a hozzá tartozó fájladatokat, címkét adhat hozzá, vagy beállíthatja telefonja csengőhangjaként vagy értesítési csengőhangként.

# **További alkalmazások**

## **Számológép**

A telefon kényelmesen használható, beépített számológépének használatához érintse meg a **Kezdőképernyő** gomb **> > Számológép** lehetőséget, melynek segítségével alapszintű és tudományos matematikai műveletek is elvégezhetők.

### **MEGJEGYZÉS:**

Húzza balra az ujját, miközben a telefont egyenesen tartja, vagy pedig tartsa a telefont az oldalán, hogy hozzáférhessen a speciális gombokhoz.

## **Óra**

Érintse meg a következőket: **Kezdőképernyő** gomb **> > Óra**. Az **Óra** alkalmazás segítségével tekintheti meg a helyi időt világszerte, valamint itt állíthatja be az ébresztéseket és az időzítőket.

### **Új ébresztés beállítása**

- 1. Érintse meg a  $\circled{1}$  lapot az **Óra** alkalmazásban.
- 2. A beállításhoz érintsen meg egy létező ébresztést, új ébresztés létrehozásához pedig érintse meg a képernyő

alián található $\bigoplus$  elemet.

3. Állítsa be az időpontot, és érintse meg az **OK** gombot. Ezután szerkesztheti az ismétlődést, az ébresztési hangot, a rezgést és az ébresztés elnevezését.

### **MEGJEGYZÉSEK:**

- A korábban beállított ébresztések közvetlen engedélyezéséhez vagy letiltásához egyszerűen csak érintse meg a tőlük jobbra található kapcsolókat.
- Érintse meg a **> Beállítások** lehetőséget, ahol további ébresztési opciókat állíthat be az **Ébresztések** részben.

## **A világóra megtekintése**

Érintse meg a lapot az **Óra** alkalmazásban, hogy

ellenőrizze a helyi időt szerte a világban, illetve megtekinthesse a következő ébresztést.

Érintse meg a képernyő alján lévő elemet más városok hozzáadásához.

### **A stopper és a visszaszámlálás használata**

A stopper vagy a visszaszámláló időzítő használatához érintse meg a  $\bigcirc$  vagy a  $\mathbf{\Sigma}$  lapot az **Óra** alkalmazásban. A stopper segítségével rögzítheti a köridőket, míg a visszaszámláló segítségével beállíthat egy időszakot, ahonnan az alkalmazás visszaszámol nulláig.

## **Letöltések**

A **Letöltések** alkalmazás a különféle alkalmazásokkal, pl. a **Chrome** vagy az **E-mail** alkalmazással letöltött fájlok kezelésére szolgál.

A letöltési lista megtekintéséhez érintse meg a **Kezdőképernyő** gomb **> > Letöltések** lehetőséget.

- Egy fájl megfelelő alkalmazással történő megnyitásához érintse meg az adott fájlt.
- A törlés vagy a megosztás érdekében érintse meg, majd tartsa az ujját az adott fájlon.

## **Fájlkezelő**

Gyors hozzáférés a telefon tárhelyén, a microSD-kártyán, és a csatlakoztatott USB-eszközön tárolt összes fényképhez, videóhoz, audiokliphez, valamint egyéb fájltípusokhoz.

Érintse meg a **Kezdőképernyő** gomb **> > Fájlkezelő** lehetőséget.

- A fenti **ikon megérintésével kategória szerint** kereshet rá a szükséges fájlra.
- A képernyő jobb felső sarkában lévő **kon** ikon megérintésével tallózhat a mappák és fájlok között.
- $\bullet$  A képernyő bal felső sarkában lévő  $\blacksquare$ ikon megérintésével kiválaszthatja telefonja tárhelyét, a microSD-kártyát vagy a csatlakoztatott USB-eszközt.
- Az olyan lehetőségek eléréséhez, mint pl. a Másolás, Áthelyezés, Megosztás vagy Törlés, érintsen meg egy elemet, majd tartsa rajta az ujját.
- Egy elem másolásához vagy áthelyezéséhez navigáljon az új helyre, majd érintse meg a **Beillesztés** gombot.
- Amennyiben az aktuális mappában egy új mappát szeretne létrehozni, érintse meg a la elemet.

### **Google alkalmazások**

A Google szolgáltatások használatához nyissa meg a Google alkalmazásokat.

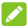

#### **MEGJEGYZÉS:**

Előfordulhat, hogy bizonyos tartalmak vagy Google szolgáltatások az Ön régiójában nem elérhetők.

- **Naptár:** Segít az időbeosztás megszervezésében, és emlékezteti Önt a fontos eseményekre.
- **Chrome:** A Chrome alkalmazás segítségével böngészhet az interneten, továbbá szinkronizálhatja könyvjelzőit, böngészési előzményeit és egyéb dolgokat a Google-fiókjával.
- **Drive:** Ingyen tárolhatja fájljait a Google-kiszolgálókon, miután bejelentkezett Google-fiókjával. Fájljaihoz hozzáférhet számítógépeiről, telefonjairól és egyéb eszközökről, megoszthatja őket vagy közösen dolgozhat rajtuk másokkal.
- **Gmail:** E-maileket küldhet és fogadhat Gmail-fiókján, illetve más személyes e-mail fiókjain keresztül.
- **Google:** A Google kereső használata, vagy azonnali információszerzés a Google Now segítségével.
- **Hangouts:** Csevegés a Google+ barátaival, illetve szöveges és multimédiás üzenetek küldése.
- **Keep:** Gyorsan és könnyedén hozhat létre és oszthat meg jegyzeteket, illetve dolgozhat rajtuk másokkal együtt.
- **Térkép:** Aktuális hely megkeresése és útvonaltervezés az egész világon.
- **Hírek és időjárás:** Megtekintheti az időjárás-előrejelzéseket és a népszerű témákkal kapcsolatos új híreket. Emellett személyre is szabhatja a megjelenített hírtémákat.
- **Fotók:** A telefonján és a Google-fiókjában lévő fényképek kezelése.
- **Play Filmek és TV:** A legújabb és kedvenc filmjeinek és sorozatainak megvásárlása, letöltése és megtekintése.
- **Play Zene:** Zene lejátszása a telefonon és a Google-fiókból.
- **Play Áruház:** Alkalmazások, játékok és egyéb tartalmak vásárlása és letöltése a Google Play Áruházból.
- **Fordító:** Begépelheti, bemondhatja a szöveget, valamint a kamerára is ráirányíthatja, a Google Fordító pedig lefordítja Önnek.
- **Hangkeresés:** Információk keresése hangparancsokkal.
- **YouTube:** Videoklipek megtekintése a YouTube.com weboldalon, vagy saját videók feltöltése és megosztása az egész világgal.

# **Beállítások**

Érintse meg a következőket: **Kezdőképernyő** gomb **> > Beállítások**. A **Beállítások** alkalmazás a telefonja testreszabásához és konfigurálásához szükséges legtöbb eszközt tartalmazza.

## **Vezeték nélküli és egyéb hálózatok**

#### **Wi-Fi**

Érintse meg a következőket: **Kezdőképernyő** gomb **> > Beállítások > Wi-Fi**. Be- és kikapcsolhatja a Wi-Fi funkciót, és konfigurálhatja a Wi-Fi kapcsolatokat. Lásd[: Csatlakozás Wi-Fi](#page-40-0)  [hálózathoz.](#page-40-0) 

Amikor a Wi-Fi be van kapcsolva, érintse meg a **> Speciális > Wi-Fi Direct** elemet a **Wi-Fi** menüben, így közvetlen Wi-Fi kapcsolaton keresztül oszthatja meg adatait két eszköz között. Lásd[: A Wi-Fi Direct® használata.](#page-43-0) 

#### **Bluetooth**

Érintse meg a következőket: **Kezdőképernyő** gomb **> > Beállítások > Bluetooth**. Be- és kikapcsolhatja a Bluetooth-funkciót, és konfigurálhatja a Bluetooth-kapcsolatokat. Lásd[: Bluetooth-eszközök](#page-44-0)  [csatlakoztatása.](#page-44-0) 

#### **Adathasználat**

A mobiladat-használat kezeléséhez érintse meg a **Kezdőképernyő** gomb **> > Beállítások > Adathasználat** lehetőséget.

A **Mobiladat** vagy a **Mobiladatkorlát beállítása** kapcsolók megérintésével be- és kikapcsolhatja a mobiladat-forgalmat vagy a mobiladatkorlátot.

Megtekintheti, hogy mennyi adatforgalmat használt fel az Ön által beállított időszak során, beállíthat mobiladatforgalom-limitet, illetve egy erre vonatkozó figyelmeztetést, megtekintheti, hogy mely alkalmazások használják a mobilforgalmát, illetve alkalmazásonként külön korlátozhatja a háttérben folytatott adatforgalmat.

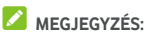

Az adathasználatot méri a telefon, de szolgáltatója adathasználati elszámolása ettől eltérő lehet.

Mobil hotspotként működő Wi-Fi hálózatok kiválasztásához érintse meg a **> Hálózati korlátozások** elemet. A felismert mobil hotspotokon keresztüli adathasználat korlátozott, így elkerülhető a magas mobiltelefonszámla.

#### **Repülési üzemmód**

Érintse meg a **Kezdőképernyő** gomb **> > Beállítások > Egyebek** elemet, és húzza el a **Repülési üzemmód** melletti kapcsolót a repülési üzemmód be- vagy kikapcsolásához. Ha be van kapcsolva a repülési üzemmód, az minden hang- vagy adattovábbítást végző funkciót letilt.

#### **NFC és Android Beam**

Érintse meg a **Kezdőképernyő** gomb **> > Beállítások > Egyebek > NFC** lehetőséget, hogy adatot cserélhessen egy másik NFC-kompatibilis eszközzel úgy, hogy a két eszközt egymáshoz érinti vagy közel viszi egymáshoz. Érintse meg az **Android Beam** lehetőséget, és kapcsolja be, ha szeretne weboldalakat, névjegyadatokat, YouTube videókat vagy a telefonján lévő egyéb tartalmakat megosztani egy másik NFC-kompatibilis eszközzel. Lás[d: Adatcsere NFC-n keresztül.](#page-46-0) 

#### **Internetmegosztás és hordozható hotspot**

Érintse meg a **Kezdőképernyő** gomb **> > Beállítások > Internetmegosztás és hordozható hotspot** lehetőséget, hogy USB-, Bluetooth- vagy Wi-Fi kapcsolaton keresztül megoszthassa telefonja mobiladat-kapcsolatát számítógépekkel vagy más eszközökkel. Lásd: [Mobiladat-kapcsolat megosztása.](#page-53-0)

#### **VPN**

Érintse meg a **Kezdőképernyő** gomb **> > Beállítások > Egyebek > VPN** elemet virtuális magánhálózatok beállításához, illetve a hozzájuk való csatlakozáshoz. Lás[d: Csatlakozás](#page-55-0)  [virtuális magánhálózatokhoz.](#page-55-0)
## **Mobilhálózatok**

Érintse meg a **Kezdőképernyő** gomb **> > Beállítások > Egyebek > Mobile mobilhálózatok** lehetőséget a mobiladat-roaming szabályozásához, a hálózattípus beállításához, a hozzáférési pontok neveinek beállításához és a mobilhálózat kiválasztásához. Lásd[: Csatlakozás](#page-39-0)  [mobilhálózatokhoz.](#page-39-0) 

# **Vészhelyzeti adások**

Érintse meg a **Kezdőképernyő** gomb **> > Beállítások > Egyebek > Vészhelyzeti adások** lehetőséget, hogy konfigurálhassa az olyan mobiladás-beállításokat, mint pl. vészhelyzeti riasztás beállításai, ETWS-beállítások, stb.

# **Eszköz**

# **Kezdőképernyő**

Érintse meg a **Kezdőképernyő** gomb **> > Beállítások > Kezdőképernyő** elemet, és válasszon a normál vagy az egyszerű kezdőképernyő közül. A normál kezdőképernyő hagyományos Android elrendezéssel rendelkezik, míg az egyszerű kezdőképernyő jobb kisegítő lehetőségeket és használhatóságot biztosít.

# **Kijelző**

Érintse meg a **Kezdőképernyő** gomb **> > Beállítások > Kijelző** elemet az alábbi opciók konfigurálásához.

- **Kezdőképernyő:** Kedvenc alkalmazása megnyitásához húzza el az ujját jobbra a bal szélső kezdőképernyőn.
- **Kedvenc kezdőképernyő alkalmazás:** Válassza ki a megnyitott alkalmazást, miközben jobbra húzza az ujját a bal szélső képernyőn.
- **Zárolt képernyő parancsikonjai:** A parancsikonok megjelenítése a zárolt képernyőn. Simítson a zárolt képernyő alján található parancsikonból kiindulva, hogy megnyissa a hozzá kapcsolódó alkalmazást vagy funkciót.
- **Zárolt képernyő parancsikonjainak szerkesztése:**  Érintse meg a zárolt képernyő bármelyik ikonját annak módosításához vagy eltávolításához, vagy pedig érintse meg a **Parancsikon hozzáadása** lehetőséget, ha parancsikont szeretne hozzáadni.
- **Kamera gyorsindítása:** Amikor a telefon alvó üzemmódban van vagy a képernyője zárolva van, nyissa meg az előlapi vagy a hátlapi kamerát úgy, hogy kétszer gyorsan megnyomja a **Hangerő fel** gombot vagy a **Hangerő le** gombot.
- **Készülék felébresztése kettő koppintással:** Érintse meg kétszer egymás után a képernyőt a bekapcsoláshoz, amikor a telefon alvó üzemmódban van.
- **Fényerő:** A kijelző fényerejének beállítása.
- **Adaptív fényerő:** A képernyő fényerejének automatikus beállítása.
- **Érintőgomb világításának időtartama:** Ezzel a funkcióval szabályozhatja az érintőgombok (így a **Kezdőképernyő** gomb, a **Vissza** gomb, és a **Legutóbbi alkalmazások**  gomb) háttérvilágítását. A háttérvilágítás időtartamát az alábbi lehetőségek egyikének kiválasztásával állíthatja be.
	- 5 másodperc / 30 másodperc / 1 perc: Az érintőgombok 5 másodpercig, 30 másodpercig vagy 1 percig világítanak minden alkalommal, amikor bekapcsolt képernyő mellett megérinti az érintőgombokat.
	- <sup>X</sup> **Mindig kikapcsolva:** Az érintőgombok háttérvilágításának kikapcsolása.
	- <sup>X</sup> **Mindig bekapcsolva:** Az érintőgombok háttérvilágítása mindig bekapcsolva marad, mialatt a képernyő be van kapcsolva.
- **Háttérkép:** Háttérkép vagy animáció kiválasztása a kezdőképernyőhöz és a zárolt képernyőhöz.
- **Fedélen lévő felhasználói felület:** Amikor a telefont egy külön megvásárolható tokba helyezi és lezárja a tok fedelét, ezzel a funkcióval lehetővé teszi, hogy a telefon fontos információkat jelenítsen meg a fedélen lévő nyíláson keresztül.

# **MEGJEGYZÉS:**

A tok külön kapható.

- **Alvó mód:** Az inaktivitás hosszának beállítása, aminek leteltével a készülék automatikusan lekapcsolja a képernyőt.
- **Képernyővédő:** A Képernyővédő funkció használata. Amikor a Képernyővédő engedélyezve van, az óra, hírek és időjárási információk, fényképek vagy animációk jelennek

meg képernyővédőként.

- **Pulzáló értesítési világítás:** A jelzőfény villogása értesíti Önt az elmulasztott hívásokról, az új üzenetekről és az egyéb eseményekről.
- **Betűméret:** A képernyőn megjelenő szöveg betűméretének megjelenítése.
- **A készülék elfordításakor:** Kiválaszthatja, hogy a képernyő elforgatásra kerüljön-e a készülék elforgatásakor.

# **Hang és értesítés**

Érintse meg a következőket: **Kezdőképernyő** gomb **> > Beállítások > Hang és értesítés**. Különféle hangerőtípusokat állíthat be (lásd: Hangerő [beállítása\),](#page-21-0) "Ne zavarjanak"-opciókat állíthat be (lásd[: A Ne zavarjanak üzemmód használata\),](#page-22-0) csengőhangokat és értesítési hangokat állíthat be (lásd[: A](#page-20-0)  csengő[hang és az értesítési hang módosítása\)](#page-20-0), rendszerhangokat választhat ki (lásd[: Rendszerhangok be- és](#page-21-1)  [kikapcsolása\),](#page-21-1) szabályozhatja az értesítések megjelenítését, továbbá ellenőrizheti azokat az alkalmazásokat, amelyek értesítés céljából vagy a "Ne zavarjanak"-beállítás kivételeként hozzáférést kérnek.

# **Alkalmazások**

A telefonra telepített alkalmazások megtekintéséhez és

kezeléséhez érintse meg a **Kezdőképernyő** gomb **> > Beállítások > Alkalmazások** elemet.

Érintsen meg egy alkalmazást a hozzá tartozó adatok megtekintéséhez. Az alábbi opciók állhatnak rendelkezésre:

- **KÉNYSZERÍTETT LEÁLLÍTÁS:** Az alkalmazás leállítása.
- **ELTÁVOLÍTÁS:** Az alkalmazás eltávolítása.
- **TILTÁS**/**ENGEDÉLYEZÉS**: Az alkalmazás tiltása vagy engedélyezése.
- **Tárhely:** Az alkalmazásra vonatkozó tárhelyadatok megtekintése, adatok vagy gyorsítótár törlése.
- **Adathasználat:** Ellenőrizheti, hogy az alkalmazás mennyi adatot használ az Ön által megadott időszak során, továbbá korlátozhatja az alkalmazás háttéradatait.
- **Engedélyek:** Ellenőrizheti vagy módosíthatja az alkalmazásengedélyeket.
- **Értesítések:** Az alkalmazás értesítési panelen és zárolt képernyőnél megjelenő értesítéseinek kezelése. Beállíthatja a prioritási szintet, az érzékenységet, stb.
- **Megnyitás alapértelmezés szerint:** Ellenőrizheti az alkalmazás által támogatott hivatkozásokat és beállíthatja, hogy a hivatkozások megnyíljanak-e az alkalmazásban, továbbá törölheti az alkalmazás alapértelmezett beállításait.
- **Akkumulátor:** Ellenőrizheti az alkalmazásra vonatkozó akkumulátorhasználat részleteit a legutóbbi teljesen feltöltött állapothoz képest.
- **Memória:** Ellenőrizheti, mennyi memóriát vesz igénybe az alkalmazás.

# **MEGJEGYZÉS:**

Nem minden opció áll rendelkezésre az alkalmazásokhoz.

## **Tárhely és USB**

A belső telefonos tárhely és a microSD-kártya memóriaadatainak megtekintéséhez érintse meg a

#### következőket: **Kezdőképernyő** gomb **> > Beállítások > Tárhely és USB**.

Kiválaszthatja az új adatok, pl. az elkészített fényképek és a felvett hangjegyzetek alapértelmezett mentési helyét. Ha különböző elemeket szeretne tárolni a telefon tárhelyén vagy a behelyezett microSD-kártyán, érintse meg a **Mentés helye** elemet, és válassza a **Telefon** vagy az **SD-kártya** lehetőséget.

Ha típus szerinti eloszlásban, részletesen szeretné megtekinteni a tárhelyhasználatot, érintse meg a **Belső tárhely** lehetőséget. További információkért érintsen meg egy adattípust vagy törölje a szükségtelen fájlokat, vagy pedig érintse meg a **Bővebben** lehetőséget a tárhelyen lévő összes fájl megtekintéséhez és kezeléséhez.

A belső tárhely és a microSD-kártya használatával kapcsolatos további információkért tekintse meg az alábbi fejezetet[: A](#page-50-0)  [microSD-kártya használata hordozható vagy telefonos](#page-50-0)  [tárhelyként.](#page-50-0) 

Amikor USB-tárolóeszközt (pl. USB flash meghajtót) csatlakoztat telefonjához OTG adapterkábelen keresztül, megtekintheti a tárhely állapotát, leválaszthatja azt, vagy törölheti a rajta lévő összes adatot. Lásd[: Az USB On-The-Go \(OTG\) használata.](#page-49-0) 

# **Akkumulátor**

Ha szeretné megtekinteni az akkumulátor töltöttségi szintjét, vagy ellenőrizni szeretné, mi veszi igénybe az akkumulátort, esetleg engedélyezné az energiatakarékos üzemmódot, illetve optimalizálná az akkumulátor-használatot, akkor érintse meg a **Kezdőképernyő** gomb **> > Beállítások > Akkumulátor** lehetőséget.

Érintsen meg egy alkalmazást vagy szolgáltatást, hogy beállítását az akkumulátor élettartamának növelése érdekében módosíthassa. Például érintse meg a **Képernyő > Képernyő fényerejének és/vagy a képernyő időtúllépésének csökkentése** lehetőséget, hogy módosítsa a képernyő fényerejét és az alvó üzemmódot.

Az energiatakarékos üzemmód kezeléséhez érintse meg a **> Energiatakarékos üzemmód** lehetőséget. Be- vagy kikapcsolhatja az Energiatakarékos üzemmódot, vagy beállíthat olyan töltöttségi szintet, aminél az Energiatakarékos üzemmód automatikusan bekapcsol.

Érintse meg az **> Akkumulátoroptimalizálás** lehetőséget. Az akkumulátoroptimalizálás segítségével meghosszabbítható az akkumulátor készenléti ideje, amikor Ön nem használja a telefont. Ha vannak olyan alkalmazások, amelyeknél nem szeretné engedélyezni az akkumulátoroptimalizálást, ezt a funkciót kikapcsolhatja az adott alkalmazásokban. Csak érintse meg a **Nincs optimalizálva > Összes alkalmazás** lehetőséget, érintse meg az alkalmazás nevét, majd pedig a **Ne optimalizálja > KÉSZ** elemet.

# **Memória**

Ha szeretné nyomon követni az átlagos memóriahasználatot és telefonja teljesítményét, érintse meg a **Kezdőképernyő** gomb **> > Beállítások > Memória** lehetőséget. Azt is ellenőrizheti, hogy melyik alkalmazások veszik igénybe a legtöbb memóriát.

## **Felhasználók**

Telefonja felhasználói fiókjainak kezeléséhez érintse meg a **Kezdőképernyő** gomb **> > Beállítások > Felhasználók**  lehetőséget.

További felhasználói fiókok hozzáadása révén megoszthatja

másokkal a telefonját. A külön fiókokkal rendelkező egyes felhasználóknak saját tárhely, háttérkép, képernyőlezárási lehetőség, stb. áll rendelkezésre. A felhasználók a mindenkire hatással lévő eszközbeállításokat, így pl. a Wi-Fi beállítást is módosíthatják, és a többi felhasználó által használt alkalmazásokat is frissíthetik.

Alapértelmezés szerint a Vendégfiók minden olyan személy számára rendelkezésre áll, aki ideiglenesen használni szeretné az Ön telefonját. A **Felhasználó hozzáadása** megérintésével további felhasználói fiókokat hozhat létre.

# **MEGJEGYZÉSEK:**

- $\overrightarrow{E}$ rintse meg a fiók melletti  $\overrightarrow{Q}$ ikont az opciók konfigurálásához. Innen eltávolíthatja az Ön által létrehozott fiókokat.
- Amikor egy vendég felhasználó már nem használja a telefont, törölheti az összes saját adatát az Ön telefonjáról, ha megérinti a **Vendég munkamenet eltávolítása** elemet a **Felhasználók** menüben.

# **Érintéses fizetés**

Érintse meg a következőket: **Kezdőképernyő** gomb **> > Beállítások > Érintéses fizetés**. Telefonján keresztül, annak megérintésével tud fizetni személyes érintkezést nem igénylő eladóknál. Lásd[: Az érintéses fizetés használata.](#page-47-0) 

# **Személyes adatok**

# **Tartózkodási hely**

A helyszolgáltatások kezeléséhez (ezek segítenek, hogy a telefon és az alkalmazások meghatározhassák az Ön tartózkodási helyét) érintse meg a következőket: **Kezdőképernyő** gomb **> > Beállítások > Tartózkodási hely**. A tartózkodási helyét felhasználó alkalmazások használatához, pl. a tartózkodási helye megkeresése a Google Térképen, a helyszolgáltatásoknak engedélyezve kell lennie telefonján.

- 1. A helyszolgáltatások be- vagy kikapcsolásához csúsztassa el a jobb felső sarokban lévő kapcsolót.
- 2. Amikor a helyszolgáltatások engedélyezve vannak, a használni kívánt források kiválasztásához érintse meg a **Mód** lehetőséget. Az Ön pontos tartózkodási helyének

meghatározásához válassza a **Nagyon pontos** lehetőséget. Az akkumulátor élettartamának növelése érdekében, és körülbelüli tartózkodási hely megadásához válassza az **Energiatakarékos üzemmód** lehetőséget. Ha a tartózkodási hely meghatározásához csak GPS-t szeretne használni, válassza a **Csak készülék** lehetőséget.

# **MEGJEGYZÉS:**

Az akkumulátor élettartamának növelése érdekében bekapcsolhatja a **Navigáció-optimalizálás** funkciót.

# **Biztonság**

A telefon és az adatok biztonságához szükséges opciók konfigurálásához érintse meg a **Kezdőképernyő** gomb **> > Beállítások > Biztonság** elemet.

- **Képernyőzár:** A képernyőzár letiltása vagy engedélyezése (elhúzás, feloldási minta, PIN kód vagy jelszó). Lásd[: A](#page-24-0)  [telefon védelme képerny](#page-24-0)őzárral.
- **A minta mutatása:** A minta megjelenítése rajzolás közben. Ez az opció akkor áll rendelkezésre, ha van beállítva feloldási minta.
- **Automatikus zárolás:** A szükséges idő beállítása a képernyő kikapcsolását követően aktiválódó zárolási védelemhez. Ez az opció akkor áll rendelkezésre, ha van beállítva feloldási minta, PIN kód vagy jelszó.
- **A Bekapcsológomb azonnal zár:** A zárolási védelem azonnal aktiválódik, amikor lenyomja a **Bekapcsológombot**. Ez az opció akkor áll rendelkezésre, ha van beállítva feloldási minta, PIN kód vagy jelszó.
- **Képernyőzár üzenete:** A lezárt képernyőn megjeleníthető szöveg beállítása.
- **Intelligens lezárás:** Feloldott állapotban tartja a készüléket, amikor az megbízható eszközökhöz csatlakozik, megbízható helyen tartózkodik vagy a készülék megbízható arcokat vagy hangokat érzékel, vagy amikor a telefont a testen hordozzák.

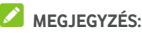

Az **Intelligens lezárás** funkció használatához be kell jelentkeznie a Google-fiókjába.

• **Telefon titkosítása:** Az adatok titkosítása a telefon védelme érdekében. Lásd[: A telefon védelme titkosítással.](#page-25-0) 

- **SIM kártyazár beállítása:**
	- <sup>X</sup> **SIM kártyazár:** A PIN kóddal történő lezárás aktiválása vagy deaktiválása. A PIN kód a micro-SIM kártya eléréséhez szükséges.
	- <sup>X</sup> **SIM kártya PIN kód módosítása:** A micro-SIM kártya eléréséhez használt PIN kód módosítása.

# **MEGJEGYZÉS:**

Minden bizalmas jelszót biztonságos helyen tároljon. Amennyiben a megengedettnél több alkalommal írja be rosszul a SIM kártya PIN kódját, a micro-SIM kártya letiltásra kerül, és Ön nem fogja tudni használni a mobiltelefon-hálózatot. A micro-SIM kártya helyreállítása érdekében vegye fel a kapcsolatot a szolgáltatóval, és kérje el a PUK kódot.

- **Jelszavak láthatóvá tétele:** A jelszavak megjelenítése azok bevitele közben.
- **Eszközkezelők:** Az eszközkezelőként beállított alkalmazások megtekintése és deaktiválása.
- **Ismeretlen források:** Ezen opció bejelölése esetén engedélyezi a Play áruháztól eltérő helyről származó alkalmazások telepítését.
- **Tárhelytípus:** Jelölje be a hitelesítő adatok tárhelyének típusát.
- **Megbízható hitelesítő adatok:** A megbízható CA tanúsítványok megtekintése.
- **Telepítés SD-kártyáról:** A belső tárhelyről vagy a microSD-kártyáról telepíti a tanúsítványokat.
- **Hitelesítő adatok törlése:** Összes tanúsítvány törlése.
- **Megbízható ügynökök:** A megbízható ügynökök megtekintése vagy deaktiválása.
- **Képernyőrögzítés:** Beállíthatja, hogy csak az Ön által választott képernyő jelenjen meg, így a készüléket használó más felhasználók nem tudnak átkapcsolni más alkalmazásokra, így nem férhetnek hozzá a személyes adataihoz. Érintse meg az opciót, és tekintse meg, hogy hogyan is működik. Lásd[: A telefon védelme](#page-27-0)  képernyő[rögzítéssel.](#page-27-0)
- **A használati adatokhoz hozzáféréssel rendelkező alkalmazások:** Alkalmazások be- és kikapcsolása, hogy melyek férhetnek hozzá a telefon használati adataihoz.

# **Alkalmazásengedélyek**

Ha szeretné megnézni, hogy mely alkalmazások rendelkeznek hozzáféréssel bizonyos engedélyekhez, érintse meg a **Kezdőképernyő** gomb **> > Beállítások > Alkalmazásengedélyek** lehetőséget. Módosíthatja is az alkalmazásengedélyeket.

# **O** FIGYELEM!

Az alkalmazásengedélyek módosítása azt eredményezheti, hogy az alkalmazás nem fog megfelelően vagy az eredeti célnak megfelelően működni.

# **Fiókok**

A webes fiókok és a szinkronizálás kezeléséhez érintse meg a

**Kezdőképernyő** gomb **> > Beállítások > Fiókok**  lehetőséget. A bejelentkezéshez vagy a fiókok telefonon történő létrehozásához érintse meg a **Fiók hozzáadása** lehetőséget.

Érintse meg egy fiók típusát, ezzel ellenőrizve, hogy milyen típusú fiókokat adott hozzá, majd módosítsa a fiókbeállításokat.

# **Google**

A Google alkalmazásainak és funkcióinak egyszerű kezeléséhez érintse meg a **Kezdőképernyő** gomb **> > Beállítások > Google** lehetőséget. Beállíthatja a Google-fiók és a Google szolgáltatások opcióit.

# **Nyelv és bevitel**

A rendszer nyelvével, a beviteli módokkal, a bemeneti és kimeneti hanggal, valamint az egér/érintőpad alapú bevitellel kapcsolatos opciók konfigurálásához érintse meg a

**Kezdőképernyő** gomb **> > Beállítások > Nyelv és bevitel** lehetőséget.

- **Nyelv:** Válasszon egy nyelvet a rendszere számára.
- **Helyesírás-ellenőrző:** A Google Spell Checker használata a szövegbevitel során előforduló elgépelések ellenőrzésére.
- **Személyes szótár:** Új szavak hozzáadása a telefon szótárához, illetve szavak eltávolítása a szótárból. Az Ön által hozzáadott szavakat a rendszer a helyesírás-ellenőrzéshez és a szójavaslatokhoz használja.
- **Billentyűzet és beviteli módok:** A szövegbeviteli beállítások konfigurálása. Lásd[: Beviteli mód beállításai.](#page-36-0)
- **Szövegfelolvasó kimenet:** 
	- <sup>X</sup> **Preferált motor:** A használni kívánt hangszintetizáló motor kiválasztása, illetve az arra vonatkozó beállítások módosítása.
	- <sup>X</sup> **Beszéd sebessége:** A szintetizátor által generált beszéd sebességének kiválasztása.
	- Példa meghallgatása: A beszédszintetizátor rövid hangmintájának meghallgatása az aktuális beállításokkal.
	- <sup>X</sup> **Alapértelmezett nyelvi állapot:** Annak ellenőrzése, hogy a szövegfelolvasó kimenet funkció támogatja-e az aktuális rendszernyelvet.
- **Mutató sebessége:** A mutató/egér sebességének kiválasztása arra az esetre, ha a telefonhoz érintőpadot vagy egeret csatlakoztat.

## **Biztonsági mentés és visszaállítás**

Az adatok biztonsági mentésével és megőrzésével kapcsolatos opciók kezeléséhez, valamint a hálózati beállítások vagy a telefon gyári állapotra történő visszaállításához érintse meg a

**Kezdőképernyő** gomb **> > Beállítások > Biztonsági mentés és visszaállítás** lehetőséget.

- **Biztonsági mentés az adatokról:** Biztonsági mentés készítése az alkalmazásadatokról, a Wi-Fi jelszavakról és egyéb beállításokról a Google szervereire. A funkció használatához be kell jelentkeznie Google-fiókjába.
- **Felhasználó fiók biztonsági mentése:** A Google-fiók beállítása az adatok biztonsági mentéséhez.
- **Auto visszaállítás:** Korábbi biztonsági mentésben található beállítások és adatok visszaállítása az alkalmazás újratelepítése esetén.
- **Hálózati beállítások visszaállítása:** Az összes hálózati beállítást, így a Wi-Fi, a mobiladat és a Bluetooth beállításait is visszaállíthatia.
- **Gyári adatok visszaállítása:** A telefon visszaállítása az alapértelmezett gyári beállításokra. A folyamat során a belső tárhelyen lévő összes adat törlődni fog.

# **Rendszer**

#### **Automatikus indítás vezérlése**

Annak szabályozásához, hogy mely alkalmazások indulhatnak automatikusan a telefon bekapcsolásakor, érintse meg a **Kezdőképernyő** gomb **> > Beállítások > Automatikus indítás vezérlése** lehetőséget.

## **Dátum és idő**

A dátum, az idő, az időzóna és az időformátum beállításához érintse meg a **Kezdőképernyő**gomb **> > Beállítások > Dátum és idő** lehetőséget. A hálózat által küldött adatokat is használhatja.

#### **Kisegítő lehetőségek**

A **Kezdőképernyő** gomb **> > Beállítások > Kisegítő lehetőségek** elem megérintésével konfigurálhatja a kisegítő lehetőségek beépülő moduljait és szolgáltatásait a telefonon, így pl. a **Képernyőszín invertálása** funkciót vagy a látásproblémákkal rendelkező felhasználók számára ideális **Nagyméretű szöveg** funkciót.

#### **Nyomtatás**

A Google Cloud Print szolgáltatás és a Google Play áruházból telepített vagy a nyomtató gyártója által kiadott és telepített egyéb nyomtató beépülő modulok kezeléséhez érintse meg a **Kezdőképernyő** gomb **> > Beállítások > Nyomtatás**  elemet.

## **Fejlesztői lehetőségek**

A **Kezdőképernyő** gomb **> > Beállítások > Fejlesztői lehetőségek** megérintésével kezelheti az Android alkalmazások fejlesztése szempontjából hasznos beállításokat. A menü egészen addig rejtve marad, amíg 7-szer meg nem érinti a **Build-szám** elemet az **A telefonról** menüben.

# **E** FIGYELEM!

A fejlesztői lehetőségeket biztosító beállításokat kizárólag fejlesztői használatra szánták. Azt is eredményezhetik, hogy telefonia és a rajta lévő alkalmazások meghibásodnak vagy nem a szokott módon működnek.

## **A telefonról**

A telefonra vonatkozó fontos információk és jogi információk megtekintéséhez érintse meg a **Kezdőképernyő** gomb **> > Beállítások > A telefonról** lehetőséget. Ha pedig a rendszerfrissítéseket szeretné ellenőrizni, illetve rendelkezésre állásuk esetén telepíteni, akkor érintse meg a **Szoftverfrissítések** lehetőséget.

# **Hibaelhárítás**

Amennyiben hibába ütközik a telefon használata során, vagy a készülék rendellenesen viselkedik, használja az alábbi táblázatot. Amennyiben egy adott probléma nem orvosolható a táblázatban szereplő információk segítségével, vegye fel a kapcsolatot a forgalmazóval, akitől a telefont vásárolta.

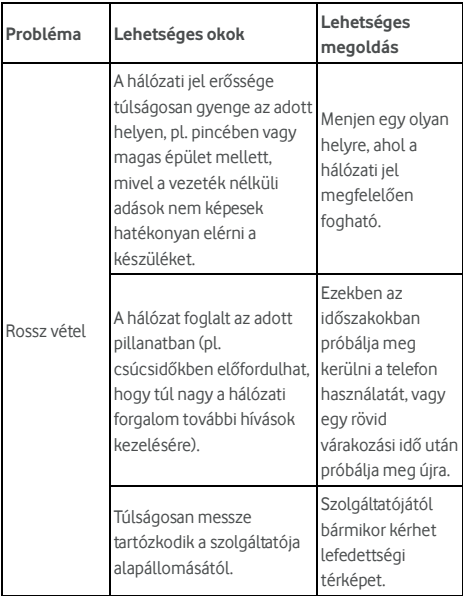

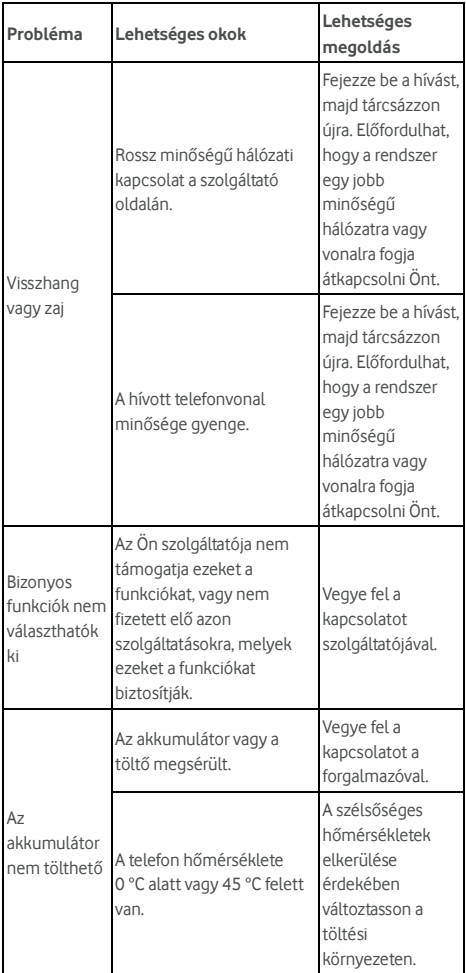

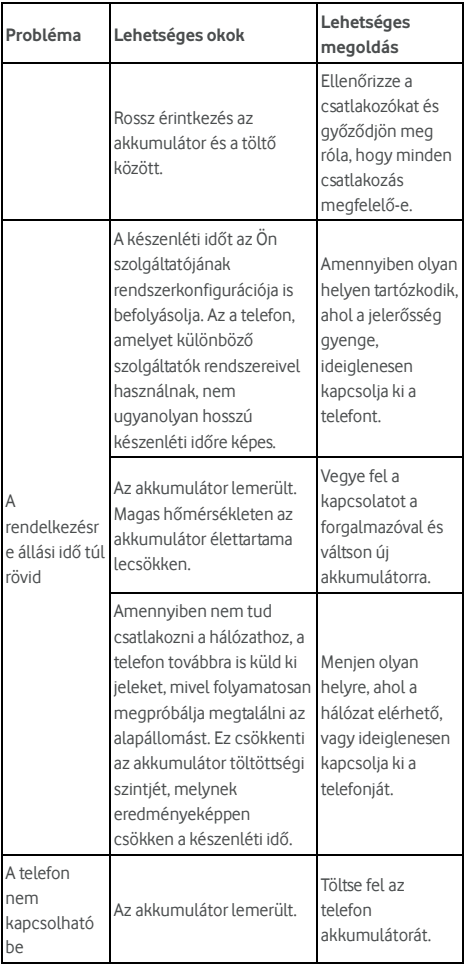

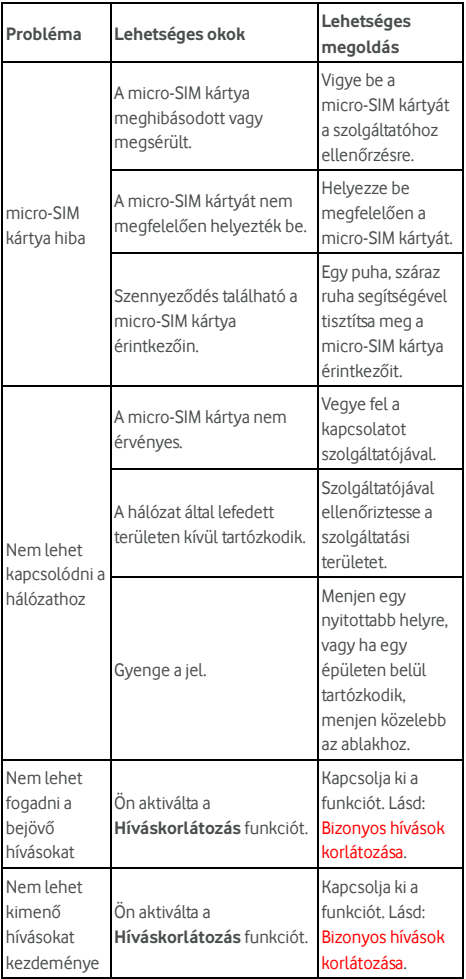

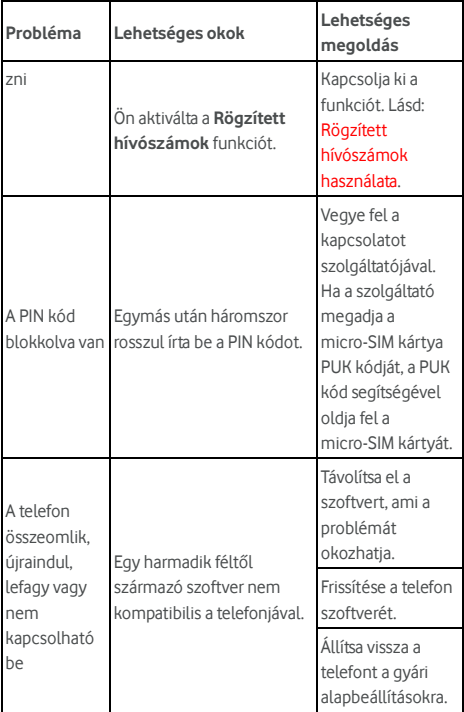

# **Az Ön biztonsága**

# **Általános biztonság**

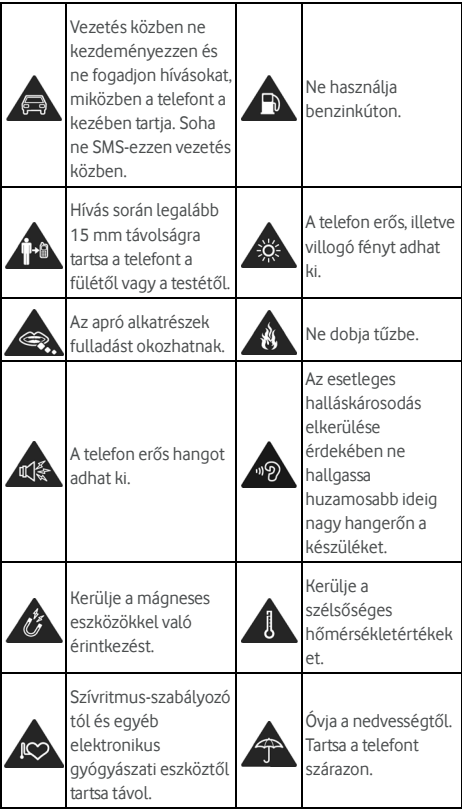

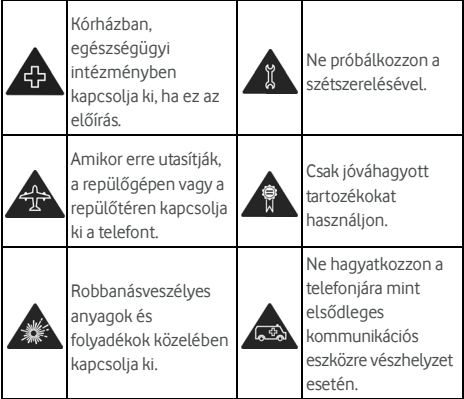

# **Rádiófrekvenciás (RF) energia**

# **A rádiófrekvenciás energiára vonatkozó általános nyilatkozat**

A készülék adó- és vevőegységet tartalmaz. Bekapcsolt állapotában rádiófrekvenciás energiát fogad, és bocsát ki. A telefonbeszélgetés alatt a megfelelő híváskezelő rendszer állítja be a készülék által kibocsátott jel szintjét.

# **Fajlagos energiaelnyelési tényező (SAR)**

Mobilkészüléke egy rádió adó-vevő. Úgy tervezték, hogy az előidézett rádiófrekvenciás terhelés ne haladja meg a nemzetközi irányelvekben meghatározott mértéket. Ezeket az irányelveket az ICNIRP nevű független tudományos szervezet dolgozta ki, és biztonsági ráhagyást is tartalmaznak, amely az életkortól és az egészségi állapottól függetlenül garantálja minden személy biztonságát.

Az irányelv a fajlagos energiaelnyelési tényező (SAR) néven ismert mértékegységen alapul. A mobilkészülékekre vonatkozó SAR határérték 2 W/kg, míg a készülék által kibocsátott, a fülnél mért érték 0,333 W/kg\*, a testnél mért érték pedig 0,795 W/kg\* volt. Mivel a mobileszközök többféle funkcióval

rendelkeznek, más pozícióban is használhatók, például a használó testén is, amint ez a jelen használati útmutatóban\*\* is szerepel.

Mivel az SAR értéket az eszköz maximális adóteljesítménye mellett mérik, az eszköz tényleges használatakor rendszerint az a megadott érték alatt marad. Ennek oka, hogy a készülék automatikusan változtatja az adóteljesítményét, így minimalizálva a hálózattal való kapcsolattartás energiaigényét.

A méréseket az EN 50360, EN 50566, EN 50364, EN 62311, EN 62479, EN 62209-1 és EN 62209-2 szabványoknak megfelelően végezték.

\*\* Kérjük, tekintse meg a Működtetés testközelben viselve című fejezetet.

# **Működtetés testközelben viselve**

Fontos biztonsági tudnivalók a rádiófrekvenciás (RF) sugárterhelésről:

Az RF-terhelés irányelveinek megfelelően a telefon használat közben minimum 15 mm távolságban legyen a testtől.

Ennek a szabálynak a figyelmen kívül hagyása esetén az RF-terhelés meghaladhatja a vonatkozó határértéket.

# **A rádiófrekvenciás (RF) sugárterhelés csökkentése**

Akik aggódnak az őket érő RF-terhelés miatt, azoknak az Egészségügyi Világszervezet (WHO) az alábbiakat javasolja:

Óvintézkedések: A jelenleg rendelkezésre álló tudományos eredmények alapján nincs szükség semmilyen külön óvintézkedésre mobiltelefon használatakor. Akik mégis aggódnak, csökkenthetik az őket és gyermekeket érő RF-terhelést a telefonbeszélgetések időtartamának rövidítésével, vagy kihangosító, illetve fejhallgató használatával, amely a fejtől és a testtől távolabb tartja a mobiltelefont.

A témakör további tudnivalói elérhetők a WHO webhelyén: http://www.who.int/peh-emf (193 sz. WHO dokumentum, 2000. június).

# **Szabályozásra vonatkozó adatok**

Az adott régiókban a következő jóváhagyások és nyilatkozatok

érvényesek.

Kérjük, tekintse meg a jelen kézikönyv végén található RoHS-megfelelőségre vonatkozó nyilatkozatot és a CE DOC dokumentumot.

# **A figyelem elvonása**

## **Gépjárművezetés**

A balesetveszély csökkentése érdekében a gépjárművezetésre folyamatosan oda kell figyelni. A vezetés közbeni mobiltelefonálás (még kihangosítóval vagy fülhallgatóval is) elvonhatja a figyelmet, és balesetet okozhat. Be kell tartani a helyileg érvényben lévő, a mobilkészülékek vezetés közbeni használatát korlátozó törvényeket és rendelkezéseket.

## **Gép üzemeltetése**

A balesetveszély csökkentése érdekében a gép működtetésére kell odafigyelni.

# **A készülék kezelése**

# **A kezelésre és használatra vonatkozó általános**

#### **nyilatkozat**

Egyedül a felhasználót terheli a felelősség a telefonkészülék használatáért és annak minden következményéért. A telefont mindig ki kell kapcsolni ott, ahol használata tilos. A telefonhasználatot a felhasználókat és azok környezetét védő biztonsági előírások korlátozzák.

- A telefont és tartozékait elővigyázatosan kell kezelni, és tiszta helyen kell tartani.
- Tartsa tisztán a képernyőt és a kamera objektívjét. A szennyezett képernyő vagy kameraobjektív lelassíthatja a telefon reakcióját az Ön által végrehajtott műveletekre, illetve rosszabb képminőséget eredményezhet.
- Puha anyaggal, például a szemüveglencsék tisztítására alkalmas törlőruhával tisztítsa meg telefonját és annak tartozékait. Ne használjon alkoholt vagy más, korróziót

okozó anyagot a tisztításhoz, és kerülje ezek készülékbe jutását.

- A telefont és tartozékait nyílt lángról és égő dohánytermékektől távol kell tartani.
- A telefon tartozékait nem érheti folyadék, nedvesség vagy sűrű pára.
- A telefont és tartozékait nem szabad leejteni, dobálni vagy meghajlítani.
- A telefont és tartozékait nem szabad lefesteni.
- Ne próbálkozzon a telefon vagy a tartozék szétszerelésével, hanem bízza azt szakemberre.
- Telefonját és annak tartozékait tartsa távol a szélsőséges hőmérséklettel bíró, -5 Celsius fok alatti és +50 Celsius fok feletti környezettől, és ne is használja azokat ilyen helyen.
- Telefonját ne tegye fűtőtestbe vagy magas nyomású tartályokba, pl. vízforralókba, mikrohullámú sütőkbe vagy forró főzőkészülékekbe, sem pedig ezek közelébe. Ellenkező esetben készüléke károsodhat.
- Kérjük, tájékozódjon az elektronikus eszközök leselejtezésének helyi szabályairól.
- Ne hordja farzsebben a telefont, mert leüléskor eltörhet.
- Javasoljuk, hogy a készüléket rádiójel szempontjából megfelelő körülmények között használja, hogy csökkentse a kapott sugármennyiséget. Rádiójel szempontjából nem megfelelő körülménynek számít, ha pl. vonatok, autók vagy parkolók közelében tartózkodik. Mielőtt használatba venné mobiltelefonját, javasoljuk azt is, hogy ellenőrizze a hálózati szolgáltatójától kapott vételi jelet.

#### **Kisgyermekek**

A telefont és tartozékait kisgyermekektől távol kell tartani, azzal gyerekek nem játszhatnak.

A telefonnal árthatnak maguknak vagy másoknak, illetve véletlenül tönkretehetik azt.

A telefon apró alkatrészei és éles sarkai sérülést, illetve leválva fulladást okozhatnak.

# **Átmágneseződés**

Az átmágneseződés megelőzésére elektronikus eszköz és mágneses elvű adathordozó ne kerüljön hosszabb ideig a telefon közelébe.

## **Elektrosztatikus kisülés (ESD)**

Ne érintse meg a micro-SIM kártya fém érintkezőit.

# **Antenna**

Ne nyúljon az antennához, ha nem muszáj.

# **Helyes pozíció használatkor**

Telefonhívás kezdeményezésekor és fogadásakor úgy tartsa a telefont a füléhez, hogy a készülék alja a szája irányába nézzen.

# **Légzsákok**

Ne helyezze telefonját légzsák feletti részre, illetve légzsák működése által érintett területre, mivel a légzsák nagy erejű felfúvódása súlyos sérüléseket eredményezhet.

Mielőtt járművével elindul, tegye biztonságos helyre a telefont.

# **Rohamok vagy eszméletvesztés**

Telefonja erős, illetve villogó fényt adhat ki. Villogó fényeknek vagy fénymintázatoknak kitéve, így például játék vagy videók megtekintése során, az emberek kis százaléka hajlamos lehet rohamokra vagy eszméletvesztésre (még ha korábban nem is fordult elő náluk ilyen). Amennyiben rohamot vagy eszméletvesztést tapasztal, vagy családjában előfordultak ilyen esetek, kérjük, forduljon orvoshoz. Az eszméletvesztések vagy rohamok kockázatának csökkentése érdekében használja telefonját jól megvilágított helyiségben és tartson gyakori szüneteket.

# **Ismétlődő megerőltetés okozta bántalmak (RMI)**

Az alábbi módon csökkenthető az üzenetírás vagy játék miatti, ismétlődő megerőltetés okozta bántalmak (RSI) kialakulásának veszélye:

• Ne szorítsa a telefont túl szorosan.

- Ne nyomja a gombokat túl erősen.
- Használja azokat a speciális funkciókat, amelyeket a gombok megnyomási gyakoriságának csökkentésére terveztek, például az üzenetsablonokat és a prediktív szövegbevitelt.
- Gyakran tartson szünetet, amikor kinyújtózhat és pihenhet.

## **Segélyhívások**

Ez a telefon, akár a többi vezeték nélküli eszköz, rádiójelekkel üzemel, ezért nem garantálható minden helyzetben, hogy a kapcsolatteremtés sikerül. Ezért sose hagyatkozzon teljes egészében semmilyen vezeték nélküli telefonra vészhelyzet esetére.

## **Nagy hangerő**

A telefon nagy hangerőre képes, amely halláskárosodáshoz vezethet. Fejhallgatók, Bluetooth fejhallgatók vagy egyéb audioeszközök használata előtt csökkentse a hangerőt.

# **A telefon felmelegedése**

A telefon töltéskor és normál használat közben is felmelegedhet.

# **Elektromos biztonság**

## **Tartozékok**

Csak jóváhagyott tartozékokat használjon. Ne csatlakoztasson inkompatibilis készüléket vagy tartozékot. Vigyázzon, hogy ne érintkezzen fémtárgyakkal (például fémpénzzel vagy kulccsal), és azok se érjenek az akkumulátorsarukhoz, nehogy rövidre zárják őket.

Soha ne lyukassza ki az akkumulátort valamilyen éles tárggyal.

# **Csatlakoztatás autóban**

A telefoncsatolót szakember bevonásával csatlakoztassa a gépjármű elektromos rendszeréhez.

# **Hibás és sérült termékek**

Ne próbálkozzon a telefon, illetve a tartozékok szétszerelésével. A telefont és tartozékait csak képzett szakember javíthatja.

A telefont, illetve tartozékait beázás, kilyukadás vagy komolyabb leesés után ne használja addig, amíg hivatalos szervizben át nem vizsgáltatta.

# **Rádiófrekvenciás interferencia**

## **Az interferenciára vonatkozó általános nyilatkozat**

Telefonját különös gonddal kell használnia gyógyászati segédeszközök, például szívritmus-szabályzó és hallókészülék közelében.

Kérdezze meg orvosát vagy a gyógyászati segédeszköz gyártóját, hogy a mobiltelefon megzavarhatja-e a gyógyászati segédeszköz működését.

# **Szívritmus-szabályzók**

A szívritmus-szabályzók gyártói azt javasolják, hogy az esetleges interferencia elkerülésére a mobiltelefon és a szívritmus-szabályzó között mindig legyen legalább 15 cm távolság. Ennek értelmében a szívritmus-szabályozóval átellenes füléhez emelve használja, és ne helyezze a mellényzsebébe a mobiltelefont.

# **Hallókészülékek**

A hallókészülékesek és a fülbe beültetett készüléket használók tapasztalhatnak interferencia okozta zajt vezeték nélküli eszközök használatakor vagy közelségében.

Az interferencia mértéke a hallókészülék típusától és az interferencia forrásának távolságától függ majd. A köztük lévő távolság növelésével csökkenthető az interferencia. Ezenkívül megkérdezheti még hallókészülék gyártóját is az alternatív megoldásokról.

# **Orvosi műszer**

Kapcsolja ki vezeték nélküli készülékét, ha a kórházban, klinikán vagy egyéb egészségügyi intézményben erre kérik. Az ilyen előírás az érzékeny orvosi műszerek és a mobiltelefon közötti esetleges interferenciát hivatott megelőzni.

# **Repülőgép**

Ha a reptéren vagy a repülőgépen erre kérik, kapcsolja ki vezeték nélküli készülékét.

Érdeklődjön a légitársaság személyzeténél a repülőgép fedélzetén használt vezeték nélküli eszközökkel, valamint felszállást követően a telefonja repülőgépes üzemmódjának bekapcsolásával kapcsolatban.

#### **Interferencia járművekben**

Ne feledje, hogy az elektronikus készülékekkel való esetleges interferencia miatt egyes járműgyártók megtiltják a mobiltelefonok kihangosító és külső antenna nélküli használatát a járműveikben.

# **Robbanásveszélyes területek**

#### **Benzinkutak és robbanásveszélyes környezet**

Robbanásveszélyes helyeken tartson be minden tiltótáblát, amely a vezeték nélküli eszközök, például a mobiltelefon és egyéb rádiófrekvenciás készülék kikapcsolására utasít.

Robbanásveszélyes helyeken, például benzinkúton, hajók belső parkolójában, benzin- vagy vegyianyag-átfejtő, illetve -tároló létesítményekben, vegyi anyagokat vagy szennyeződést (szemcséket, egyszerű vagy fémes port) tartalmazó levegőjű helyeken.

# **Robbantási színhelyek**

A mobiltelefont vagy vezeték nélküli készüléket a robbantási művelet veszélyeztetésének elkerülésére ki kell kapcsolni robbantások helyszínén, illetve ahol "rádió-adóvevőket kikapcsolni" vagy "elektronikus eszközöket kikapcsolni" feliratok vannak.

# **RoHS-megfelelőségi nyilatkozat**

A környezetkárosodás csökkentése érdekében és a bolygónkért való felelősségvállalástól indíttatva, amint jelen dokumentum azt hivatalos nyilatkozatként tartalmazza, a Vodafone Smart prime 7 készülék megfelel az Európai Parlament 2011/65/EU számú – a károsanyag-kibocsátás korlátozását (RoHS) szabályozó – irányelvének az alábbi anyagok tekintetében:

- 1. Ólom (Pb)
- 2. Higany (Hg)
- 3. Kadmium (Cd)
- 4. Hat vegyértékű króm (Cr (VI))
- 5. Polibrómozott bifenilek (PBB)
- 6. Polibrómozott difenil-éterek (PBDE)

Az Ön Vodafone Smart prime 7 mobiltelefonja megfelel az EU 2011/65/EU számú szabályozásának.

# **A régi készülék hulladékba helyezése**

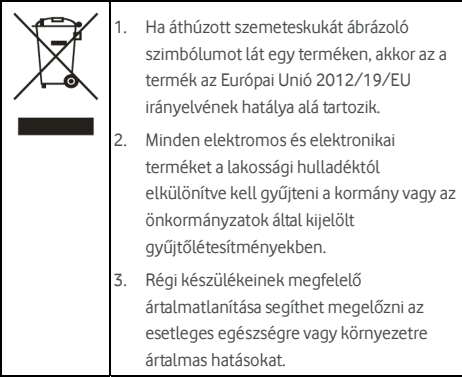

# **EK MEGFELELŐSÉGI NYILATKOZAT**

# $C \in 0700$

Ezennel kijelentjük, hogy az alább megnevezett termék:

Termék típusa: WCDMA/LTE Multi-mode digitális mobiltelefon

Típusszám: VFD 600, Vodafone Smart prime 7, Vodacom Smart prime 7

Megfelel a Rádiókészülékek és távközlő végberendezések közösségi irányelvében (1999/5/EK) megfogalmazott alapvető biztonsági követelményeknek, az Elektromos és elektronikus termékekben használt bizonyos veszélyes anyagok használatának korlátozására vonatkozó követelményeknek (RoHS) (2011/65/EU irányelv), az Energiával kapcsolatos termékek környezetbarát tervezésére vonatkozó követelményeknek (2009/125/EK irányelv) és mindezek módosításaiban megfogalmazott követelményeknek. Jelen nyilatkozat érvényes az összes olyan készülékre, amely a mérésre/kiértékelésre küldött mintakészülékkel megegyezik. A termék az 1999/5/EC irányelv követelményei szerinti megfelelőségi vizsgálatát a PHOENIX TESTLAB GmbH (0700. felhatalmazott testület) végezte, a 2011/65/EU irányelv követelményei szerinti megfelelőségi vizsgálatát az Intertek Testing Services Ltd. Shanghai, a 2009/125/EC irányelv követelményei szerinti megfelelőségi vizsgálatát pedig a Shenzhen Huatongwei International Inspection Co., Ltd. végezte el. A vizsgálat a következő szabályok és szabványok alapján történt:

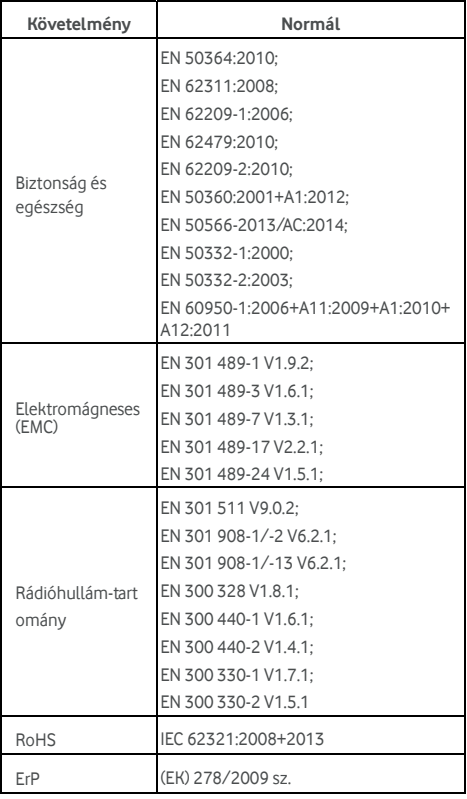

Jelen nyilatkozatért a gyártó felel:

ZTE Corporation

ZTE Plaza, Keji Road South, Hi-Tech Industrial Park, Nanshan District, Shenzhen, Guangdong, 518057, P.R.China (Kína)

A vállalat nevében aláírásra jogosult személy:

Yao Cuifeng A ZTE Corporation minőségbiztosítási főigazgatója

Név nyomtatott nagybetűkkel és munkakör

Shenzhen, 2016. január 20.

Place & date Legally valid signature

如 多

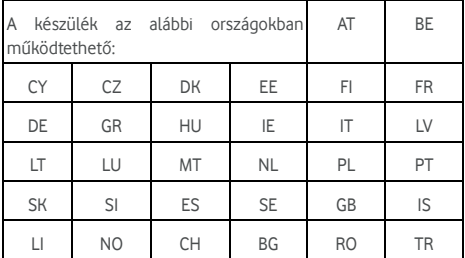

© Vodafone Group 2016. A Vodafone és a Vodafone emblémák a Vodafone Group védjegyei. Az itt említett termék- és cégnevek azok megfelelő tulajdonosainak tulajdonát képezhetik.